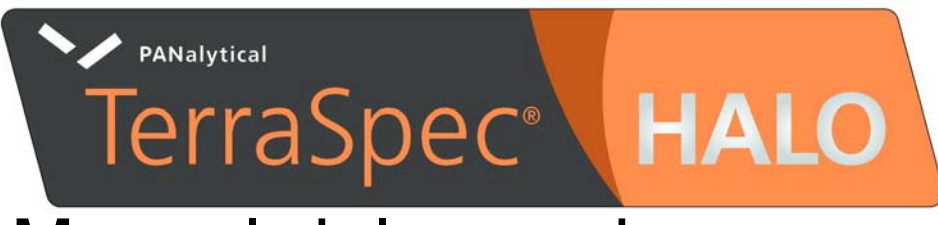

# Manual del usuario

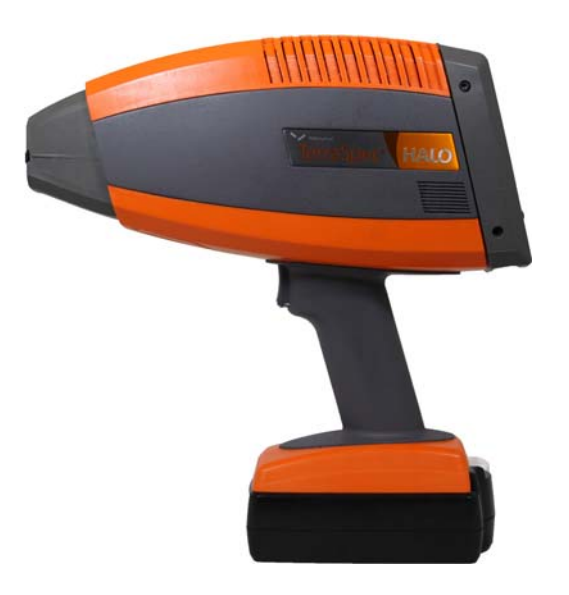

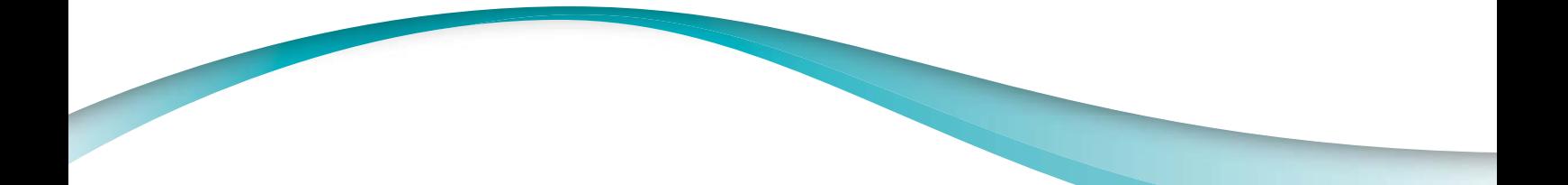

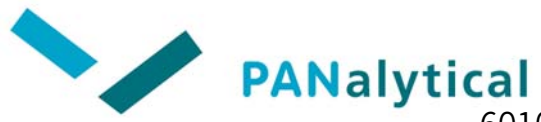

601001: Halo User Manual: Latin American Spanish | Noviembre de 2013

FieldSpec, Indico, LabSpec, QualitySpec y TerraSpec son marcas comerciales registradas, y goLab, HandHeld 2, RS $^3$  y ViewSpec son marcas registradas de PANalytical. Todas las demás marcas registradas y marcas comerciales registradas son propiedad de sus respectivos propietarios.

# **Contenido**

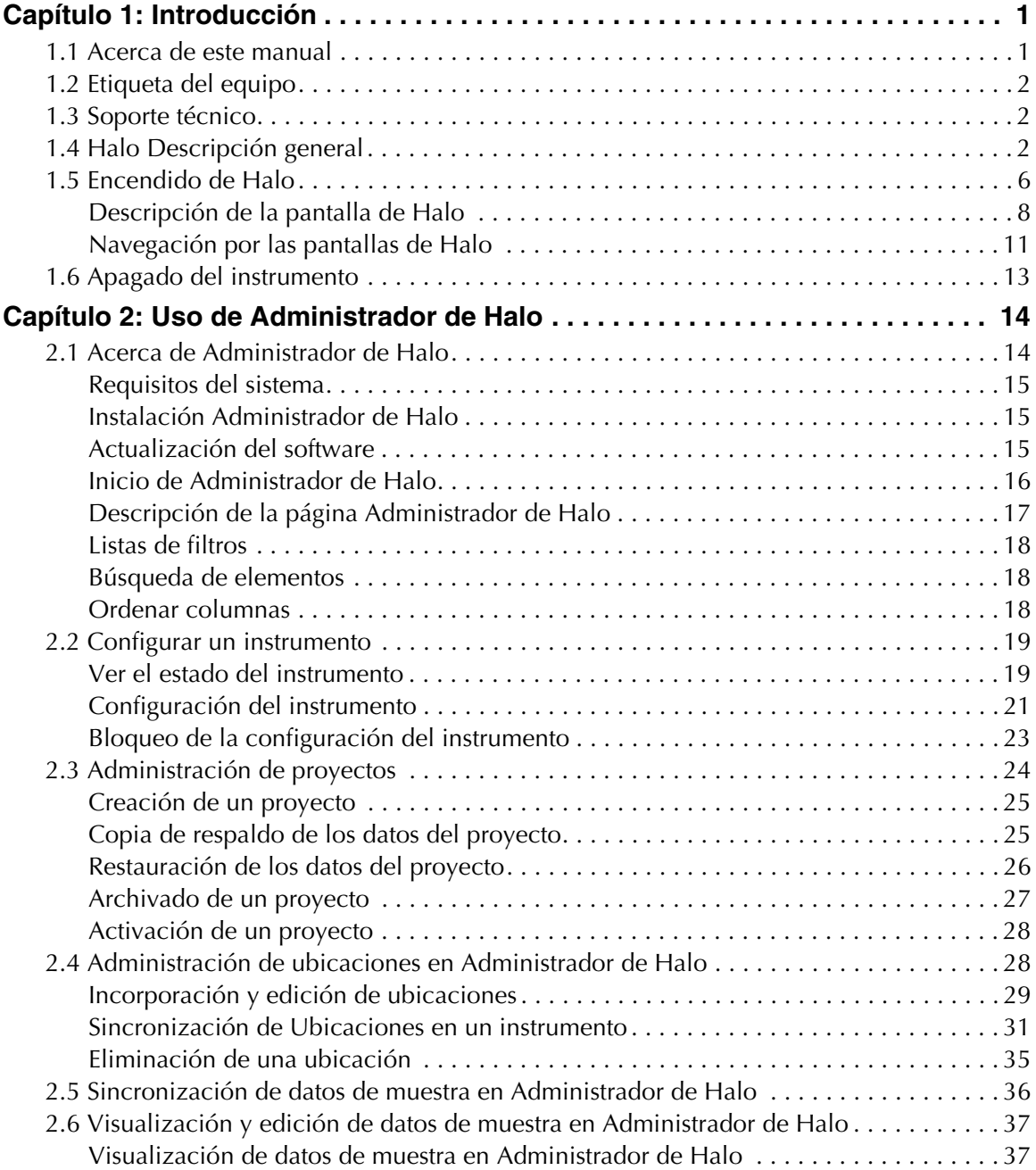

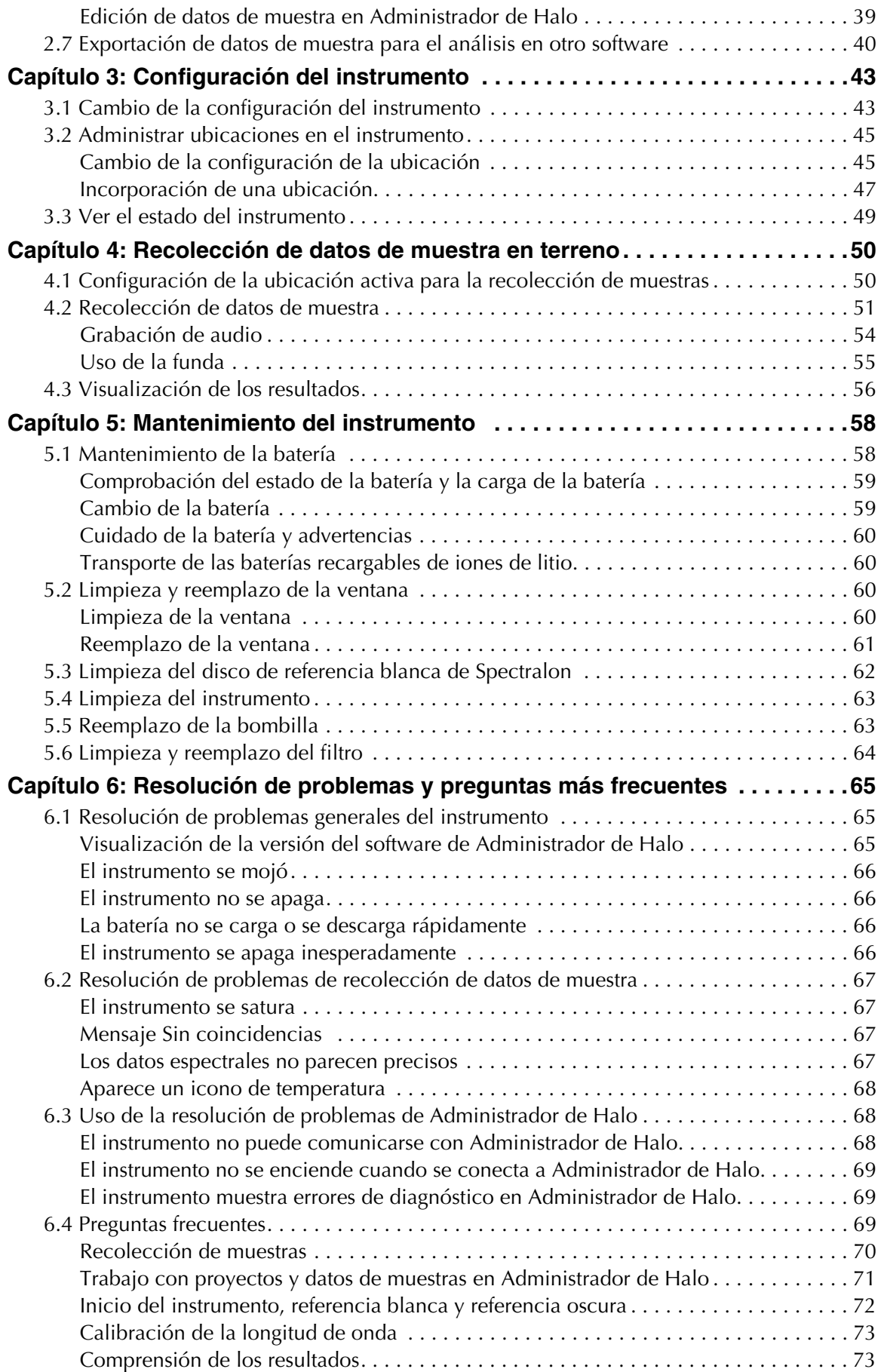

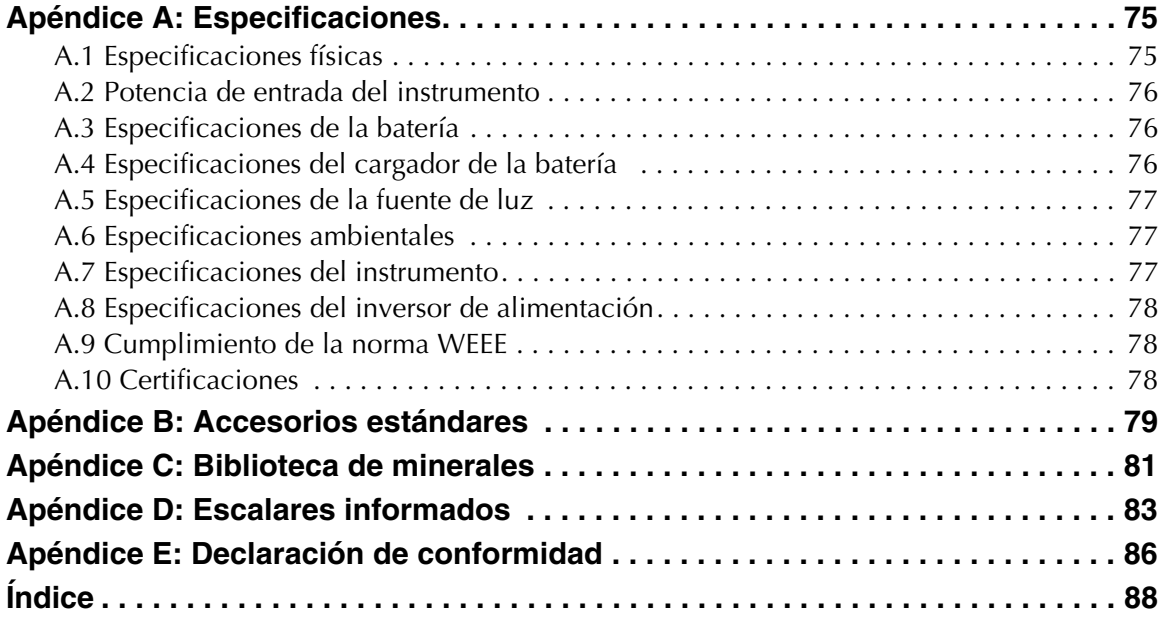

# <span id="page-5-0"></span>**Capítulo 1: Introducción**

Las siguientes secciones lo ayudarán a utilizar el instrumento TerraSpec® Halo:

- <sup>"1</sup>.1 Acerca de este manual" en la página 1
- ["1.2 Etiqueta del equipo" en la página 2](#page-6-0)
- ["1.3 Soporte técnico" en la página 2](#page-6-1)
- ["1.4 Halo Descripción general" en la página 2](#page-6-2)
- ["1.5 Encendido de Halo" en la página 6](#page-10-0)
- ["1.6 Apagado del instrumento" en la página 13](#page-17-0)

## <span id="page-5-1"></span>1.1 Acerca de este manual

Este manual es para los usuarios del instrumento TerraSpec® Halo y describe cómo configurar y utilizar el instrumento, y la forma de utilizar Administrador de Halo, el software basado en computadora.

Este manual utiliza los siguientes símbolos y convenciones tipográficas.

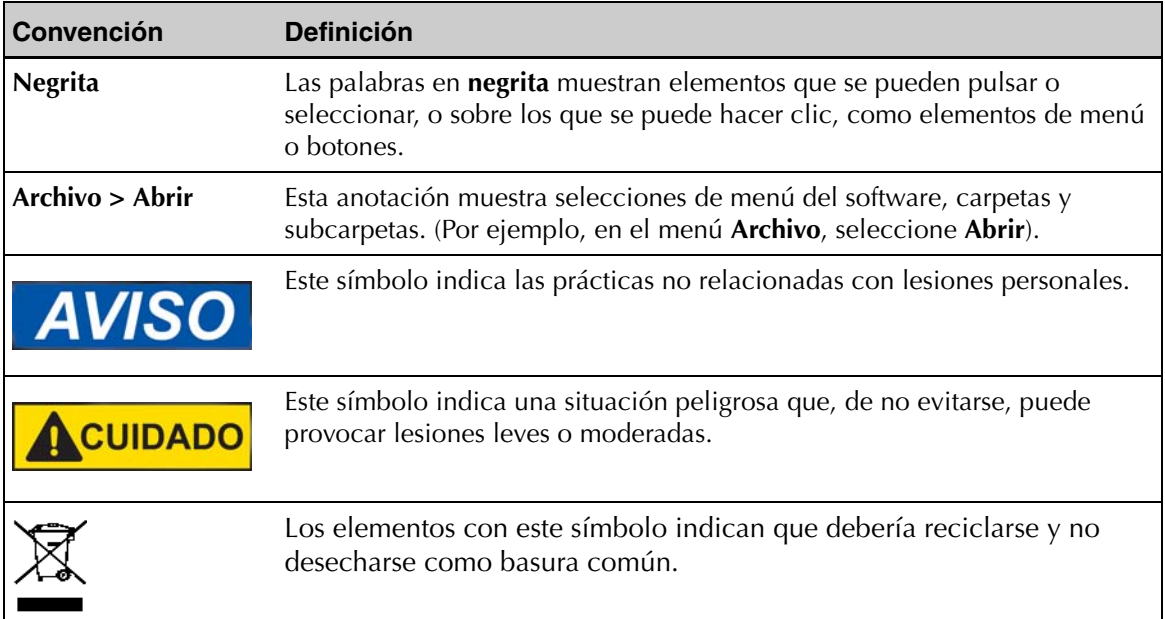

Las precauciones y los avisos de este manual son para la conveniencia del lector. Sin embargo, la ausencia de precauciones o notas no excluye la precaución y el manejo adecuados. Tome las precauciones normales en todo momento, ya sea que estén escritas o que se indiquen de otra manera, para evitar lesiones personales o daños en el equipo.

# <span id="page-6-0"></span>1.2 Etiqueta del equipo

Cada instrumento Halo incluye la siguiente etiqueta. Las precauciones de este manual, como se muestra a continuación, le avisan que hay un riesgo potencial. Tenga en cuenta esto al manipular el equipo para evitar lesiones.

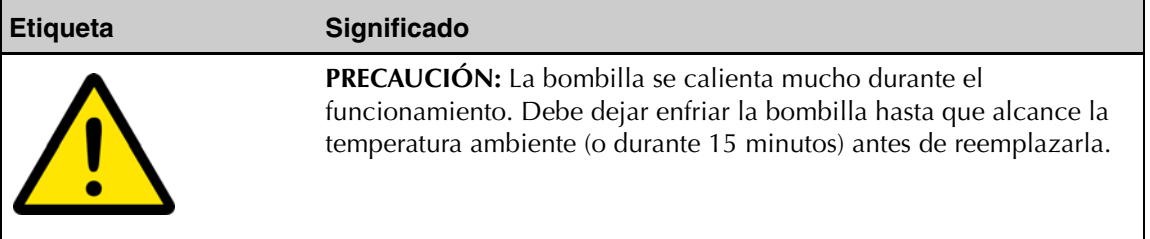

# <span id="page-6-1"></span>1.3 Soporte técnico

Si tiene alguna pregunta o duda, póngase en contacto con su representante local o con PANalytical:

Teléfono: 303-444-6522 Fax: 303-444-6825 Correo electrónico: [Nir.support@asdi.com](mailto:Nir.support@panalytical.com)  Web: [support.asdi.com](http://support.asdi.com)

El soporte técnico está disponible para responder a sus preguntas de lunes a viernes, de 8 a. m. a 5 p. m., hora estándar de la montaña.

# <span id="page-6-2"></span>1.4 Halo Descripción general

El identificador de minerales portátil TerraSpec<sup>®</sup> Halo es utilizado por los geólogos de campo para identificar rápidamente los minerales en su ambiente nativo. Diseñado para la exploración de minerales económica, el instrumento Halo es un espectrómetro de infrarrojo cercano y captura espectros en rangos de infrarrojo cercano visible (VNIR: 350 a 1000 nm) e infrarrojo cercano (NIR: 1001 a 2500 nm). En un solo análisis, la tecnología exclusiva del instrumento le proporciona datos de muestra de minerales de hasta cuatro minerales en el instrumento y hasta diez en Administrador de Halo, el software basado en computadora.

Halo tiene como fin ser utilizado con muestras secas sólidas y pulverizadas. Las muestras no deben contener residuos orgánicos, como musgo o líquenes, ni estar en bolsas de plástico. Las muestras húmedas no podrán predecirse correctamente.

Halo es resistente al agua, pero debe ser protegido de la humedad tanto como sea posible. Es muy importante evitar que el teclado y la pantalla se humedezcan.

La [Figura 1.1](#page-7-0) muestra el instrumento tal como se envía. La [Tabla 1.1](#page-7-1) describe las partes en la caja de envío.

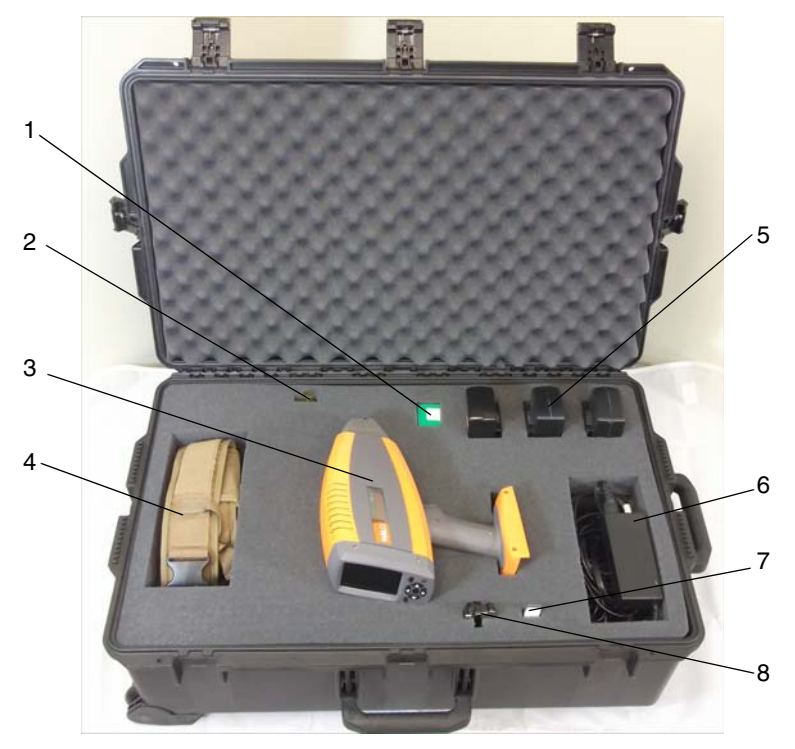

 *Figura 1.1: Instrumento como se envía*

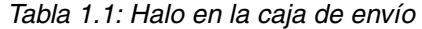

<span id="page-7-1"></span><span id="page-7-0"></span>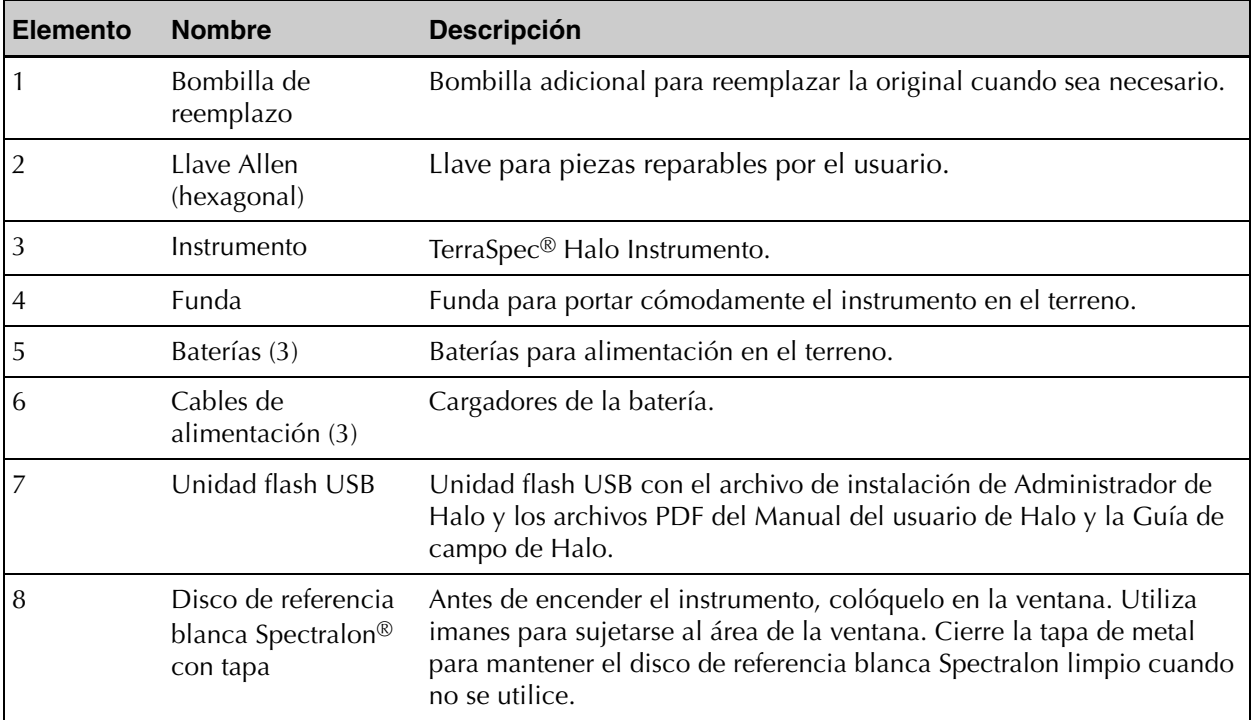

La [Figura 1.2](#page-8-0) muestra la parte superior y la parte frontal del instrumento. La [Tabla 1.2](#page-8-1) describe las partes de la vista superior y frontal.

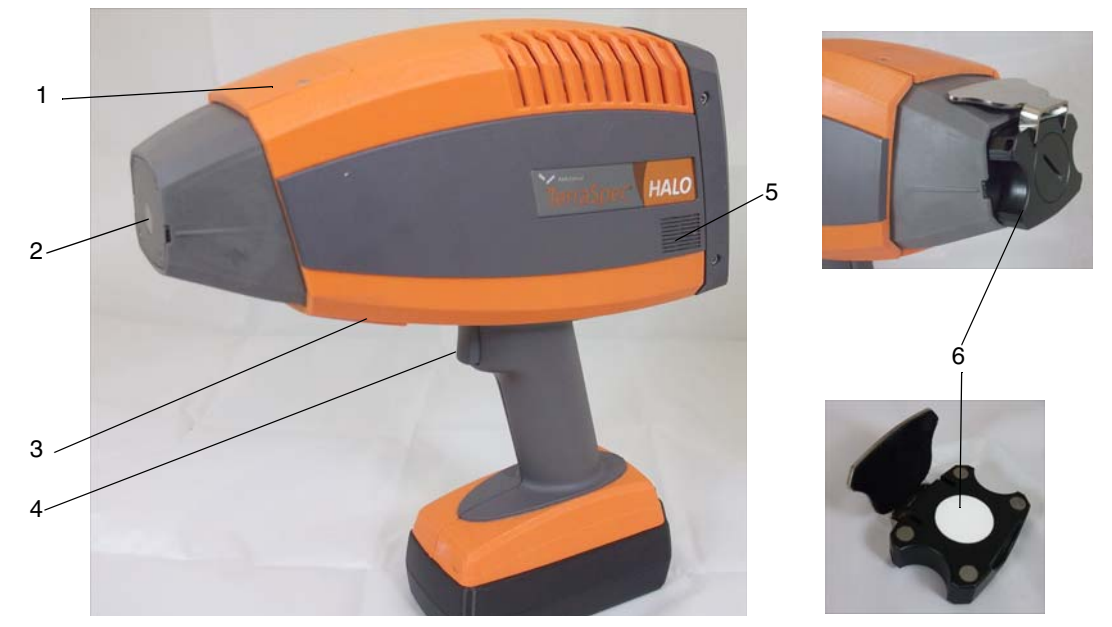

 *Figura 1.2: Vista superior y frontal del instrumento*

<span id="page-8-1"></span><span id="page-8-0"></span>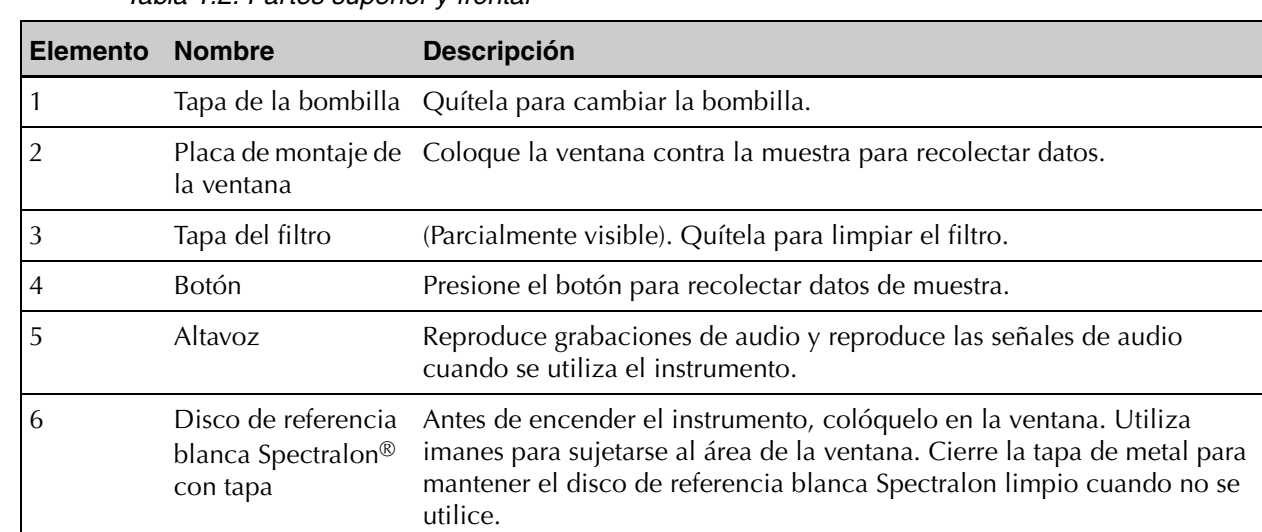

 *Tabla 1.2: Partes superior y frontal*

La [Figura 1.3](#page-9-0) muestra la parte trasera del instrumento con los botones y la pantalla. La [Tabla 1.3](#page-9-1) describe las partes de la vista trasera.

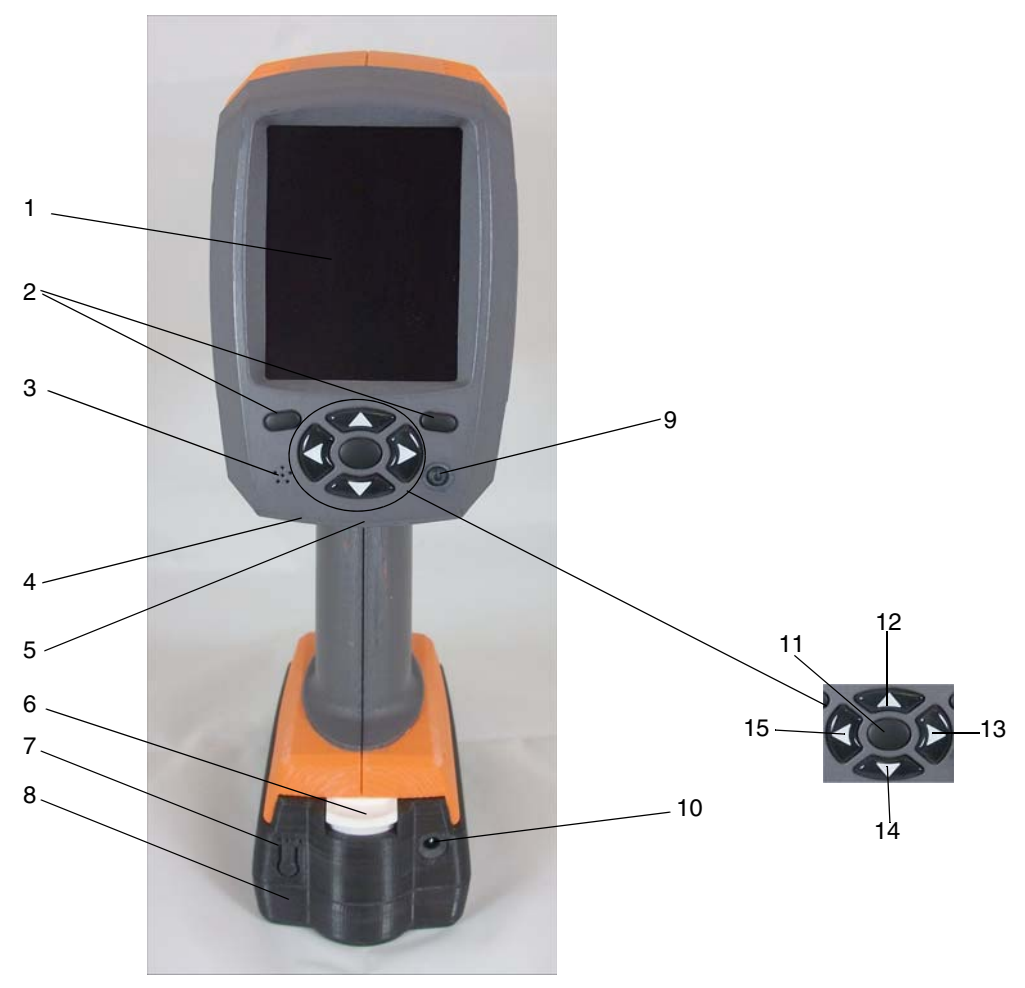

<span id="page-9-2"></span> *Figura 1.3: Vista trasera del instrumento*

<span id="page-9-1"></span><span id="page-9-0"></span>

| <b>Elemento Nombre</b> |                                    | <b>Descripción</b>                                                                                                    |
|------------------------|------------------------------------|----------------------------------------------------------------------------------------------------|
|                        | Pantalla                           | Muestra información de inicio, las opciones del menú, los botones<br>contextuales y toda la información disponible acerca del instrumento.                  |
|                        | Botones contextuales               | Púlselos para realizar la función que aparece en la pantalla justo<br>encima de cada botón. Las funciones disponibles varían según la<br>pantalla mostrada. |
| 3                      | Micrófono                          | Recoge audio cuando se utiliza la función de grabación de audio para<br>una muestra.                                                                        |
| $\overline{A}$         | Conector USB                       | No se utiliza.                                                                                                    |
| 5                      | Conector micro-USB<br>(no visible) | Conecte el cable USB al instrumento y a la computadora para transferir<br>datos entre ellos.                                                                |
| 6                      | Liberación de la<br>batería        | Pulse para extraer la batería.                                                                                                    |

 *Tabla 1.3: Partes de la vista trasera*

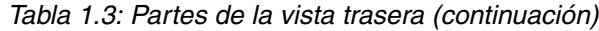

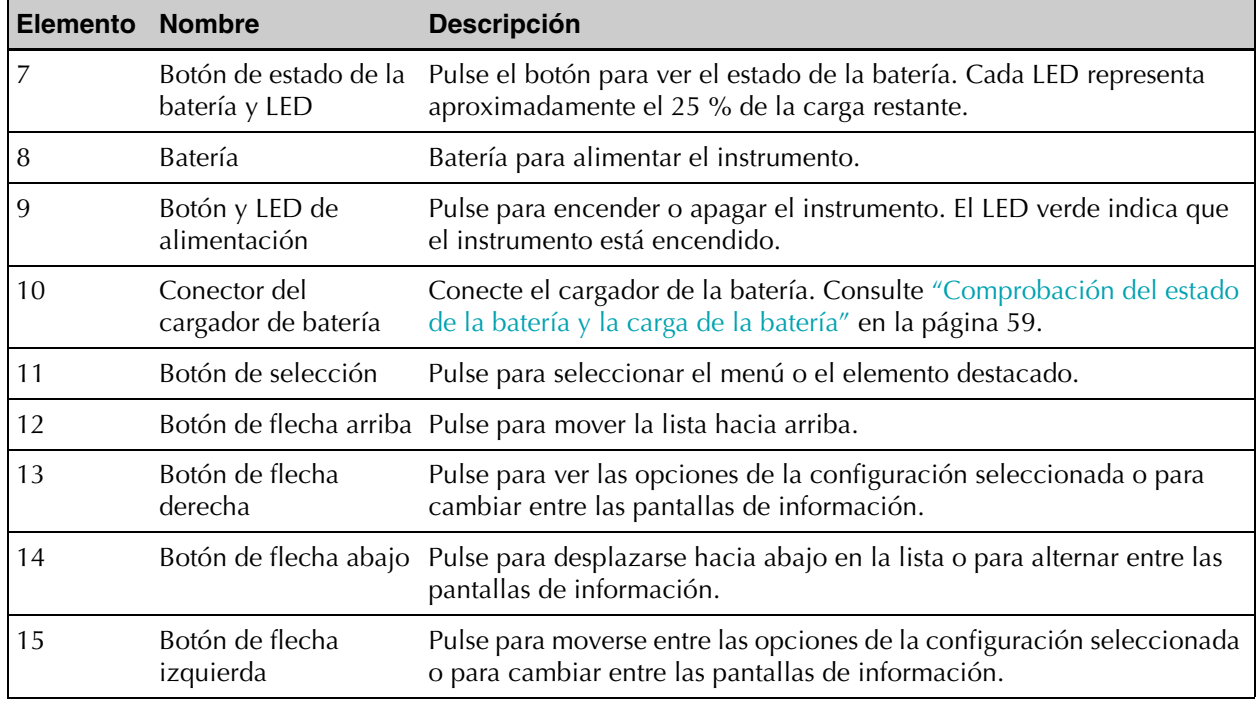

# <span id="page-10-1"></span><span id="page-10-0"></span>1.5 Encendido de Halo

Antes de utilizar el Halo por primera vez, debe cargar la batería por completo. Consulte ["Comprobación del estado de la batería y la carga de la batería" en la página 59](#page-63-2).

Cada vez que encienda el Halo, el instrumento pasará por un proceso de inicio. Antes de encender el instrumento, debe colocar el disco de referencia blanca Spectralon (disco) en la ventana. Esto ayuda a calibrar el instrumento para obtener los mejores resultados.

Además del disco externo, Halo incorpora una referencia blanca interna que se mide periódicamente durante todo el día. Esta medición de una referencia blanca es necesaria para mantener la precisión del espectro de reflectancia medido. Cuando se realiza la medición periódica, Halo se detendrá hasta que se complete el proceso. Para obtener más información acerca del proceso de inicio y calibración del instrumento, consulte ["Inicio del instrumento,](#page-76-1)  [referencia blanca y referencia oscura" en la página 72](#page-76-1).

El instrumento cuenta con dos ubicaciones configuradas, por lo que puede comenzar a recolectar datos utilizando esas ubicaciones. Sin embargo, se recomienda configurar el instrumento y las ubicaciones de la forma en que desee y sincronizar la configuración con Administrador de Halo, el software basado en computadora. Consulte ["Uso de Administrador](#page-18-2)  [de Halo" en la página 14.](#page-18-2)

Después de unos seis minutos de inactividad, el Halo pasa al modo de suspensión, y se apaga la luz de fondo de la pantalla. Esto ayuda a conservar la batería. Cuando desee reanudar la recolección de datos de muestra, pulse la **flecha derecha**.

#### **Para encender el Halo:**

- 1. Asegúrese de que la ventana del instrumento esté limpia.
	- Consulte ["Limpieza de la ventana" en la página 60.](#page-64-4)
- 2. Abra la tapa del disco y asegúrese de que el disco esté limpio.
- 3. Coloque el lado blanco sobre la ventana.
	- Los imanes sostienen el disco en su lugar.

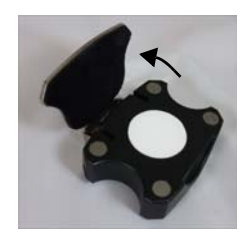

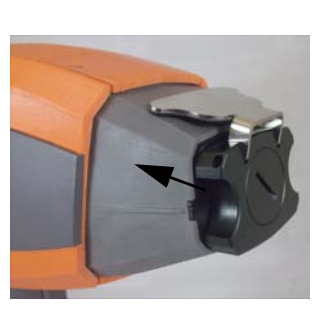

- 4. Pulse el botón de **encendido**.
- 5. Vea el proceso de inicio en la pantalla.
	- El LED de alimentación se ilumina en verde. Una de las pantallas de inicio muestra la duración restante de la batería y la memoria. El proceso de inicio tarda aproximadamente 45 segundos en completarse.
- 6. Cuando vea el menú principal, retire el disco.
	- El instrumento ahora está encendido.
	- El instrumento cuenta con dos ubicaciones configuradas, por lo que puede comenzar a recolectar datos utilizando esas ubicaciones. Sin embargo, se recomienda configurar el instrumento y las ubicaciones de la forma en que desee y sincronizar la configuración con Administrador de Halo, el software basado en computadora. Consulte ["Uso de Administrador de Halo" en la página 14.](#page-18-2)
	- Después de sincronizar las ubicaciones, puede recolectar datos de muestra. Para obtener más información, consulte ["Capítulo 4, Recolección de datos de muestra en](#page-54-2)  [terreno" en la página 50.](#page-54-2)
	- Para obtener información acerca de las partes de la pantalla, consulte ["Descripción](#page-12-0)  [de la pantalla de Halo" en la página 8](#page-12-0). Para obtener información sobre cómo navegar por las pantallas, consulte ["Navegación por las pantallas de Halo" en la](#page-15-0)  [página 11.](#page-15-0)

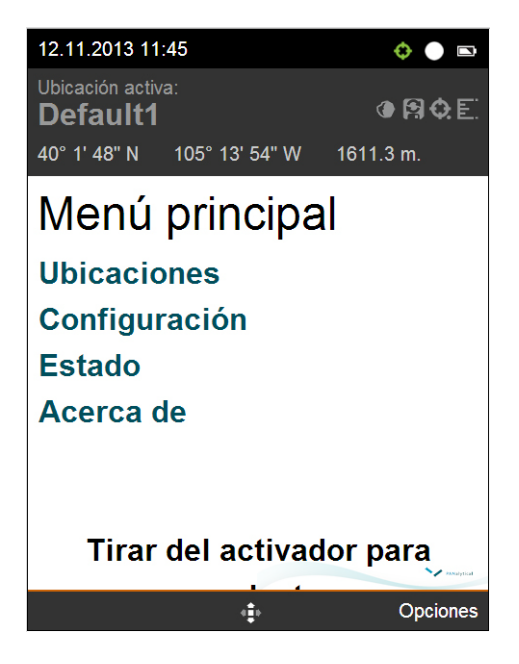

### <span id="page-12-0"></span>Descripción de la pantalla de Halo

El instrumento muestra la información en las partes superior e inferior de la pantalla, según la función en la que se encuentre. Parte de la información siempre se muestra y otra parte solamente se muestra al utilizar ciertas funciones. La [Figura 1.4](#page-12-1) y la [Tabla 1.4](#page-13-0) describen las partes de la pantalla que pueden aparecer.

<span id="page-12-1"></span>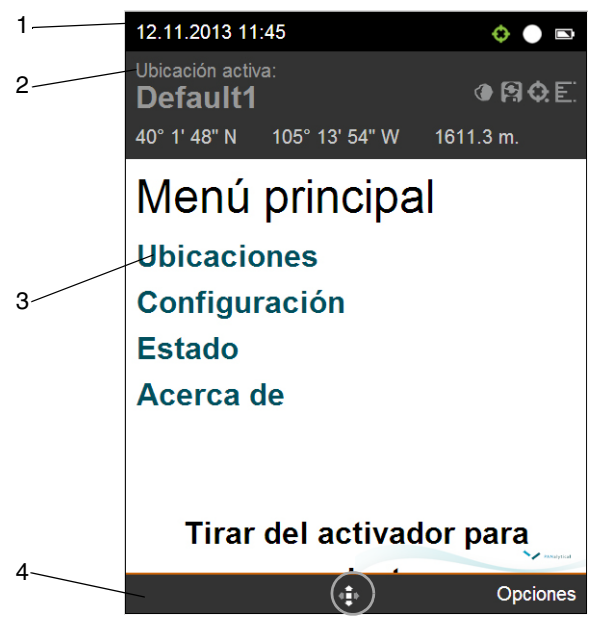

 *Figura 1.4: Partes de la pantalla*

 *Tabla 1.4: Partes de la pantalla*

<span id="page-13-0"></span>

| <b>Elemento</b> | <b>Nombre</b>  | <b>Descripción</b>                                                                                                    |
|-----------------|----------------|----------------------------------------------------------------------------------------------------|
| 1               | Barra superior | Aparece en todas las pantallas. Muestra lo siguiente:<br>• Fecha y hora. Para cambiar la zona horaria, consulte "3.1 Cambio de la<br>configuración del instrumento" en la página 43.<br>Icono de estado del GPS. Para activar o desactivar el GPS, consulte "3.1<br>Cambio de la configuración del instrumento" en la página 43. |
|                 |                | Colorade: el GPS está encendido y asegurado en el satélite.<br>Blanco: el GPS está encendido.                                                                                                    |
|                 |                | Rojo: el GPS está apagado.<br>Icono de la memoria:<br>$\bullet$                                                                                                    |
|                 |                | Todo en blanco: toda la memoria está disponible.                                                                                                    |
|                 |                | $\blacksquare$ 75% en blanco: el 75% de la memoria está disponible.<br>• [ • ] 50% en blanco: el 50% de la memoria está disponible.                                                                                                    |
|                 |                | • $\Box$ 25% en blanco: el 25% de la memoria está disponible.                                                                                                    |
|                 |                | Todo en negro con delineado rojo: no hay memoria disponible.<br>Icono de la batería:<br>$\bullet$                                                                                                    |
|                 |                | $\bullet$ $\Box$ Todo en blanco: totalmente cargada.<br>75% en blanco: queda el 75% de la carga.                                                                                                    |
|                 |                | 25% en blanco: queda el 25% de la carga.                                                                                                    |
|                 |                | Todo en negro con delineado rojo: el icono parpadea cuando<br>queda el 10 % de la carga de la batería.                                                                                                    |

 *Tabla 1.4: Partes de la pantalla (continuación)*

| <b>Elemento</b> | <b>Nombre</b>                      | <b>Descripción</b>                                                                                                    |
|-----------------|------------------------------------|----------------------------------------------------------------------------------------------------|
| $\overline{2}$  | Barra de<br>ubicaciones<br>activas | Aparece en el menú principal y cada pantalla de ubicación. Muestra lo<br>siguiente:<br>• Nombre de la ubicación activa<br>• Icono Matiz de la roca                                                                                                    |
|                 |                                    | Oscura: el instrumento recolecta más espectros (recuento de<br>muestras de 100) para obtener mejores resultados con rocas oscuras.                                                                                                    |
|                 |                                    | Clara: el instrumento recolecta menos espectros (recuento de<br>muestras de 50) para obtener mejores resultados con rocas claras.<br>• Icono Guardar tipo                                                                                                    |
|                 |                                    | · Automático: el instrumento guarda los datos de muestra en la<br>memoria del instrumento cada vez que se presiona el botón.                                                                                                    |
|                 |                                    | Manual: usted decide cuándo guardar los datos de muestra en la<br>memoria del instrumento. El instrumento le preguntará si desea guardar<br>cada vez que recolecte una muestra.<br>· Icono de GPS                                                                                                    |
|                 |                                    | Exacto: indica que los datos de muestra se recolectaron en las<br>coordenadas exactas del GPS.                                                                                                    |
|                 |                                    | • $\bigodot$ Cerca: indica que los datos de muestra se recolectaron cerca de las<br>coordenadas del GPS almacenadas. Utilice esta opción cuando<br>recolecte datos de muestra (testigos de perforación) junto a la<br>perforadora.                                                                                     |
|                 |                                    | XXX ND: indica que los datos de muestra se recolectaron en una<br>ubicación diferente de las coordenadas del GPS almacenadas, por lo<br>tanto, las coordenadas del GPS no son aplicables. Utilice esta opción<br>cuando traslade muestras a otra ubicación, como una testigoteca, para<br>recolectar datos de muestra. |
|                 |                                    | • Icono valor Z                                                                                                    |
|                 |                                    | Usar GPS: el instrumento almacena la elevación exacta según el<br>GPS del lugar donde se encuentra usted cada vez que presiona el botón<br>para recolectar datos de muestra. Utilice esta opción al recolectar datos<br>de afloramiento.                                                                               |
|                 |                                    | Definir valor Z: el instrumento le pedirá que introduzca el valor Z<br>para cada recolección, lo que le permitirá introducir el valor de<br>elevación. Por ejemplo, es posible que desee utilizar esta opción al<br>registrar testigos o cuando trabaje bajo tierra para recolectar datos de<br>muestra.               |

 *Tabla 1.4: Partes de la pantalla (continuación)*

| <b>Elemento</b> | <b>Nombre</b>                                        | <b>Descripción</b>                                                                                                    |
|-----------------|------------------------------------------------------|----------------------------------------------------------------------------------------------------|
| 2               | Barra de<br>ubicaciones<br>activas<br>(continuación) | • Latitud, longitud y elevación actuales<br>Icono de temperatura: solo se muestra cuando el instrumento se<br>calienta demasiado. Consulte "Aparece un icono de temperatura" en la<br>página 68.<br>• • • $\overline{Q}$ Icono de saturación: solo se muestra cuando el instrumento se<br>satura. Consulte "El instrumento se satura" en la página 67.<br>Para obtener información acerca la configuración de la ubicación que puede<br>cambiar, consulte "Administrar ubicaciones en el instrumento" en la<br>página 45.                                               |
| 3               | Cuerpo de la<br>pantalla                             | Muestra las opciones y la información según la función en la que se<br>encuentre.                                                                                                    |
| 4               | Barra inferior                                       | Muestra las etiquetas de los botones contextuales disponibles en la derecha y<br>la izquierda. En el centro, muestra qué flechas están disponibles.<br>Por ejemplo, en el menú principal que se muestra en la Figura 1.4, están<br>disponibles las flechas arriba y abajo, los botones de selección y el botón<br>contextual derecho que muestra las opciones. Los iconos cambian para<br>mostrar qué botones están disponibles para su uso en la pantalla actual. Para<br>obtener más información, consulte "Navegación por las pantallas de<br>Halo" en la página 11. |

### <span id="page-15-0"></span>Navegación por las pantallas de Halo

La mayoría de las pantallas tienen elementos del menú enumerados en el cuerpo de la pantalla. Algunas pantallas solo tienen opciones o selecciones disponibles de los botones contextuales.

A continuación, se presentan ejemplos de cómo navegar por los menús, usar los botones contextuales y cambiar opciones. El recordatorio de este manual dice "seleccionar **Ubicaciones**", lo que significa que debe destacar el elemento del menú y, luego, pulsar **seleccionar**.

#### **Para seleccionar un elemento del menú:**

- 1. En el menú principal, pulse la flecha **arriba** o **abajo** para destacar la opción del menú que desee.
	- El icono en el centro de la barra inferior (en el círculo más abajo) muestra los botones (flechas y el botón seleccionar) que están disponibles para su uso.

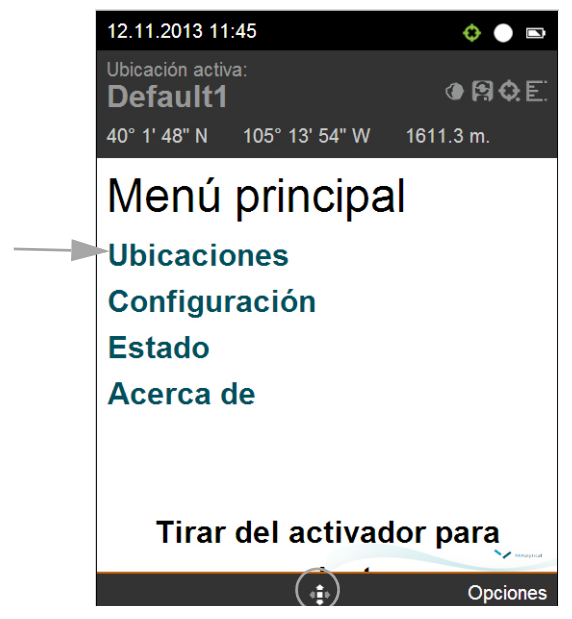

2. Pulse **seleccionar** (botón central) para ir al elemento del menú.

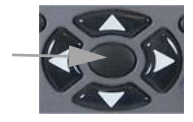

#### **Para utilizar los botones contextuales:**

1. En el menú principal, pulse **Opciones** (el botón contextual debajo de la etiqueta Opciones).

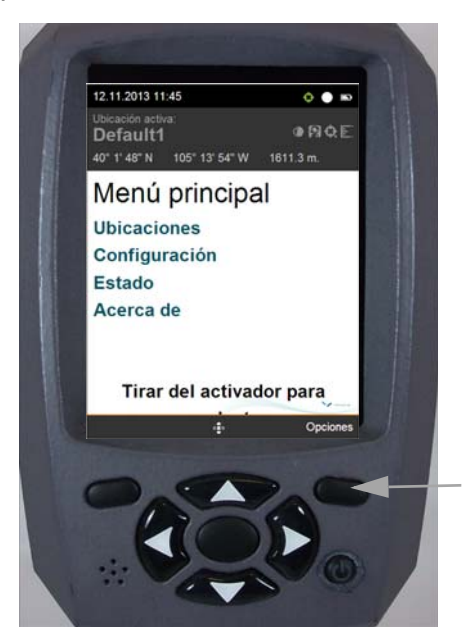

- 2. En la lista de opciones que aparece, pulse la flecha **arriba** o **abajo** para destacar la opción que desee.
- 3. Pulse **seleccionar** (botón central) para ir al elemento del menú.

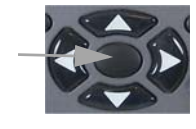

#### **Para seleccionar y cambiar la configuración:**

- 1. En la lista de opciones, utilice la flecha **arriba** o **abajo** para destacar la opción que desee cambiar.
- 2. Utilice la flecha **derecha** o **izquierda** para visualizar y seleccionar la configuración para esa opción.

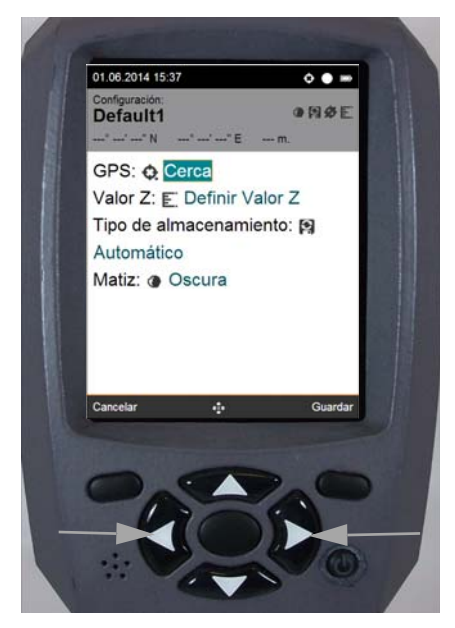

3. Pulse **Guardar** (el botón contextual debajo de la etiqueta Guardar).

# <span id="page-17-0"></span>1.6 Apagado del instrumento

Cuando haya terminado de recolectar datos de muestra, apague el instrumento para conservar la duración de la batería.

#### **Para apagar el instrumento:**

- 1. En el menú principal, pulse **Opciones** y luego seleccione **Apagar**.
	- El instrumento pasa por una secuencia de apagado; luego, se apaga.
- 2. En el improbable caso de que el instrumento no se apague, mantenga pulsado el botón de encendido durante cinco segundos.

# <span id="page-18-2"></span><span id="page-18-0"></span>**Capítulo 2: Uso de Administrador de Halo**

En las siguientes secciones se describe cómo utilizar Administrador de Halo, el software de administración basado en computadora para Halo:

- ["2.1 Acerca de Administrador de Halo" en la página 14](#page-18-1)
- ["2.2 Configurar un instrumento" en la página 19](#page-23-0)
- ["2.3 Administración de proyectos" en la página 24](#page-28-0)
- ["2.4 Administración de ubicaciones en Administrador de Halo" en la página 28](#page-32-1)
- ["2.5 Sincronización de datos de muestra en Administrador de Halo" en la página 36](#page-40-0)
- "2.6 Visualización y edición de datos de muestra en Administrador de Halo" en la [página 37](#page-41-0)
- ["2.7 Exportación de datos de muestra para el análisis en otro software" en la página 40](#page-44-0)

### <span id="page-18-1"></span>2.1 Acerca de Administrador de Halo

Administrador de Halo, el software basado en computadora, le permite configurar el instrumento Halo, ver y almacenar datos de muestra y exportar los datos a software de terceros.

Las siguientes secciones lo ayudarán a comenzar a utilizar Administrador de Halo:

- ["Requisitos del sistema" en la página 15](#page-19-0)
- ["Instalación Administrador de Halo" en la página 15](#page-19-1)
- ["Actualización del software" en la página 15](#page-19-2)
- ["Inicio de Administrador de Halo" en la página 16](#page-20-0)
- ["Descripción de la página Administrador de Halo" en la página 17](#page-21-0)
- ["Listas de filtros" en la página 18](#page-22-0)
- ["Búsqueda de elementos" en la página 18](#page-22-1)
- ["Ordenar columnas" en la página 18](#page-22-2)

### <span id="page-19-0"></span>Requisitos del sistema

Para utilizar Administrador de Halo, su computadora necesita lo siguiente:

- Microsoft<sup>®</sup> Windows<sup>®</sup> 7
- **Para sistemas de 32 bits, procesador Intel<sup>®</sup> o un procesador compatible de 2 GHz o más**
- Para sistemas de 64 bits, procesador de 2,4 GHz o más
- Un mínimo de 1 GB de RAM (se recomienda más)
- Para el software Administrador de Halo, espacio de 5 GB en el disco
- Para almacenar datos de muestra, espacio de 10 GB en el disco
	- Necesita alrededor de 50 MB de espacio para almacenar 1000 muestras, sin audio. Puede almacenar hasta 10 GB de datos de muestra en cada proyecto de Administrador de Halo.
- Un puerto USB 2.0
- Navegador: los navegadores compatibles son Chrome, Firefox, Internet Explorer 10 y Opera.
- Para reproducir grabaciones de sonido, altavoces

### <span id="page-19-1"></span>Instalación Administrador de Halo

El archivo de instalación de Administrador de Halo, el software basado en computadora, se encuentra en la unidad flash USB que se incluye con el instrumento. Puede instalar Administrador de Halo en más de una computadora.

#### **Para instalar Administrador de Halo:**

- 1. Conecte la unidad flash USB que se incluye con el instrumento a la computadora.
- 2. Desde el Explorador de Windows, vaya a la unidad flash USB y haga doble clic en el archivo de instalación de Administrador de Halo.
- 3. Siga los pasos del asistente de instalación.
	- La instalación puede tardar hasta 20 minutos en finalizar.

### <span id="page-19-2"></span>Actualización del software

Cuando hay actualizaciones disponibles, puede actualizar el software en el instrumento y en Administrador de Halo, el software basado en computadora.

#### Actualización del software del instrumento

Cuando haya actualizaciones del software del instrumento disponibles, recibirá un mensaje de correo electrónico con un enlace para descargar el archivo de actualización. Puede utilizar Administrador de Halo, el software basado en computadora, para instalar la actualización en el instrumento.

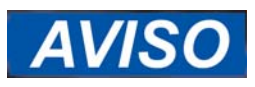

Antes de actualizar el software en el propio instrumento, asegúrese de sincronizar todos los datos de muestra con Administrador de Halo. Consulte ["Sincronización de datos de muestra en](#page-40-0)  [Administrador de Halo" en la página 36.](#page-40-0)

El proceso de actualización de software para el instrumento borra todas las ubicaciones y los datos de muestra del instrumento. No se puede deshacer la actualización.

Asegúrese de utilizar la secuencia de pasos exacta que se muestra a continuación.

#### **Para actualizar el software en el instrumento:**

- 1. Asegúrese de haber sincronizado todos los datos de muestras con Administrador de Halo.
	- Consulte ["Sincronización de datos de muestra en Administrador de Halo" en la](#page-40-0)  [página 36.](#page-40-0)
- 2. Siga las instrucciones que se indican en este correo electrónico para actualizar el software.

#### Actualización de Administrador de Halo

Cuando haya actualizaciones disponibles para Administrador de Halo, el software basado en computadora, recibirá un mensaje de correo electrónico con un enlace para descargar el archivo de actualización.

Al actualizar Administrador de Halo, el sistema conserva todas las ubicaciones y los datos de muestra en Administrador de Halo. Durante la actualización de Administrador de Halo, no se borran datos de muestra, ubicaciones ni datos de proyectos.

#### **Para actualizar Administrador de Halo:**

- 1. Desde el correo electrónico de notificación de actualización, descargue el archivo de actualización en una ubicación conocida de su computadora o su red.
- 2. Asegúrese de que Administrador de Halo no se esté ejecutando.
- 3. Haga doble clic en el archivo de actualización descargado.
- 4. Siga las instrucciones de instalación.

### <span id="page-20-0"></span>Inicio de Administrador de Halo

Para acceder a Administrador de Halo, el software basado en computadora, necesita un nombre de usuario y una contraseña. Puede usar el nombre de usuario y la contraseña de Windows que utiliza para iniciar sesión en Windows. De manera alternativa, el nombre de usuario y la contraseña predeterminados son:

- Nombre de usuario: invitado
- Contraseña: invitado

#### **Para iniciar Administrador de Halo:**

- 1. Haga doble clic en el icono de Administrador de Halo en el escritorio de Windows.
	- Aparece la página de inicio de sesión.
- 2. Introduzca su usuario y su contraseña de Windows.
- 3. En la lista desplegable Proyecto actual, seleccione un proyecto.
	- Administrador de Halo incluye un proyecto predeterminado que puede utilizar. Puede seleccionar un proyecto diferente o crear uno nuevo después de iniciar sesión
- 4. Haga clic en **Iniciar sesión ahora**.
	- Aparece la página del panel Administrador de Halo. Para obtener información acerca de la página de Administrador de Halo, consulte ["Descripción de la página](#page-21-0)  [Administrador de Halo" en la página 17.](#page-21-0)

### <span id="page-21-0"></span>Descripción de la página Administrador de Halo

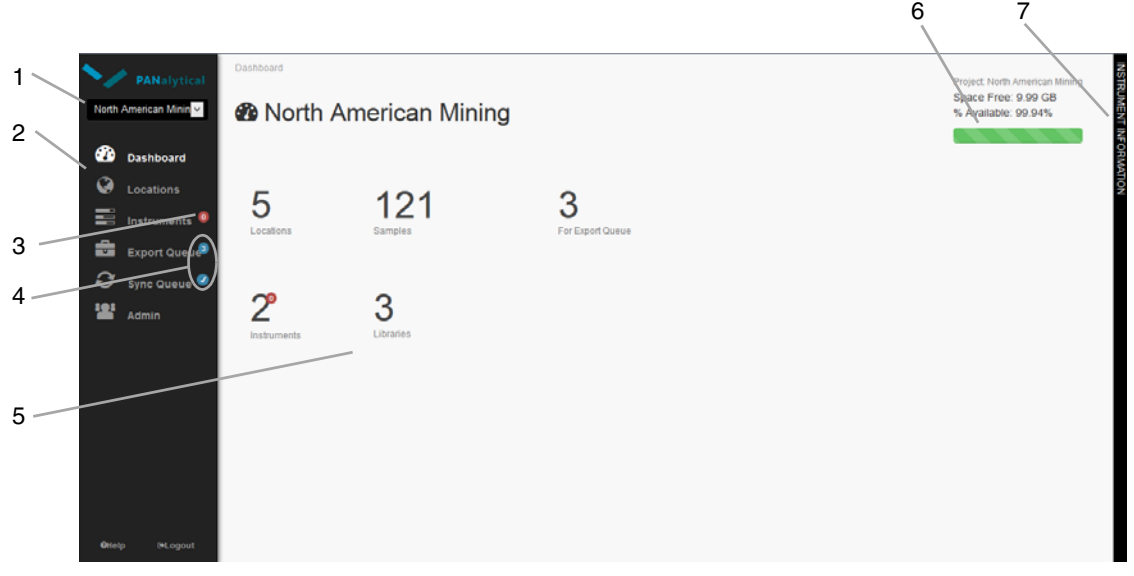

La [Figura 2.1](#page-21-1) y la [Tabla 2.1](#page-21-2) describen partes de la página Administrador de Halo.

 *Figura 2.1: Administrador de Halo página*

<span id="page-21-2"></span><span id="page-21-1"></span>

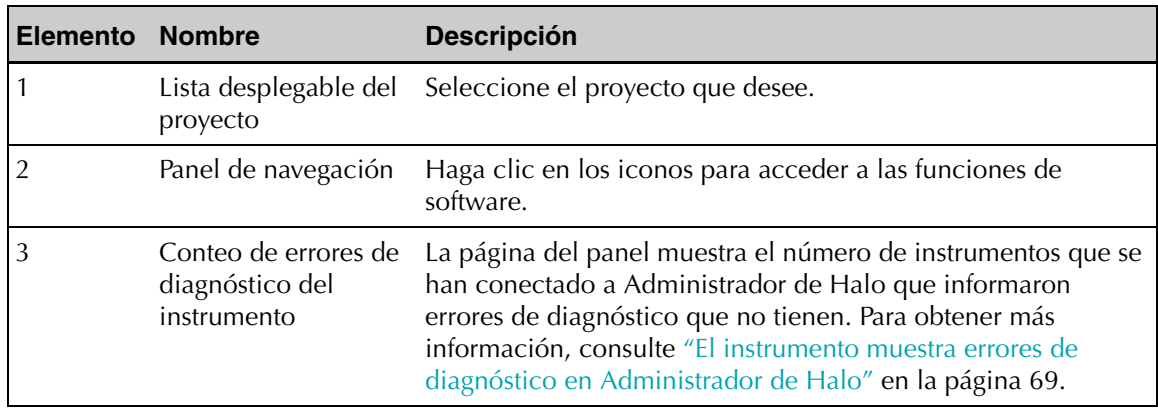

 *Tabla 2.1: Página del Administrador de Halo*

| <b>Elemento Nombre</b> |                                         | <b>Descripción</b>                                                                                                    |
|------------------------|-----------------------------------------|----------------------------------------------------------------------------------------------------|
| 4                      | Recuentos de cola                       | La página del panel muestra:<br>• El número de muestras en la cola de exportación.<br>• El número de ubicaciones en la cola de sincronización.                                                                                                    |
| 5                      | Panel y área de<br>visualización        | La primera vez que inicia sesión en un proyecto, aparece el<br>panel. Esta página brinda una descripción general del proyecto.<br>Cuando va a otras funciones mediante el panel de navegación,<br>esta área muestra información para esa función.                                                                                                    |
| 6                      | Espacio libre                           | La página del panel muestra la cantidad de espacio que el<br>proyecto actual está usando y la cantidad de espacio<br>disponible en el proyecto actual.                                                                                                    |
| 7                      | Panel de información<br>del instrumento | Haga clic para ver la información del instrumento que está<br>conectado a la computadora. Este panel está disponible<br>solamente cuando un instrumento se conecta a su<br>computadora. Siempre siga la secuencia exacta al conectar el<br>instrumento a Administrador de Halo. Consulte "Visualización<br>del estado del instrumento actualmente conectado" en la<br>página 19 para conocer la secuencia correcta. |

### <span id="page-22-0"></span>Listas de filtros

En algunas páginas de Administrador de Halo, el software basado en computadora, puede usar el campo Filtro para reducir los elementos visibles en la lista. Por ejemplo, cuando ve una lista de muestras, puede utilizar el campo Filtro para ver muestras según la clasificación buena (pulgares hacia arriba), mala (pulgares hacia abajo) o sin marcar.

### <span id="page-22-1"></span>Búsqueda de elementos

En algunas páginas de Administrador de Halo, el software basado en computadora, puede utilizar el campo de búsqueda para encontrar los elementos de la lista. Por ejemplo, al ver la lista de ubicaciones o la lista de muestras, puede escribir parte del nombre de ubicación o muestra en el campo de búsqueda para ver solamente las ubicaciones o muestras que contienen ese texto.

### <span id="page-22-2"></span>Ordenar columnas

En la mayoría de las páginas de Administrador de Halo, el software basado en computadora, puede ordenar los elementos de la lista según una columna. El orden funciona en todas las páginas que enumeran información con formato de tabla.

#### **Para ordenar las columnas:**

- 1. Desde una página con una lista en forma de tabla, como Ubicaciones, haga clic en el encabezado de la columna que desee ordenar.
	- Los datos se colocan en orden alfanumérico ascendente, a partir de la columna que utilizó.
- 2. Para cambiar el orden a orden descendente, mantenga pulsado **Cambiar** y haga clic en el encabezado de la columna nuevamente.

# <span id="page-23-0"></span>2.2 Configurar un instrumento

Con Administrador de Halo, el software basado en computadora, puede cambiar la configuración de un instrumento, cargar datos de muestra en Administrador de Halo y bloquear la configuración del instrumento.

El panel de información de instrumentos de la derecha de la página solo está disponible cuando tiene un instrumento conectado a su computadora.

Puede configurar más de un instrumento con la misma ubicación y configuración de instrumento. Luego, puede sincronizar los datos de muestra de cada instrumento con Administrador de Halo.

Las secciones siguientes describen cómo configurar un instrumento:

- ["Ver el estado del instrumento" en la página 19](#page-23-1)
- ["Configuración del instrumento" en la página 21](#page-25-0)
- ["Bloqueo de la configuración del instrumento" en la página 23](#page-27-0)

### <span id="page-23-1"></span>Ver el estado del instrumento

Puede ver información del estado de cada instrumento conectado actualmente a su computadora y de todos los instrumentos que alguna vez se hayan conectado a la misma.

- ["Visualización del estado del instrumento actualmente conectado" en la página 19](#page-23-2)
- ["Visualización del estado de todos los instrumentos que alguna vez se hayan conectado](#page-24-0)  [a su computadora" en la página 20](#page-24-0)

#### <span id="page-23-2"></span>Visualización del estado del instrumento actualmente conectado

Puede ver el estado de un instrumento que está conectado a su computadora.

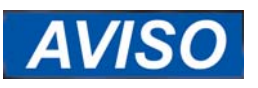

Asegúrese de utilizar la secuencia de pasos exacta que se muestra a continuación.

#### **Para ver el estado del instrumento:**

- 1. Conecte un extremo de un cable USB a un puerto USB de la computadora donde tiene instalado Administrador de Halo.
- 2. Con el instrumento apagado, conecte el otro extremo del cable USB al conector micro-USB del instrumento.
	- Consulte [Figura 1.3 en la página 5.](#page-9-2)
- 3. Inicie Administrador de Halo.
	- Consulte ["Inicio de Administrador de Halo" en la página 16.](#page-20-0)
- 4. Inicie del instrumento:
	- Consulte ["1.5 Encendido de Halo" en la página 6](#page-10-1).
	- Cuando el panel de información del instrumento muestra los datos del instrumento, este está conectado, y puede continuar.

5. En el margen derecho de la página, haga clic en **Información del instrumento** para ver cuándo se conecta el instrumento.

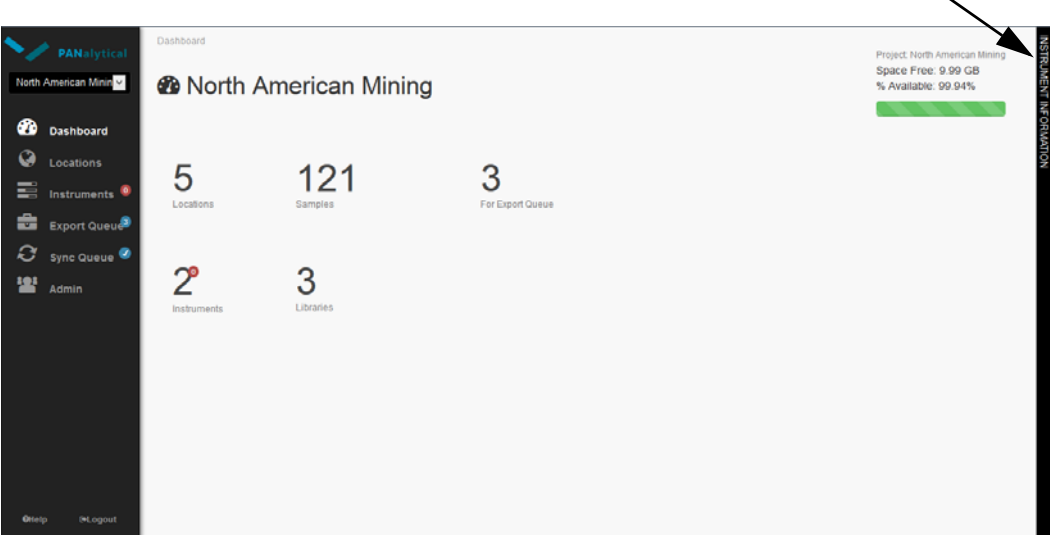

- La información acerca del estado del instrumento se muestra cuando el instrumento está conecta.
- Según la velocidad de su computadora, puede tardar unos minutos en conectarse.

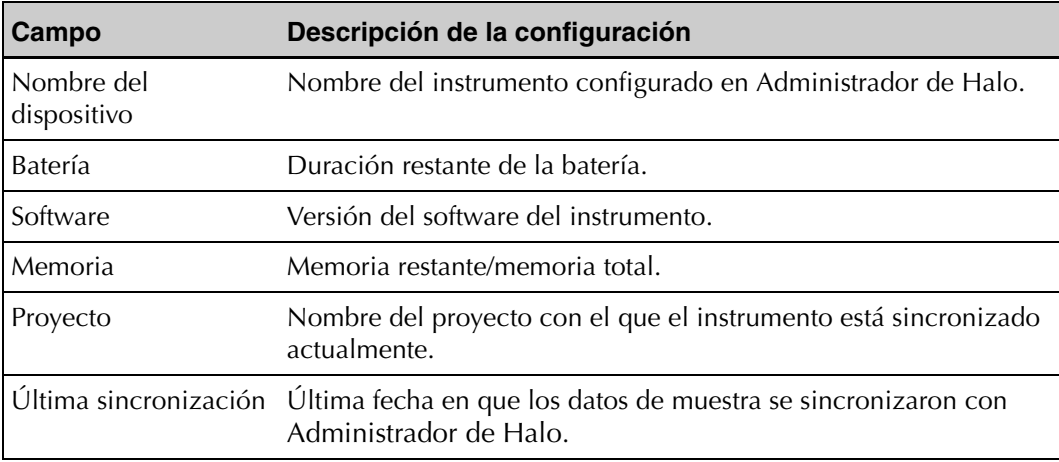

6. Cuando haya terminado con la configuración del instrumento, desconecte el cable USB de la computadora y del instrumento.

#### <span id="page-24-0"></span>Visualización del estado de todos los instrumentos que alguna vez se hayan conectado a su computadora

Puede ver información sobre el estado de todos los instrumentos que se hayan conectado a su computadora. Si un instrumento informó un error cuando fue conectado a su computadora, puede ver el error.

#### **Para ver la información sobre el estado de cada instrumento, haga lo siguiente:**

- 1. Inicie Administrador de Halo.
	- Consulte ["Inicio de Administrador de Halo" en la página 16.](#page-20-0)
	- Cuando el panel de información del instrumento muestra los datos del instrumento, este está conectado, y puede continuar.
- 2. Haga clic en **Instrumentos** en el panel o en el panel de navegación.
	- Aparece la página Instrumentos con una lista de los instrumentos que han sido conectados y cualquier error en la columna Diagnóstico.
- 3. Para acortar la lista de instrumentos que tuvieron errores, seleccione el plazo deseado en el área de Filtros en la parte inferior de la página y haga clic en **Aplicar filtros**.

### <span id="page-25-0"></span>Configuración del instrumento

Puede cambiar la configuración del instrumento cuando el instrumento está conectado a su computadora.

Si desea bloquear la configuración para que no se pueda cambiar desde el instrumento, consulte ["Bloqueo de la configuración del instrumento" en la página 23.](#page-27-0)

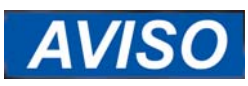

Asegúrese de utilizar la secuencia de pasos exacta que se muestra a continuación.

#### **Para cambiar la configuración del instrumento:**

- 1. Conecte un extremo de un cable USB a un puerto USB de la computadora donde tiene instalado Administrador de Halo.
- 2. Con el instrumento apagado, conecte el otro extremo del cable USB al conector micro-USB del instrumento.
	- Consulte [Figura 1.3 en la página 5.](#page-9-2)
- 3. Inicie Administrador de Halo.
	- Consulte ["Inicio de Administrador de Halo" en la página 16.](#page-20-0)
- 4. Inicie del instrumento:
	- Consulte ["1.5 Encendido de Halo" en la página 6](#page-10-1).
	- Cuando el panel de información del instrumento muestra los datos del instrumento, este está conectado, y puede continuar.
- 5. En el margen derecho de la página, haga clic en **Información del instrumento** para ver cuándo se conecta el instrumento.

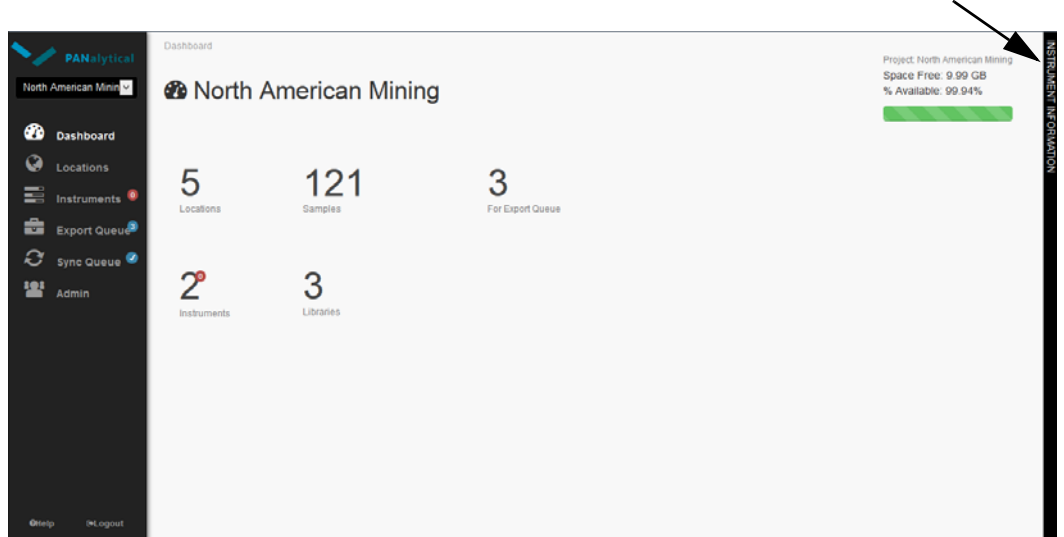

- La información acerca del estado del instrumento se muestra cuando el instrumento está conectado y puede continuar.
- Según la velocidad de su computadora, puede tardar unos minutos en conectarse.
- 6. En la parte inferior del panel, haga clic en la ficha **Configuración**.
	- Aparece el panel Configuración con la configuración actual del instrumento.
- 7. Haga clic en **Editar configuración**.
- 8. Cambie la configuración según sea necesario.

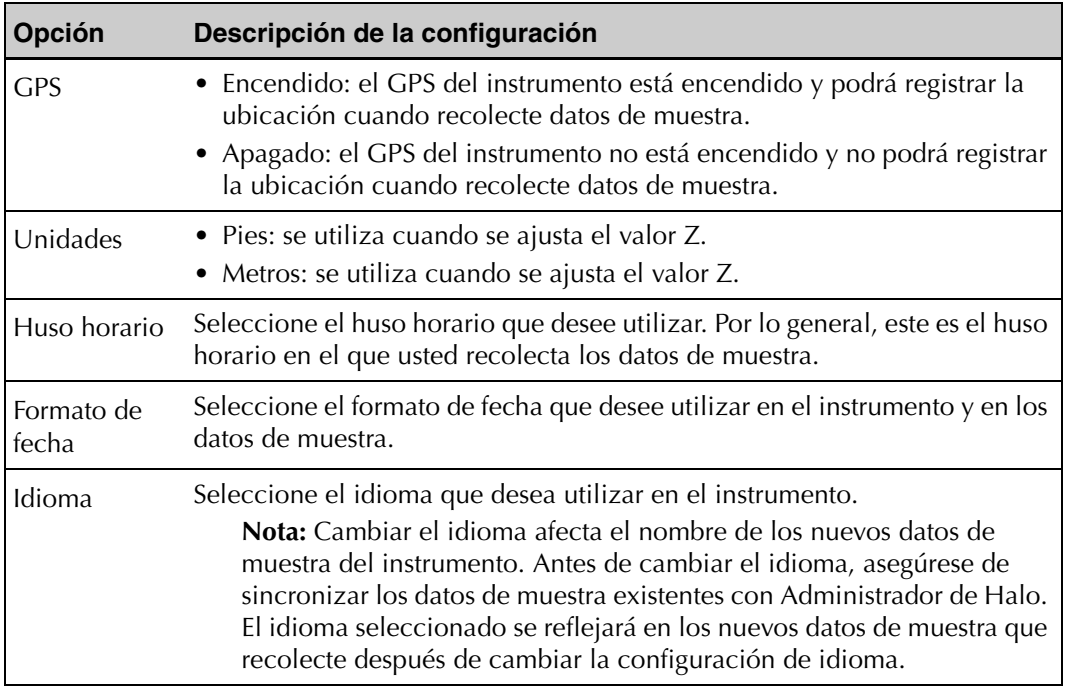

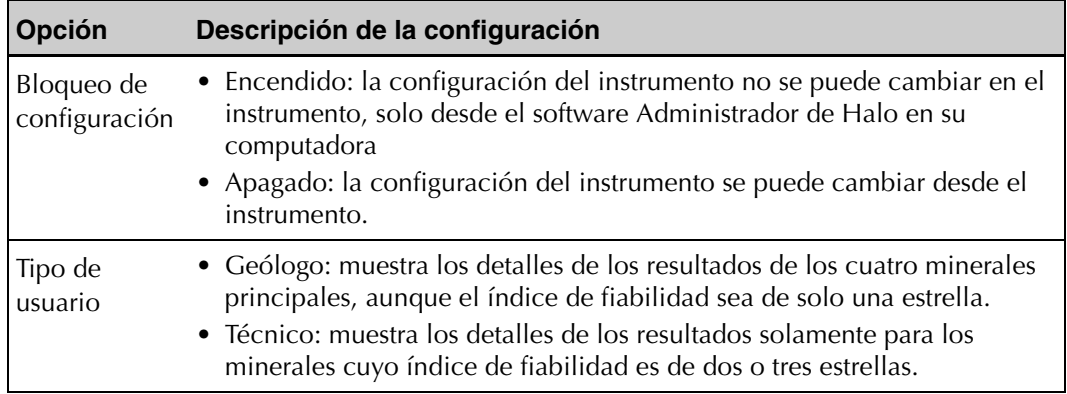

- 9. Haga clic en **Guardar**.
	- Se muestra un mensaje de confirmación.
- 10. Cuando haya terminado con la configuración del instrumento, desconecte el cable USB de la computadora y del instrumento.

### <span id="page-27-0"></span>Bloqueo de la configuración del instrumento

Si no desea que los técnicos de campo cambien la ubicación o la configuración del instrumento, puede bloquear la configuración. Con la configuración bloqueada, los usuarios del instrumento solo pueden recolectar datos de muestra con la configuración que sincronizó con el instrumento.

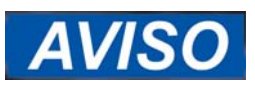

Asegúrese de utilizar la secuencia de pasos exacta que se muestra a continuación.

#### **Para bloquear la configuración del instrumento:**

- 1. Conecte un extremo de un cable USB a un puerto USB de la computadora donde tiene instalado Administrador de Halo.
- 2. Con el instrumento apagado, conecte el otro extremo del cable USB al conector micro-USB del instrumento.
	- Consulte [Figura 1.3 en la página 5.](#page-9-2)
- 3. Inicie Administrador de Halo.
	- Consulte ["Inicio de Administrador de Halo" en la página 16.](#page-20-0)
- 4. Inicie del instrumento:
	- Consulte ["1.5 Encendido de Halo" en la página 6](#page-10-1).
	- Cuando el panel de información del instrumento muestra los datos del instrumento, este está conectado, y puede continuar.
- 5. En el margen derecho de la página, haga clic en **Información del instrumento** para ver cuándo se conecta el instrumento.
	- La información acerca del estado del instrumento se muestra cuando el instrumento está conectado y puede continuar.
	- Según la velocidad de su computadora, puede tardar unos minutos en conectarse.
- 6. En la parte inferior del panel, haga clic en la ficha **Configuración**.
	- Aparece el panel Configuración con la configuración actual del instrumento.
- 7. Haga clic en **Editar configuración**.
- 8. Cambie Bloqueo de configuración a **Activado**.
- 9. Haga clic en **Guardar**.
	- Se muestra un mensaje de confirmación.
- 10. Cuando haya terminado con la configuración del instrumento, desconecte el cable USB de la computadora y del instrumento.

# <span id="page-28-0"></span>2.3 Administración de proyectos

Con Administrador de Halo, el software basado en computadora, puede crear y administrar proyectos desde la página Administración de proyectos. Los proyectos contienen una o más ubicaciones, donde se almacenan los datos de la muestra que recolecta con el instrumento.

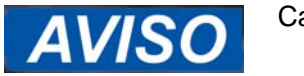

Cada proyecto puede almacenar hasta 10 GB de datos.

Los proyectos le permiten agrupar ubicaciones que se relacionan con un trabajo específico o un proyecto de trabajo.

Un instrumento puede cargar/descargar (sincronizar) datos desde y hacia un proyecto. Solo los datos de muestra se desplazan del instrumento a Administrador de Halo. La ubicación y otras configuraciones se desplazan desde Administrador de Halo al instrumento. Consulte [Figura 2.2](#page-35-1)  [en la página 31](#page-35-1). Se pueden sincronizar varios instrumentos con el mismo proyecto, pero un solo instrumento puede funcionar con un solo proyecto cada vez.

Si desea utilizar el instrumento para un proyecto diferente, cree el nuevo proyecto, ábralo y luego sincronice el instrumento. Los datos de la muestra del instrumento se sincronizarán con el proyecto correcto, y la configuración del nuevo proyecto se sincronizará con el instrumento.

El instrumento incluye dos ubicaciones predeterminadas (llamadas Default1 y Default2) que están asociadas a un proyecto predeterminado (llamado DefaultProject) en Administrador de Halo. Puede utilizar este proyecto y sus ubicaciones para recolectar y almacenar datos de muestras. Sin embargo, recomendamos que cree un proyecto y ubicaciones y que sincronice esas ubicaciones con el instrumento para recolectar los datos. No puede eliminar el proyecto predeterminado.

Las secciones siguientes describen cómo administrar proyectos:

- ["Creación de un proyecto" en la página 25](#page-29-0)
- "Copia de respaldo de los datos del provecto" en la página 25
- ["Restauración de los datos del proyecto" en la página 26](#page-30-0)
- ["Archivado de un proyecto" en la página 27](#page-31-0)
- ["Activación de un proyecto" en la página 28](#page-32-0)

### <span id="page-29-0"></span>Creación de un proyecto

Puede crear tantos proyectos como sea necesario para administrar los datos de muestra, en función del espacio disponible en el disco de la computadora. Sin embargo, solo puede usar un proyecto por vez en el instrumento Halo.

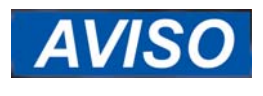

Si utiliza dos computadoras con Administrador de Halo y quiere sincronizar proyectos al mismo instrumento desde ambas computadoras, los nombres de proyecto en cada computadora deben ser diferentes. Si sincroniza proyectos que tienen el mismo nombre desde dos computadoras al mismo instrumento, es posible que pierda datos.

Cuando crea un nuevo proyecto, también se crean dos ubicaciones predeterminadas (llamadas Default1 y Default2). Puede volver a nombrar estas ubicaciones, cambiar su configuración o eliminarlas.

#### **Para crear un proyecto:**

- 1. Inicie Administrador de Halo.
	- Consulte ["Inicio de Administrador de Halo" en la página 16.](#page-20-0)
- 2. Haga clic en **Administración** en el panel de navegación.
	- Aparece la página Administración de proyectos.
- 3. Haga clic en **Agregar nuevo proyecto**.
	- Aparece la página Nuevo proyecto.
- 4. Edite los campos según sea necesario.

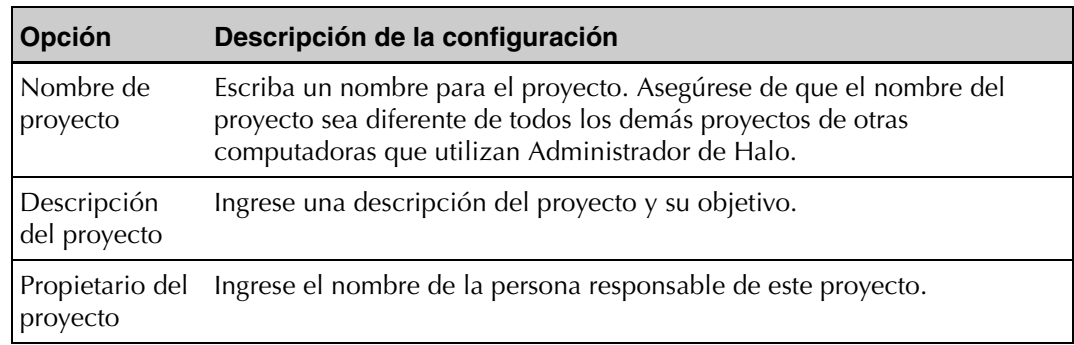

- 5. Haga clic en **Guardar cambios**.
	- Ahora puede agregar ubicaciones a este proyecto. Consulte "Incorporación y [edición de ubicaciones" en la página 29.](#page-33-0)

### <span id="page-29-1"></span>Copia de respaldo de los datos del proyecto

Para proteger los datos del proyecto, que incluyen la ubicación y los datos de muestra, puede realizar copias de respaldo de los datos y después copiarlos a una ubicación de red o en un medio extraíble. Se recomienda realizar copias de respaldo de los datos periódicamente.

También puede utilizar la copia de respaldo para copiar los datos de una instalación de Administrador de Halo, el software basado en computadora, a otra instalación. Consulte ["Restauración de los datos del proyecto" en la página 26](#page-30-0).

#### **Para realizar una copia de respaldo de datos del proyecto:**

- 1. Inicie Administrador de Halo.
	- Consulte ["Inicio de Administrador de Halo" en la página 16.](#page-20-0)
- 2. En la lista desplegable del proyecto, seleccione el proyecto que desee.
	- Aparecerá la página del panel para ese proyecto.
- 3. Haga clic en **Administración** en el panel de navegación.
	- Aparece la página Administración de proyectos.
- 4. Seleccione uno o más proyectos de los cuales quiere hacer copias de respaldo.
- 5. En la lista desplegable Acciones del proyecto, seleccione **Archivar proyectos seleccionados**.
	- Los archivos de copia de respaldo se guardan en C:\ProgramData\Halo.
	- El sistema crea un archivo de copia de respaldo por separado para cada proyecto seleccionado en la ubicación de la copia de respaldo y nombra los archivos como <project\_name>.bak.

### <span id="page-30-0"></span>Restauración de los datos del proyecto

Si ha realizado una copia de respaldo de los datos del proyecto, que incluye la ubicación y los datos de muestra, puede restaurar los datos del proyecto desde una ubicación de red o un medio extraíble.

**A**CUIDADO

**La restauración de un proyecto a una computadora donde el proyecto ya existe sobrescribe todos los datos que se encuentran actualmente en el proyecto y los reemplaza con los datos de la copia de respaldo. Asegúrese de no tener nuevos datos de muestra que necesite conservar.**

También puede utilizar la copia de respaldo para copiar los datos de una instalación de Administrador de Halo, el software basado en computadora, a otra instalación, mediante la restauración en otra computadora que tenga Administrador de Halo instalado.

#### **Para restaurar datos de proyecto a la misma computadora.**

- 1. Inicie Administrador de Halo.
	- Consulte ["Inicio de Administrador de Halo" en la página 16.](#page-20-0)
- 2. En la lista desplegable del proyecto, seleccione el proyecto que desee.
	- Aparecerá la página del panel para ese proyecto.
- 3. Haga clic en **Administración** en el panel de navegación.
	- Aparece la página Administración de proyectos.
- 4. Seleccione el proyecto que desea restaurar.
- 5. En la lista desplegable Acciones del proyecto, seleccione **Restaurar proyectos**.
- El sistema busca automáticamente un archivo de copia de respaldo en C:\ProgramData\Halo.
- El sistema recupera los datos del proyecto.

#### **Para copiar datos de proyecto a otra computadora.**

- 1. Copie el archivo de copia de respaldo de la capeta (C:\ProgramData\Halo) de la computadora original a la carpeta C:\ProgramData\Halo en la nueva computadora.
- 2. En la nueva computadora, inicie Administrador de Halo.
	- Consulte ["Inicio de Administrador de Halo" en la página 16.](#page-20-0)
- 3. En la nueva computadora, cree un proyecto con el mismo nombre.
	- Consulte ["Creación de un proyecto" en la página 25.](#page-29-0)
- 4. En el nuevo proyecto, haga clic en **Administrar** en el panel de navegación.
	- Aparece la página Administración de proyectos.
- 5. En la lista desplegable Acciones del proyecto, seleccione **Restaurar**.
	- El sistema busca automáticamente un archivo de copia de respaldo en C:\ProgramData\Halo.
	- El sistema copia los datos de proyecto en el proyecto actual.

### <span id="page-31-0"></span>Archivado de un proyecto

Si ya no necesita un proyecto, puede archivarlo. El archivado conserva todos los datos del proyecto en su computadora, pero el proyecto no aparece en la lista desplegable del proyecto. Si desea utilizar el proyecto de nuevo, puede activarlo. Consulte ["Activación de un proyecto" en](#page-32-0)  [la página 28.](#page-32-0)

No puede archivar el proyecto predeterminado.

#### **Para archivar un proyecto:**

- 1. Sincronice todos los datos de muestra para las ubicaciones del proyecto de cada instrumento con esas ubicaciones.
	- Consulte ["Sincronización de datos de muestra en Administrador de Halo" en la](#page-40-0)  [página 36.](#page-40-0)
- 2. Inicie Administrador de Halo.
	- Consulte ["Inicio de Administrador de Halo" en la página 16.](#page-20-0)
- 3. En la lista desplegable del proyecto, seleccione el proyecto que desee.
	- Aparecerá la página del panel para ese proyecto.
- 4. Haga clic en **Administración** en el panel de navegación.
	- Aparece la página Administración de proyectos.
- 5. Seleccione el proyecto que desea archivar.
- 6. En la lista desplegable Acciones del proyecto, seleccione **Archivar proyectos seleccionados**.
- 7. Haga clic en **Archivar estos proyectos**.
	- El proyecto ya no aparece en la lista desplegable del proyecto en el panel de navegación, pero siempre aparecerá en la página Administración de proyectos, de manera que pueda activarlo si es necesario.

### <span id="page-32-0"></span>Activación de un proyecto

Si archivó un proyecto, puede activarlo y hacer que esté disponible para su uso en Administrador de Halo.

#### **Para activar un proyecto:**

- 1. Inicie Administrador de Halo.
	- Consulte ["Inicio de Administrador de Halo" en la página 16.](#page-20-0)
- 2. En la lista desplegable del proyecto, seleccione el proyecto que desee.
	- Aparecerá la página del panel para ese proyecto.
- 3. Haga clic en **Administración** en el panel de navegación.
	- Aparece la página Administración de proyectos.
- 4. Seleccione el proyecto que desea activar.
- 5. En la lista desplegable Acciones del proyecto, seleccione **Activar proyectos seleccionados**.
- 6. Haga clic en **Activar estos proyectos.**

## <span id="page-32-1"></span>2.4 Administración de ubicaciones en Administrador de Halo

El instrumento almacena todos los datos que usted recolecta en una ubicación. Con Administrador de Halo, el software basado en computadora, puede configurar y administrar las ubicaciones que va a descargar (sincronizar) en el instrumento. También puede borrar ubicaciones.

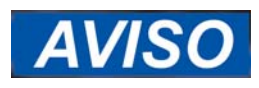

Las ubicaciones se asocian con el proyecto donde los cree. No puede mover una ubicación de un proyecto a otro.

Puede configurar más de un instrumento con la misma ubicación y configuración de instrumento. Luego, puede sincronizar los datos de muestra de cada instrumento con Administrador de Halo.

Además, puede exportar las ubicaciones y sus datos de muestra a otros programas para realizar más análisis. Para obtener más información, consulte ["2.7 Exportación de datos de muestra para](#page-44-0)  [el análisis en otro software" en la página 40.](#page-44-0)

Consulte las siguientes secciones para obtener más información sobre cómo administrar ubicaciones:

- ["Incorporación y edición de ubicaciones" en la página 29](#page-33-0)
- ["Sincronización de Ubicaciones en un instrumento" en la página 31](#page-35-0)
- ["Eliminación de una ubicación" en la página 35](#page-39-0)

### <span id="page-33-0"></span>Incorporación y edición de ubicaciones

Puede agregar ubicaciones con Administrador de Halo, el software basado en computadora, y configurar las ubicaciones. Después de agregar ubicaciones, puede descargarlas (sincronizarlas) a uno o más instrumentos para utilizarlas cuando recolecte datos de muestra.

Cuando crea un nuevo proyecto, también se crean dos ubicaciones predeterminadas (llamadas Default1 y Default2). Puede volver a nombrar estas ubicaciones, cambiar su configuración o eliminarlas.

Cada vez que cambie la configuración de cualquier ubicación que desee utilizar para recolectar datos de muestra debe sincronizarla con el instrumento. Consulte ["Sincronización de](#page-35-0)  [Ubicaciones en un instrumento" en la página 31](#page-35-0).

#### **Para agregar o editar una ubicación:**

- 1. Inicie Administrador de Halo.
	- Consulte ["Inicio de Administrador de Halo" en la página 16.](#page-20-0)
- 2. En la lista desplegable del proyecto, seleccione el proyecto que desee.
	- Aparecerá la página del panel para ese proyecto.
- 3. Haga clic en **Ubicaciones** en el panel o en el panel de navegación.
	- Aparece la página Ubicaciones, con una lista de las ubicaciones existentes en el proyecto.

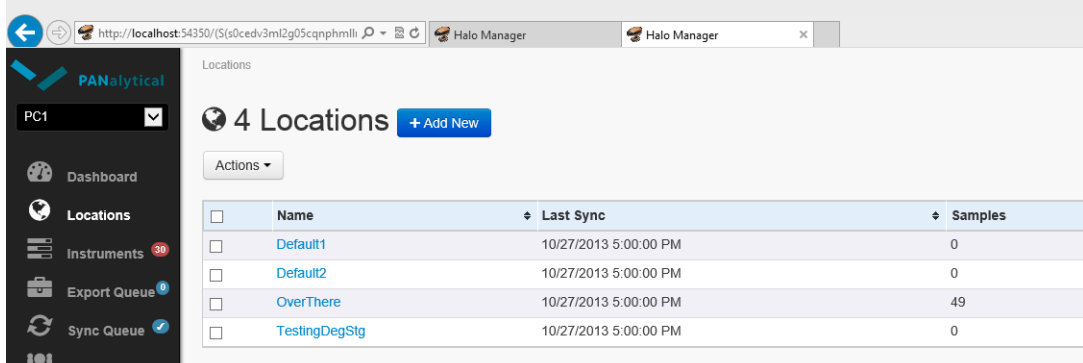

4. Realice una de las siguientes acciones:

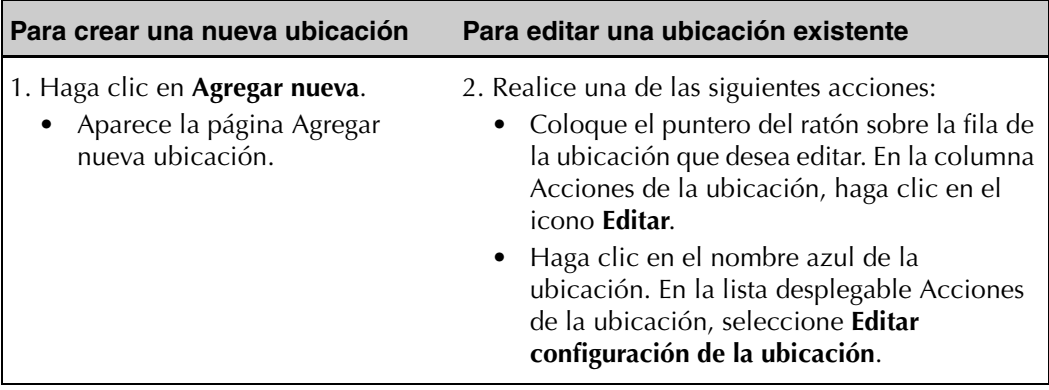

5. Edite los campos según sea necesario.

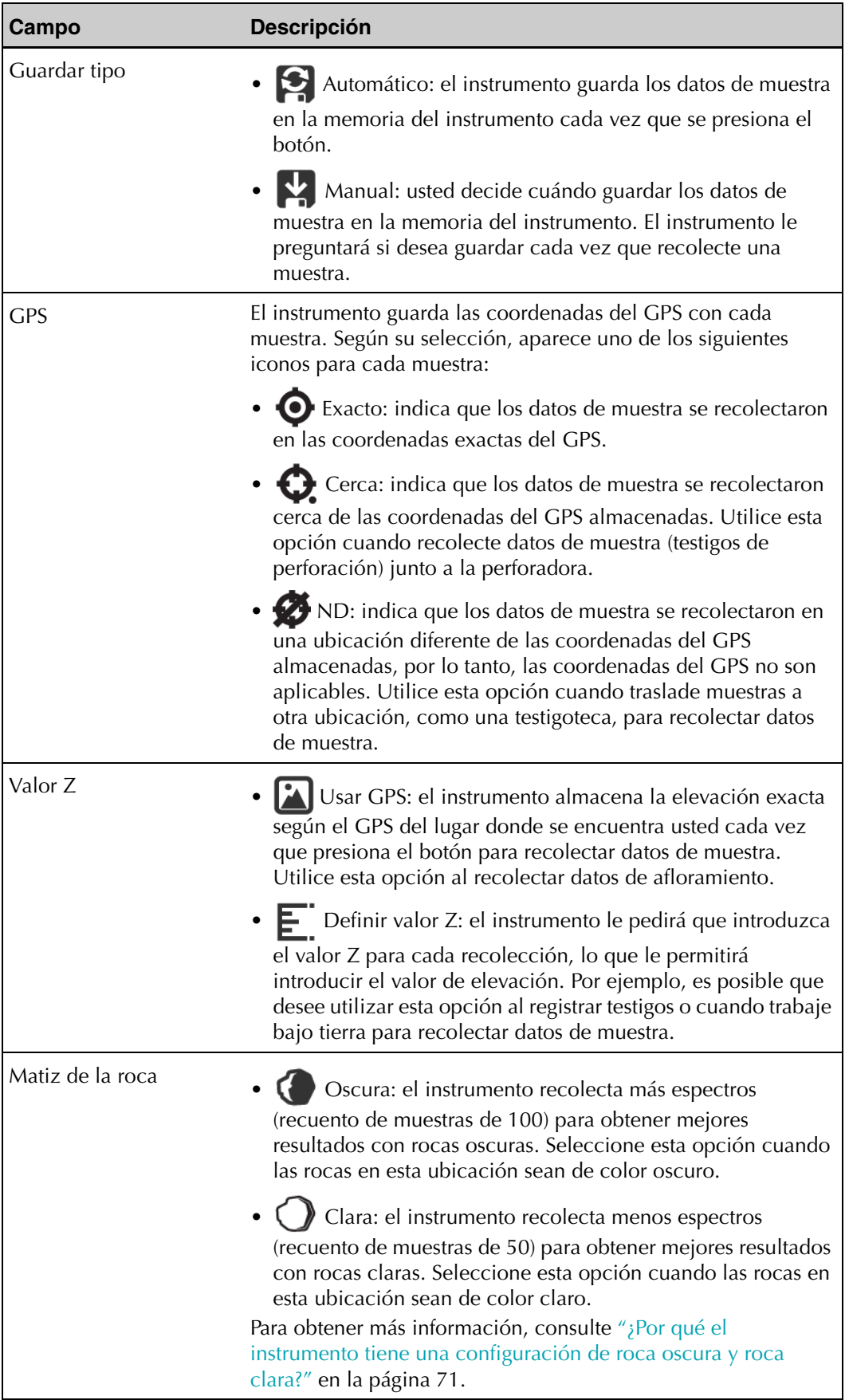

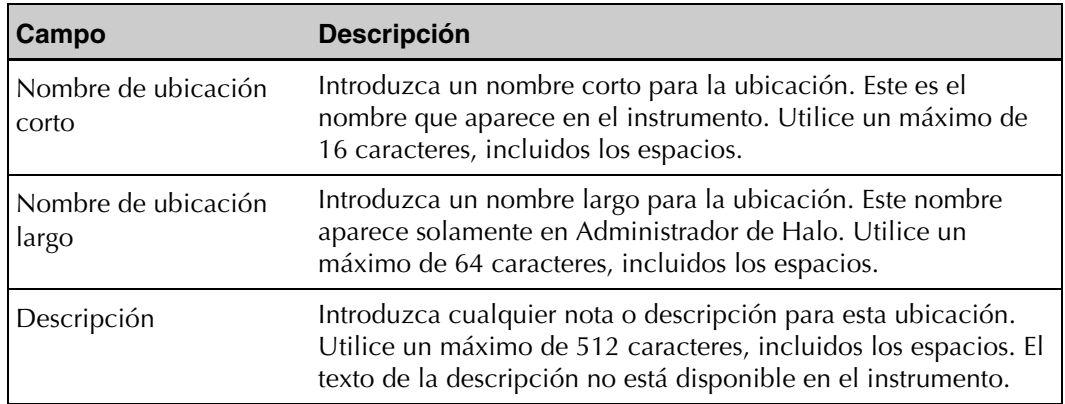

6. Haga clic en **Guardar cambios**.

### <span id="page-35-0"></span>Sincronización de Ubicaciones en un instrumento

Después de crear un proyecto y agregar las ubicaciones que necesita para ese proyecto, puede descargar (sincronizar) una o más ubicaciones en un instrumento. Llamamos a este procedimiento sincronización de ubicaciones en el instrumento.

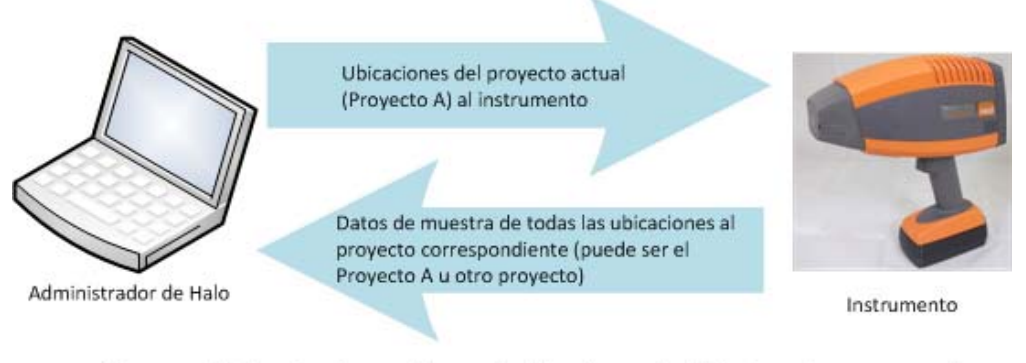

El proceso de sincronización garantiza que los datos de muestra del instrumento se agreguen al mismo proyecto de las ubicaciones. Se eliminan los datos de muestra del instrumento.

 *Figura 2.2: Proceso de sincronización*

<span id="page-35-1"></span>Cuando se crea una ubicación, el sistema agrega automáticamente la ubicación a la cola de sincronización. Cuando esté listo para sincronizar ubicaciones en un instrumento, sincronice las ubicaciones de la cola de sincronización.

Si es necesario, puede eliminar ubicaciones de la cola de sincronización y agregarlas nuevamente.

- ["Sincronización de las ubicaciones de la cola de sincronización" en la página 32](#page-36-0)
- ["Eliminación de ubicaciones de la cola de sincronización" en la página 34](#page-38-0)
- ["Incorporación de ubicaciones a la cola de sincronización" en la página 34](#page-38-1)
### Sincronización de las ubicaciones de la cola de sincronización

Después de configurar las ubicaciones, puede sincronizarlas en un instrumento cuando esté listo. El proceso de sincronización sincroniza todas las ubicaciones de la cola de sincronización en el instrumento. El proceso de sincronización de ubicaciones *no* sincroniza datos de sincronización de Administrador de Halo al instrumento. Sin embargo, si el instrumento tiene datos de muestra, estos se sincronizan desde el instrumento a Administrador de Halo.

Para sincronizar desde la cola de sincronización, debe conectar el instrumento a la computadora.

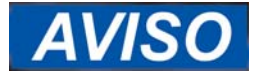

Asegúrese de utilizar la secuencia de pasos exacta que se muestra a continuación.

El proceso de sincronización también copia los datos de muestra del instrumento al proyecto que corresponde, luego elimina los datos del instrumento.

#### **Para sincronizar ubicaciones desde la cola de sincronización:**

- 1. Conecte un extremo de un cable USB a un puerto USB de la computadora donde tiene instalado Administrador de Halo.
- 2. Inicie Administrador de Halo.
	- Consulte ["Inicio de Administrador de Halo" en la página 16.](#page-20-0)
- 3. Con el instrumento apagado, conecte el otro extremo del cable USB al conector micro-USB del instrumento.
	- Consulte [Figura 1.3 en la página 5.](#page-9-0)
- 4. Inicie del instrumento:
	- Consulte ["1.5 Encendido de Halo" en la página 6.](#page-10-0)
	- Cuando el panel de información del instrumento aparece en Administrador de Halo con los datos del instrumento, quiere decir que el instrumento está conectado y puede continuar.
- 5. En la lista desplegable del proyecto, seleccione el proyecto que desee.
	- Aparecerá la página del panel para ese proyecto.
- 6. Haga clic en **Cola de sincronización** en el panel de navegación para ver la lista de ubicaciones que se sincronizarán.
	- Aparece la página Ubicaciones para sincronizar, con una lista de las ubicaciones de la cola.
	- Para eliminar ubicaciones de la cola de sincronización, consulte ["Eliminación de](#page-38-0)  [ubicaciones de la cola de sincronización" en la página 34.](#page-38-0)
- 7. En el margen derecho de la página, haga clic en **Información del instrumento** para ver cuándo se conecta el instrumento.

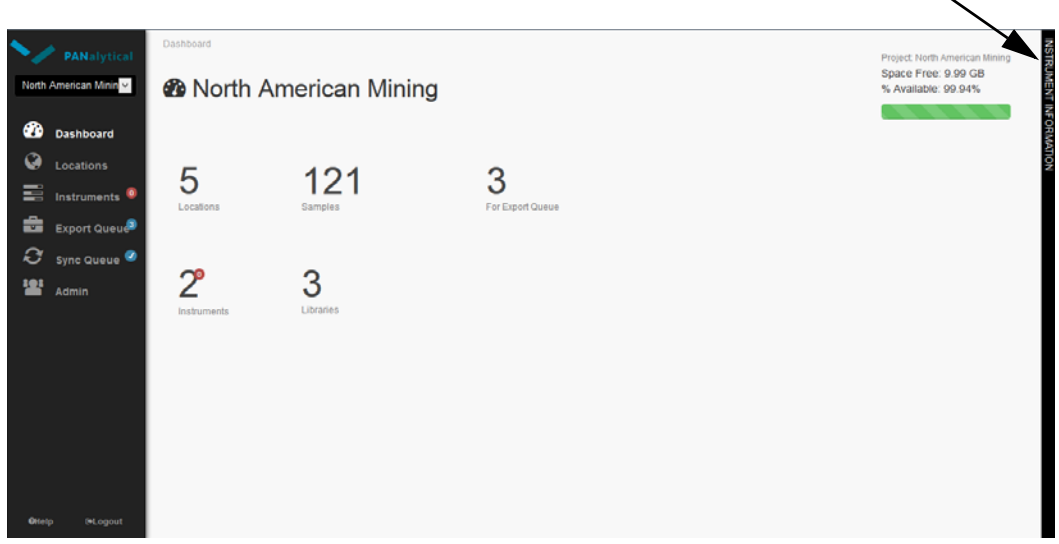

- La información acerca del estado del instrumento se muestra cuando el instrumento está conectado y puede continuar.
- Según la velocidad de su computadora, puede tardar unos minutos en conectarse.
- 8. Haga clic en la ficha Ubicaciones  $\bigcirc$  del panel de información del instrumento.

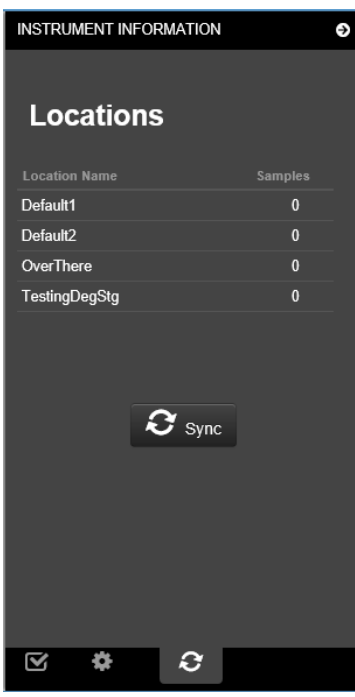

- 9. Haga clic en **Sincronizar**.
	- Aparece una barra de progreso que muestra el progreso de la sincronización. Deje Administrador de Halo abierto y el instrumento conectado hasta que la barra de progreso ya no se muestre.
	- Todas las ubicaciones de la cola de sincronización se sincronizan con el instrumento y todos los datos de muestra del instrumento se sincronizan con Administrador de Halo.
- 10. Una vez que finaliza la sincronización, desconecte el cable USB de la computadora y, luego, del instrumento.

### <span id="page-38-0"></span>Eliminación de ubicaciones de la cola de sincronización

Puede eliminar ubicaciones de la cola de sincronización cuando ya no desea sincronizar una ubicación con el instrumento.

### **Para eliminar ubicaciones de la cola de sincronización:**

- 1. Inicie Administrador de Halo.
	- Consulte ["Inicio de Administrador de Halo" en la página 16.](#page-20-0)
- 2. En la lista desplegable del proyecto, seleccione el proyecto que desee.
	- Aparecerá la página del panel para ese proyecto.
- 3. Haga clic en **Ubicaciones** en el panel o en el panel de navegación.
	- Aparece la página Ubicaciones, con una lista de las ubicaciones existentes en el proyecto.
- 4. Realice una de las siguientes acciones:

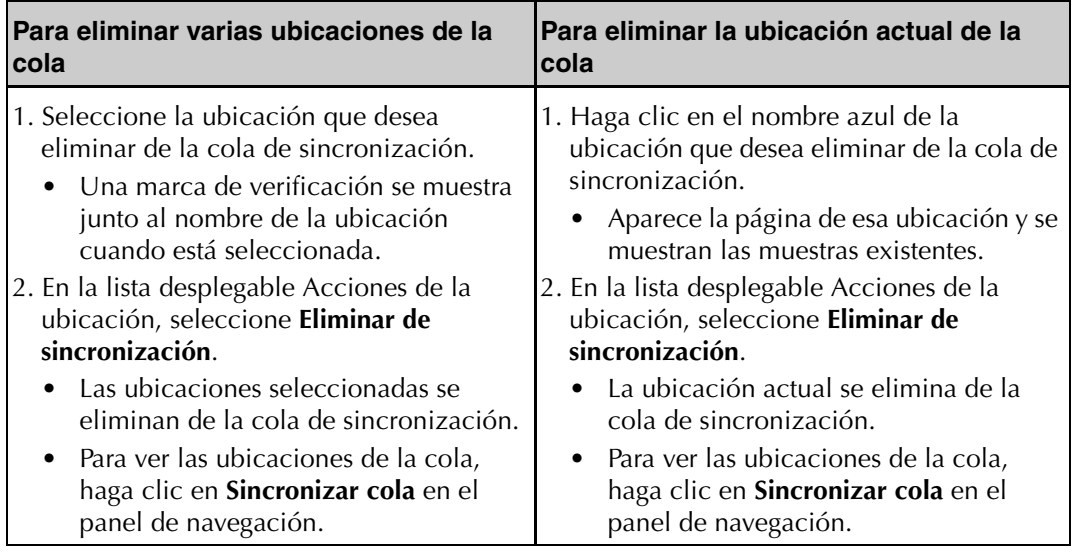

5. Haga clic en **Eliminar de la cola**.

### Incorporación de ubicaciones a la cola de sincronización

Si ha eliminado ubicaciones de la cola de sincronización, puede agregar ubicaciones a la cola de sincronización para su posterior sincronización con el instrumento. El proceso de sincronización de ubicaciones *no* sincroniza datos de muestra de Administrador de Halo, el software basado en computadora, en el instrumento.

#### **Para agregar ubicaciones a la cola de sincronización:**

- 1. Inicie Administrador de Halo.
	- Consulte ["Inicio de Administrador de Halo" en la página 16.](#page-20-0)
- 2. En la lista desplegable del proyecto, seleccione el proyecto que desee.
	- Aparecerá la página del panel para ese proyecto.
- 3. Haga clic en **Ubicaciones** en el panel o en el panel de navegación.
	- Aparece la página Ubicaciones, con una lista de las ubicaciones existentes en el proyecto.
- 4. Haga clic en el nombre azul de la ubicación que desea agregar a la cola de sincronización.
	- Aparece la página de esa ubicación y se muestran las muestras existentes.
- 5. En la lista desplegable Acciones de la ubicación, seleccione **Agregar a sincronización**.
	- Las ubicaciones seleccionadas se agregan a la cola de sincronización.
	- Para ver las ubicaciones de la cola, haga clic en **Sincronizar cola** en el panel de navegación.
- 6. Haga clic en **Sincronizar esta ubicación**.

## Eliminación de una ubicación

Si ya no necesita una ubicación, puede eliminarla.

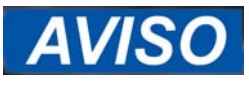

Al eliminar una ubicación, también elimina todos los datos de muestra asociados con la ubicación. Asegúrese de que ya no necesite los datos de muestra. No se puede deshacer la eliminación.

### **Para eliminar una ubicación:**

- 1. Inicie Administrador de Halo.
	- Consulte ["Inicio de Administrador de Halo" en la página 16.](#page-20-0)
- 2. En la lista desplegable del proyecto, seleccione el proyecto que desee.
	- Aparecerá la página del panel para ese proyecto.
- 3. Haga clic en **Ubicaciones** en el panel o en el panel de navegación.
	- Aparece la página Ubicaciones, con una lista de las ubicaciones existentes en el proyecto.
- 4. Seleccione las ubicaciones que desea eliminar.
	- Una marca de verificación se muestra junto al nombre de la ubicación cuando está seleccionada.
- 5. En la lista desplegable Acciones, seleccione **Eliminar seleccionadas**.
	- Se muestra un mensaje de confirmación.
	- No se puede deshacer la eliminación.
- 6. Si quiere eliminar las ubicaciones seleccionadas, haga clic en **Eliminar esta ubicación**.
	- Las ubicaciones seleccionadas se eliminan de Administrador de Halo.

## <span id="page-40-0"></span>2.5 Sincronización de datos de muestra en Administrador de Halo

Puede cargar (sincronización) información sobre la ubicación y los datos de muestra del instrumento conectado a su computadora. El proceso de sincronización también borra todos los datos de muestra del instrumento y las descargas de las ubicaciones de la cola de sincronización actual para el instrumento.

Si recolectó datos de muestra en más de un instrumento con el mismo proyecto y ubicaciones, puede sincronizar los datos de muestra de cada instrumento en Administrador de Halo, el software basado en computadora. Los datos de muestra en Administrador de Halo tendrán nombres únicos. Los nombres de muestras están basados en el número de serie del instrumento más un contador único. Por ejemplo, un instrumento con el número de serie 20001 nombrará las muestras como S\_20001\_0001, S\_20001\_0002, y así sucesivamente. Un instrumento con el número de serie 20005 nombrará la primer muestra como S\_20005\_0001, S\_20005\_0002, etc.

Si desea que los datos de muestra estén disponibles en más de una instalación de Administrador de Halo, puede utilizar la copia de respaldo y las funciones de restauración para copiar los datos de muestra en otra computadora con Administrador de Halo instalado. Consulte ["Copia](#page-29-0)  [de respaldo de los datos del proyecto" en la página 25](#page-29-0) y ["Restauración de los datos del](#page-30-0)  [proyecto" en la página 26.](#page-30-0)

### **Para sincronizar los datos de muestra en Administrador de Halo:**

- 1. Conecte un extremo de un cable USB a un puerto USB de la computadora donde tiene instalado Administrador de Halo.
- 2. Con el instrumento apagado, conecte el otro extremo del cable USB al conector micro-USB del instrumento.
	- Consulte [Figura 1.3 en la página 5.](#page-9-0)
- 3. Inicie Administrador de Halo.
	- Consulte ["Inicio de Administrador de Halo" en la página 16.](#page-20-0)
- 4. Inicie del instrumento:
	- Consulte ["1.5 Encendido de Halo" en la página 6.](#page-10-0)
	- Cuando el panel de información del instrumento muestra los datos del instrumento, este está conectado, y puede continuar.
- 5. En el margen derecho de la página, haga clic en **Información del instrumento** para ver cuándo se conecta el instrumento.
	- La información acerca del estado del instrumento se muestra cuando el instrumento está conectado y puede continuar.
	- Según la velocidad de su computadora, puede tardar unos minutos en conectarse.
- 6. En la parte inferior del panel, haga clic en la ficha **Ubicaciones** .
	- Aparece la ficha Ubicaciones con una lista de las ubicaciones actualmente configuradas en el instrumento.
- 7. Haga clic en **Sincronizar**.

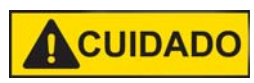

**No desconecte el instrumento de la computadora durante el proceso de sincronización. Si lo desconecta es posible que pierda todos los datos.**

- El sistema carga todos los datos de muestra en el proyecto de Administrador de Halo para el que fue configurado el instrumento. El proceso de sincronización borra toda la información de ubicación y los datos de muestra del instrumento; luego, sincroniza las ubicaciones en la cola de sincronización del proyecto de nuevo al instrumento.
- Aparece una barra de progreso que muestra el progreso de los cambios. Deje Administrador de Halo abierto y el instrumento conectado hasta que la barra de progreso ya no se muestre. La página se vuelve a cargar con la nueva información de la ubicación.
- Después de la sincronización puede ver o exportar sus datos de muestra. Consulte ["2.6 Visualización y edición de datos de muestra en Administrador de Halo" en la](#page-41-0)  [página 37](#page-41-0) y ["2.7 Exportación de datos de muestra para el análisis en otro software"](#page-44-0)  [en la página 40](#page-44-0).

## <span id="page-41-0"></span>2.6 Visualización y edición de datos de muestra en Administrador de Halo

Puede ver los datos de muestra que se sincronizaron en Administrador de Halo, el software basado en computadora.

Las secciones siguientes describen cómo visualizar y editar datos de muestra.

- ["Visualización de datos de muestra en Administrador de Halo" en la página 37](#page-41-1)
- ["Edición de datos de muestra en Administrador de Halo" en la página 39](#page-43-0)

## <span id="page-41-1"></span>Visualización de datos de muestra en Administrador de Halo

Puede ver todos los datos disponibles, incluidos los gráficos de espectro y todos los metadatos; reproducir cualquier grabación de audio; agregar una nota; guardar el gráfico en un archivo e imprimir el gráfico.

También puede exportar los datos de muestra para usarlos en otros programas. Para obtener información acerca de la exportación de datos de muestra, consulte ["2.7 Exportación de datos](#page-44-0)  [de muestra para el análisis en otro software" en la página 40.](#page-44-0)

### **Para ver los datos de muestra:**

- 1. Inicie Administrador de Halo.
	- Consulte ["Inicio de Administrador de Halo" en la página 16.](#page-20-0)
- 2. En la lista desplegable del proyecto, seleccione el proyecto que desee.
	- Aparecerá la página del panel para ese proyecto.
- 3. Haga clic en **Ubicaciones** en el panel o en el panel de navegación.
	- Aparece la página Ubicaciones, con una lista de las ubicaciones existentes en el proyecto.
- 4. Haga clic en el nombre azul de la ubicación que desee.
	- Aparece la página Ubicación, con una lista de las muestras existentes para la ubicación actual y la configuración de la ubicación.
- 5. Haga clic en el ID de la muestra azul para cualquier muestra.
	- Aparece la página de muestras con la información de la muestra seleccionada.
	- Los resultados incluyen hasta cuatro minerales detectados en la muestra, junto con un indicador del nivel de fiabilidad de la predicción:
		- Tres estrellas: nivel de fiabilidad alto de que la muestra contiene el mineral.
		- Dos estrellas: nivel de fiabilidad moderado de que la muestra contiene el mineral.
		- Una estrella: nivel de fiabilidad bajo de que la muestra contiene el mineral.
	- Los resultados también incluyen los escalares. Para obtener información sobre los escalares específicos reportados, consulte ["Apéndice D, Escalares informados" en la](#page-87-0)  [página 83.](#page-87-0)
- 6. Si desea marcar la muestra como buena o mala, haga clic en el icono del pulgar.
	- De manera predeterminada, el icono es un "pulgar hacia arriba" gris. Haga clic en el icono una vez para convertirlo en un pulgar rojo hacia abajo. Haga clic en el icono nuevamente para convertirlo en un pulgar verde hacia arriba. Haga clic de nuevo para volver a los valores predeterminados.
- 7. En la lista desplegable Acciones, puede realizar lo siguiente en relación con la muestra:
	- Editar la muestra. Consulte ["Edición de datos de muestra en Administrador de Halo"](#page-43-0)  [en la página 39](#page-43-0).
	- Escuchar la grabación de audio de la muestra. No todas las muestras tienen grabaciones de audio.
	- Agregar una nota de texto de hasta 512 caracteres.
	- Exportar la muestra para usarla en otros programas. Para obtener más información, consulte ["2.7 Exportación de datos de muestra para el análisis en otro software" en](#page-44-0)  [la página 40](#page-44-0).
- 8. Desde el área de gráfico, puede hacer lo siguiente:
	- Hacer clic en la línea del espectro para ver el valor de cada punto a lo largo de la línea.
	- Hacer clic y arrastrar en el gráfico para agrandar. Haga clic en **Restablecer zoom** para volver a la vista predeterminada.
	- Hacer clic en el icono de impresión para imprimir el gráfico.
	- Hacer clic en el icono de exportación para exportar el gráfico a un archivo .png, .jpeg, .pdf o .svg.
		- Debe tener conexión a Internet para acceder al servidor que genera el archivo .png, .jpeg, .pdf, o .svg.
- Para obtener más información acerca de las características de absorción, consulte ["Comprensión de los resultados" en la página 73](#page-77-0).
- 9. Para ver un mapa que muestra dónde se recolectó cada muestra, vuelva a la página de ubicaciones y en la lista desplegable haga clic en **Ubicaciones Mapa**.
	- Debe tener conexión a Internet para acceder al servidor que genera el mapa. Su navegador predeterminado abre y muestra la ruta del archivo que se abrirá Haga clic en **Navegar**, navegue al archivo y abra el archivo .csv que ahí figura.
	- Para obtener más información acerca de una muestra, haga clic en el punto rojo que la representa.
- 10. Haga clic en **Anterior** o **Siguiente** para desplazarse por todas las muestras de la ubicación actual.

## <span id="page-43-0"></span>Edición de datos de muestra en Administrador de Halo

Puede editar la siguiente información de cada muestra en Administrador de Halo:

- Clasificación
- Nombre de muestra
- Latitud y longitud
- Elevación

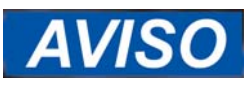

Aunque puede editar la latitud, longitud y elevación de una muestra, Administrador de Halo siempre almacena los datos de ubicación originales de cada muestra.

### **Para editar los datos de muestra:**

- 1. Inicie Administrador de Halo.
	- Consulte ["Inicio de Administrador de Halo" en la página 16.](#page-20-0)
- 2. En la lista desplegable del proyecto, seleccione el proyecto que desee.
	- Aparecerá la página del panel para ese proyecto.
- 3. Haga clic en **Ubicaciones** en el panel o en el panel de navegación.
	- Aparece la página Ubicaciones, con una lista de las ubicaciones existentes en el proyecto.
- 4. Haga clic en el nombre azul de la ubicación que desee.
	- Aparece la página Ubicación, con una lista de las muestras existentes para la ubicación actual y la configuración de la ubicación.
- 5. Haga clic en el ID de la muestra azul para cualquier muestra.
	- Aparece la página de muestras con la información de la muestra seleccionada.
- 6. En la lista desplegable Acciones, seleccione Editar muestra.
	- Solo se muestran los campos que puede editar.
- 7. Edite los campos según sea necesario.
- 8. Haga clic en **Guardar cambios**.

## <span id="page-44-0"></span>2.7 Exportación de datos de muestra para el análisis en otro software

Puede exportar datos de muestra para usarlos en otro software para realizar más análisis. Puede exportar las muestras para usarlas en Indico® Pro, ENVI®, The Spectral Geologist (TSG®) o cualquier otro software que acepte formato ASD 1.0.

El proceso de exportación crea un archivo de datos espectral en formato ASD 1.0 (.asd) para cada muestra y un archivo de datos de minerales en formato de texto delimitado por tabulaciones (.txt) con los resultados de minerales para todas las muestras seleccionadas.

De manera predeterminada, el nombre de muestra de los archivos exportados incluirá el número de serie del instrumento, el nombre de ubicación y un número único. Por ejemplo, un instrumento con el número de serie 20001 nombrará la primera muestra recolectada en Location1 como S\_20001\_0001:

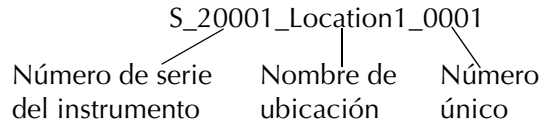

Puede elegir entre exportar muestras de una o más ubicaciones de inmediato, y colocar datos de muestra en una cola de exportación para la exportación posterior:

- ["Exportación inmediata de datos de muestra" en la página 40](#page-44-1)
- ["Incorporación de datos de muestra a la Cola de exportación" en la página 41](#page-45-0)
- ["Exportación de datos de muestra de la cola de exportación" en la página 41](#page-45-1)

### <span id="page-44-1"></span>Exportación inmediata de datos de muestra

Si está listo para exportar datos de muestra ahora, puede seleccionar las muestras y exportarlas inmediatamente.

#### **Para exportar los datos de la muestra inmediatamente:**

- 1. Inicie Administrador de Halo.
	- Consulte ["Inicio de Administrador de Halo" en la página 16.](#page-20-0)
- 2. En la lista desplegable del proyecto, seleccione el proyecto que desee.
	- Aparecerá la página del panel para ese proyecto.
- 3. Haga clic en **Ubicaciones**.
- 4. Haga clic en la ubicación que desee.
	- Aparece la página Ubicación, con una lista de las muestras existentes para la ubicación actual y la configuración de la ubicación.
- 5. Seleccione las muestras que desee.
- 6. En la lista desplegable Acciones, seleccione **Exportar seleccionadas**.
	- Aparece la ventana Agregar muestra para exportar.
- 7. Si desea especificar y crear una carpeta para la exportación, ingrese el nombre de carpeta.
	- De manera predeterminada, las muestras seleccionadas se exportarán a C:\ProgramData\Halo\Exports. Si ingresa un nombre de carpeta, la carpeta estará dentro de la carpeta C:\ProgramData\Halo\Exports.
- 8. Haga clic en **Exportar esta muestra**.
	- Se exportan todas las muestras. Cada muestra se exporta en dos archivos separados (uno para los datos espectrales y otro para los datos de minerales).
	- Cada muestra también se marca como que se exportó. Si agrega las mismas muestras a la lista Cola de exportación de nuevo, verá una marca de verificación en la columna Exportadas antes. Puede volver a exportar cada muestra según sea necesario.

### <span id="page-45-0"></span>Incorporación de datos de muestra a la Cola de exportación

Puede agregar datos de muestra a la cola de exportación para una exportación posterior.

### **Para agregar datos de muestra a la cola de exportación:**

- 1. Inicie Administrador de Halo.
	- Consulte ["Inicio de Administrador de Halo" en la página 16.](#page-20-0)
- 2. En la lista desplegable del proyecto, seleccione el proyecto que desee.
	- Aparecerá la página del panel para ese proyecto.
- 3. Realice una de las siguientes acciones:
	- Haga clic en **Ubicaciones**; haga clic en una ubicación y seleccione la muestra que desea; y, en la lista desplegable Acciones de muestra, seleccione **Agregar seleccionadas para exportación**.
	- Haga clic en **Ubicaciones**; haga clic en una ubicación; haga clic en una muestra; y, en la lista desplegable Acciones, seleccione **Agregar a exportación**.
		- Las muestras de las ubicaciones seleccionadas se agregan a la cola de exportación.
		- Para ver las ubicaciones de la cola, haga clic en **Cola de exportación** en el panel de navegación.

### <span id="page-45-1"></span>Exportación de datos de muestra de la cola de exportación

Después de agregar datos de muestra a la cola de exportación, puede exportar los datos de forma masiva cuando esté listo.

### **Para exportar los datos de muestra de la cola de exportación:**

- 1. Inicie Administrador de Halo.
	- Consulte ["Inicio de Administrador de Halo" en la página 16.](#page-20-0)
- 2. En la lista desplegable del proyecto, seleccione el proyecto que desee.
	- Aparecerá la página del panel para ese proyecto.
- 3. Haga clic en **Cola de exportación** en el panel de navegación.
	- Aparece la página Cola de exportación, con una lista de las muestras en la cola de exportación. La columna Exportadas antes muestra si la muestra se exportó previamente.
- 4. Seleccione las muestras que desea exportar.
	- De manera predeterminada, las muestras seleccionadas se exportarán a C:\ProgramData\Halo\Exports.
- 5. Si desea especificar y crear una subcarpeta para la exportación, ingrese el nombre de subcarpeta.
- 6. Seleccione los datos que desea exportar.
	- Todos: exporta todos los datos en la cola de exportación.
	- No exportados: exporta todos los datos de la cola de exportación que no se han exportado previamente.
	- Buenos: exporta todos los datos de la cola de exportación que están marcados como buenos (pulgar verde hacia arriba).
	- Malos: exporta todos los datos de la cola de exportación que se marcaron como malos (pulgar rojo hacia abajo).
	- Sin clasificar: exporta todos los datos de la cola de exportación que no están clasificados (pulgar gris hacia arriba).
- 7. Si desea especificar y crear una carpeta para la exportación, ingrese el nombre de carpeta.
	- De manera predeterminada, las muestras seleccionadas se exportarán a C:\ProgramData\Halo\Exports. Si ingresa un nombre de carpeta, la carpeta estará dentro de la carpeta C:\ProgramData\Halo\Exports.
- 8. Haga clic en **Exportar ahora**.
	- Todas las muestras se exportan y se eliminan de la página Cola de exportación. Se muestra la ruta de la carpeta donde se exportaron los archivos. Cada muestra se exporta en dos archivos separados (uno para los datos de espectro y otro para los datos de minerales).
	- Cada muestra también se marca como que se exportó. Si agrega las mismas muestras a la lista Cola de exportación de nuevo, verá una marca de verificación en la columna Exportadas antes. Puede volver a exportar cada muestra según sea necesario.

# **Capítulo 3: Configuración del instrumento**

Las secciones siguientes describen cómo configurar el instrumento TerraSpec® Halo:

- ["3.1 Cambio de la configuración del instrumento" en la página 43](#page-47-0)
- ["3.2 Administrar ubicaciones en el instrumento" en la página 45](#page-49-0)
- ["3.3 Ver el estado del instrumento" en la página 49](#page-53-0)

## <span id="page-47-0"></span>3.1 Cambio de la configuración del instrumento

Si su instrumento está configurado para permitir cambios, puede cambiar la configuración del instrumento. La persona que configura el instrumento puede haber "bloqueado" el instrumento, lo que significa que no se puede cambiar la configuración. Para obtener más información, consulte ["Bloqueo de la configuración del instrumento" en la página 23.](#page-27-0)

La configuración del instrumento permite controlar varias cosas, entre las que se incluyen las unidades de medida, el huso horario y si el GPS está encendido cuando se recolectan datos.

#### **Para cambiar la configuración del instrumento:**

- 1. Encienda Halo.
	- Consulte ["1.5 Encendido de Halo" en la página 6](#page-10-0).
- 2. En el menú principal, seleccione **Configuración**.
	- La pantalla Configuración del instrumento muestra la lista de configuraciones del instrumento.

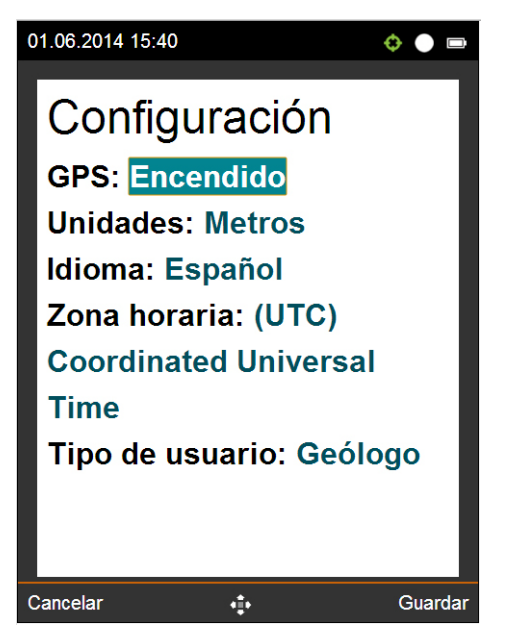

3. Cambie la configuración según sea necesario.

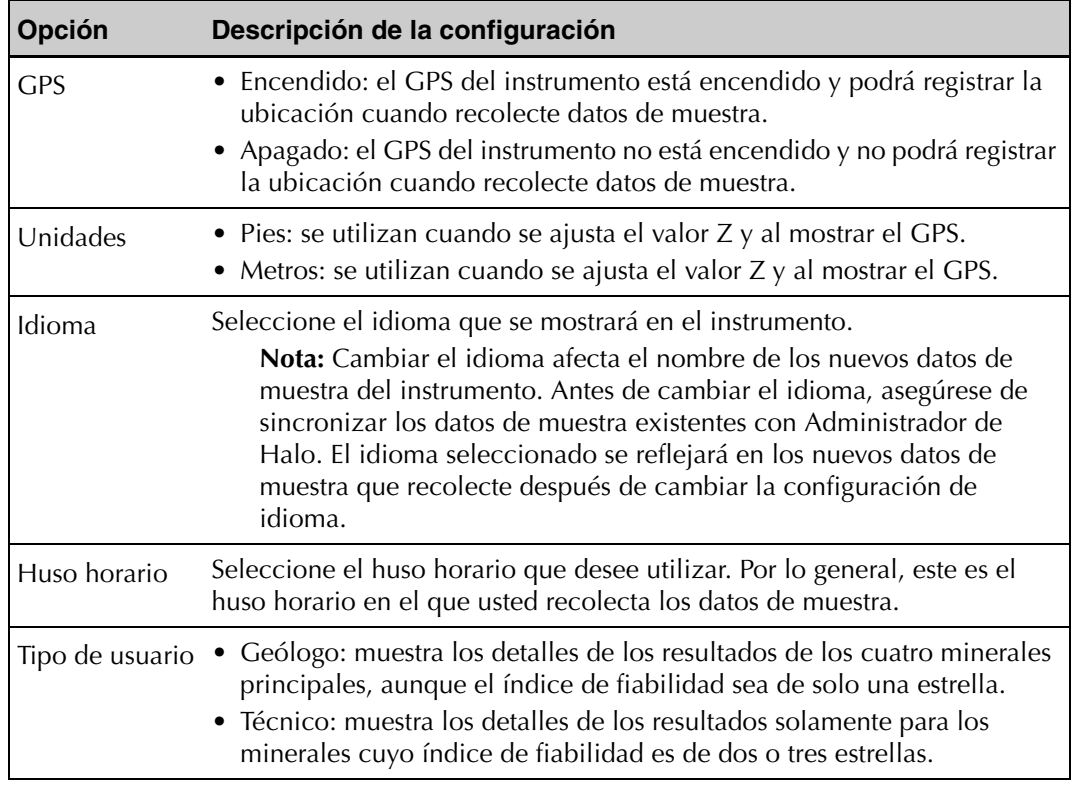

4. Pulse **Guardar**.

# <span id="page-49-0"></span>3.2 Administrar ubicaciones en el instrumento

Desde el instrumento, puede administrar lo siguiente en relación con las ubicaciones:

- ["Cambio de la configuración de la ubicación" en la página 45](#page-49-1)
- ["Incorporación de una ubicación" en la página 47](#page-51-0)

También puede establecer la ubicación activa. Consulte ["Configuración de la ubicación activa](#page-54-0)  [para la recolección de muestras" en la página 50.](#page-54-0)

Con Administrador de Halo, el software basado en computadora, puede configurar las ubicaciones. Consulte ["Administración de ubicaciones en Administrador de Halo" en la página 28](#page-32-0).

## <span id="page-49-2"></span><span id="page-49-1"></span>Cambio de la configuración de la ubicación

Si su instrumento está configurado para permitir cambios, puede cambiar la configuración del instrumento. La persona que configura el instrumento puede haber "bloqueado" el instrumento, lo que significa que no se puede cambiar la configuración. Para obtener más información, consulte ["Bloqueo de la configuración del instrumento" en la página 23.](#page-27-0)

La configuración de la ubicación determina qué datos del GPS se guardan al recolectar datos de muestra, además de otras configuraciones.

### **Para cambiar la configuración de una ubicación:**

- 1. Encienda Halo.
	- Consulte ["1.5 Encendido de Halo" en la página 6](#page-10-0).
- 2. En el menú principal, seleccione **Ubicaciones**.
	- En la pantalla Ubicaciones, se muestra una lista de las ubicaciones configuradas para el instrumento.
- 3. Seleccione la ubicación que desee.
	- Se muestra la pantalla de la ubicación que seleccionó. Si el instrumento tiene muestras guardadas en esa ubicación, verá la lista de muestras.
- 4. Pulse **Opciones**; luego, seleccione **Configuración de la ubicación**.
	- Se muestra la configuración de la ubicación actual.

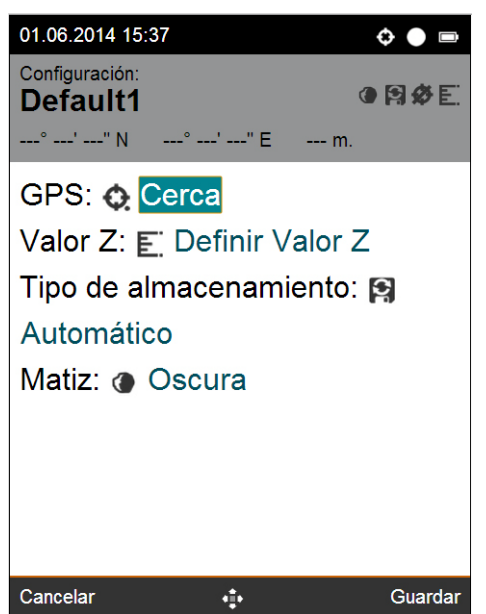

5. Cambie la configuración según sea necesario.

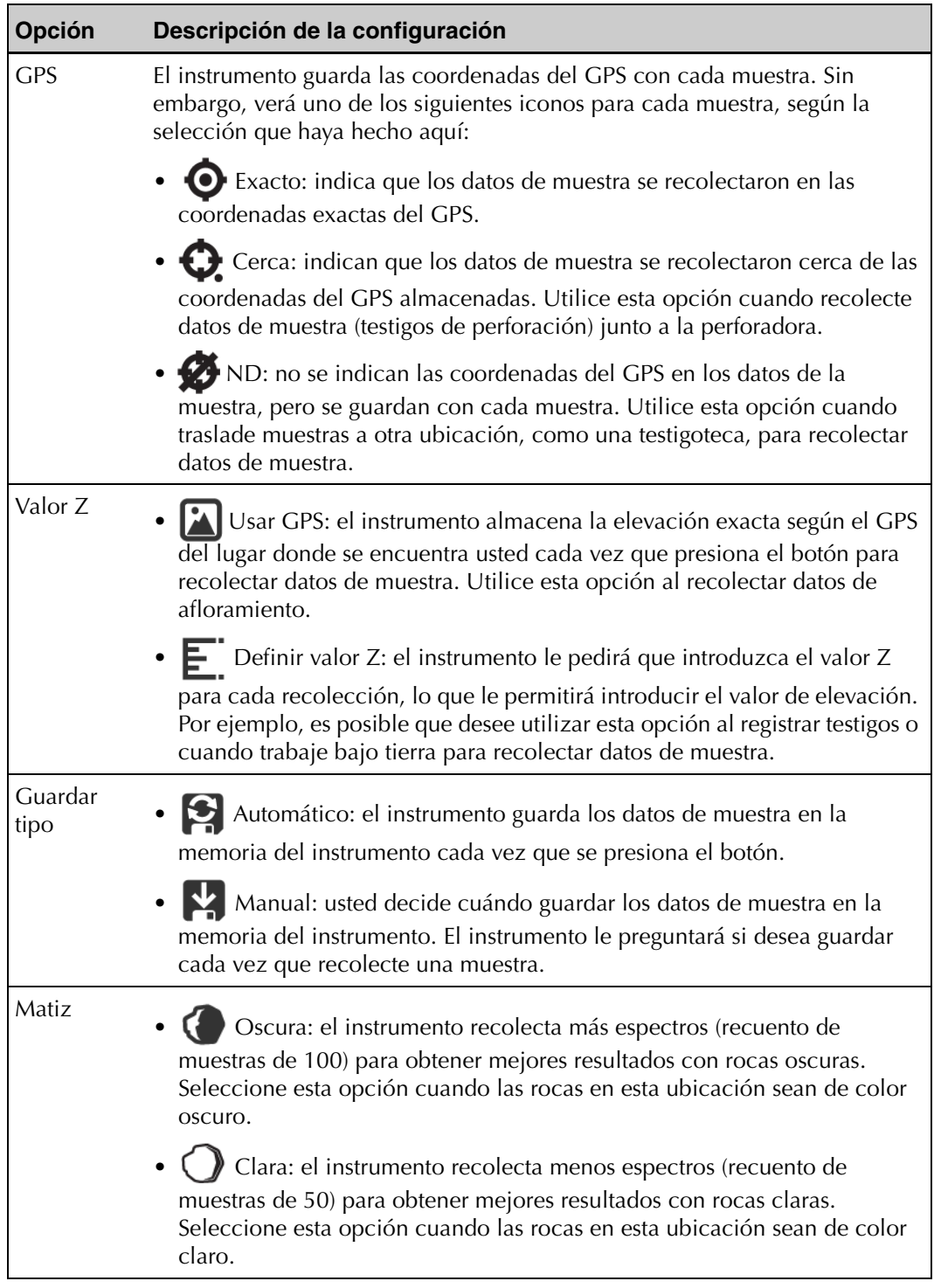

6. Pulse **Guardar**.

## <span id="page-51-0"></span>Incorporación de una ubicación

Si es necesario, puede incorporar una ubicación al instrumento.

### **Para incorporar una ubicación:**

- 1. Encienda Halo.
	- Consulte ["1.5 Encendido de Halo" en la página 6](#page-10-0).
- 2. En el menú principal, seleccione **Ubicaciones**.
	- En la pantalla Ubicaciones, se muestra una lista de las ubicaciones configuradas para el instrumento.
- 3. Pulse **Opciones**; luego, seleccione **Crear nuevo**.
	- Se muestra la pantalla Crear ubicación, con el nuevo nombre de la ubicación. Puede cambiar el nombre con Administrador de Halo, el software basado en computadora.
- 4. Pulse **Guardar**.
	- El instrumento guarda la nueva ubicación y muestra la nueva pantalla de la ubicación.
- 5. Si quiere cambiar la configuración de la ubicación, pulse **Opciones** y seleccione **Configuración de la ubicación**.
	- Se muestra la configuración de una nueva ubicación.
- 6. Cambie la configuración según sea necesario.

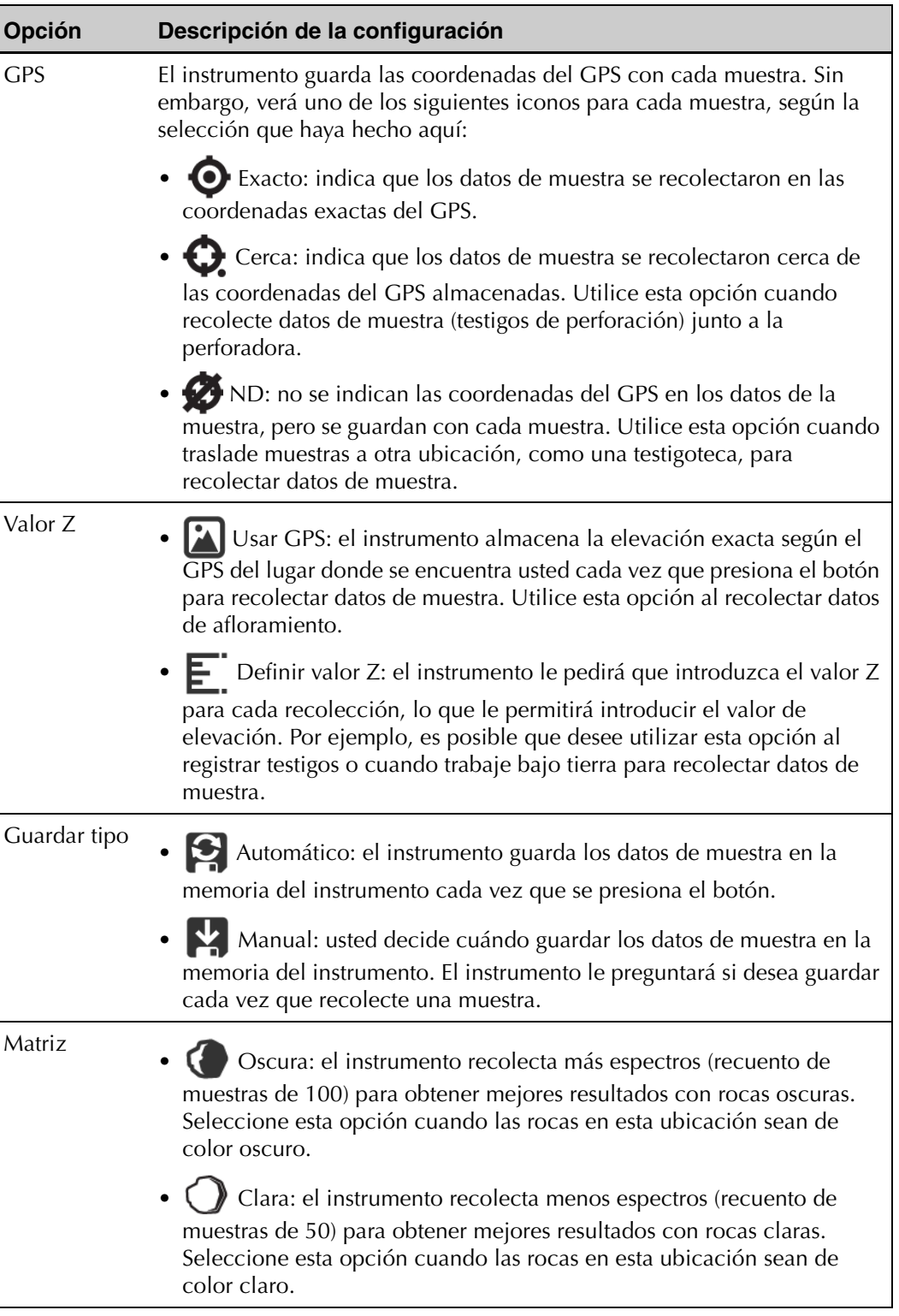

7. Pulse **Guardar**.

# <span id="page-53-0"></span>3.3 Ver el estado del instrumento

Puede ver la información del estado del equipo, como la duración restante de la batería y la memoria restante.

### **Para ver el estado del instrumento:**

- 1. Encienda Halo.
	- Consulte ["1.5 Encendido de Halo" en la página 6](#page-10-0).
- 2. En el menú principal, seleccione **Estado**.
	- La pantalla Estado muestra información del instrumento. Cada muestra sin audio ocupa aproximadamente 50 kB de memoria. Cada muestra con audio ocupa aproximadamente 600 kB de espacio en disco.

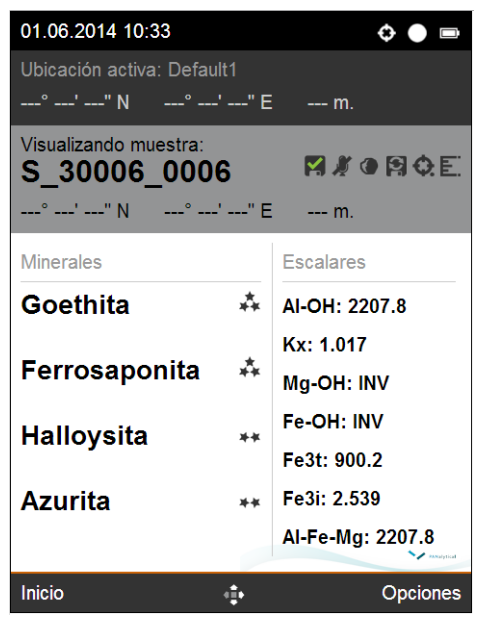

3. Para volver al menú principal, pulse **Inicio**.

# **Capítulo 4: Recolección de datos de muestra en terreno**

Las secciones siguientes describen cómo recolectar datos de muestra con el instrumento TerraSpec® Halo:

- "4.1 Configuración de la ubicación activa para la recolección de muestras" en la [página 50](#page-54-1)
- ["4.2 Recolección de datos de muestra" en la página 51](#page-55-0)
- <span id="page-54-0"></span>["4.3 Visualización de los resultados" en la página 56](#page-60-0)

## <span id="page-54-1"></span>4.1 Configuración de la ubicación activa para la recolección de muestras

Su instrumento puede tener más de una ubicación configurada para utilizar al recolectar datos de muestra. Solo puede haber una ubicación activa a la vez. Asegúrese de seleccionar la ubicación correcta como activa antes de empezar a recolectar datos de muestra. El instrumento almacena todos los datos recolectados en la ubicación activa.

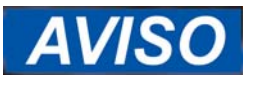

Después de recolectar los datos de muestra no puede desplazarlos a una ubicación diferente. Asegúrese de que la ubicación correcta esté activa antes de iniciar la recolección.

Para obtener información sobre la configuración de ubicaciones adicionales con Administrador de Halo, el software basado en computadora, consulte ["2.4 Administración de ubicaciones en](#page-32-0)  [Administrador de Halo" en la página 28.](#page-32-0)

#### **Para definir la ubicación activa:**

- 1. Encienda Halo.
	- Consulte ["1.5 Encendido de Halo" en la página 6](#page-10-0).
- 2. En el menú principal, seleccione **Ubicaciones**.
	- En la pantalla Ubicaciones, se muestra una lista de las ubicaciones configuradas para el instrumento.

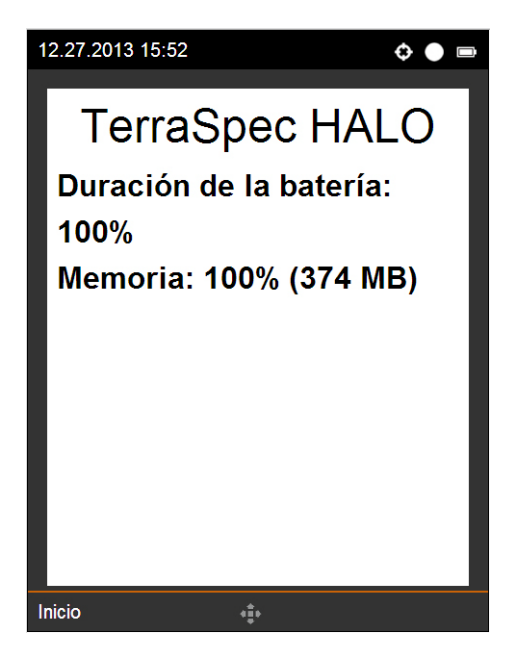

- 3. Seleccione la ubicación que desee.
	- Se muestra la pantalla de la ubicación que seleccionó. Si el instrumento tiene muestras guardadas en esa ubicación, verá la lista de muestras.
- 4. Pulse **Opciones**; luego, seleccione **Definir como activa**.
	- La ubicación actual es ahora la ubicación activa, donde el instrumento almacenará todos los datos de muestra que recolecte.

# <span id="page-55-0"></span>4.2 Recolección de datos de muestra

Con Halo, puede recolectar y guardar datos de muestra. Los datos de muestra incluyen resultados espectrales, minerales y de escalares.

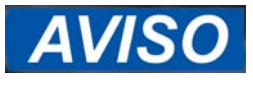

Al recolectar los datos de muestra, asegúrese de que la muestra esté seca y no esté cubierta con materia orgánica, como musgo o líquenes. El agua y los compuestos orgánicos interfieren en los resultados. Para obtener los mejores resultados, utilice una superficie de roca recién extraída, libre de oxidación de la superficie. No recolecte datos de muestra a través de bolsas de plástico ni películas.

Después de recolectar los datos de muestra, Halo muestra los resultados. También puede grabar audio relacionado con la muestra si es necesario.

La memoria del instrumento puede almacenar alrededor de 430 MB de datos, lo que equivale a aproximadamente 6000 muestras (sin audio). Con grabaciones de audio de alrededor de 30 segundos, la memoria puede almacenar aproximadamente 500 muestras. Recomendamos sincronizar con Administrador de Halo, el software basado en computadora, a diario. Consulte ["Sincronización de datos de muestra en Administrador de Halo" en la página 36](#page-40-0).

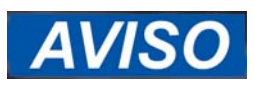

Halo es resistente al agua, pero debe ser protegido de la humedad tanto como sea posible.

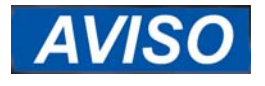

Las grabaciones de audio consumen una gran cantidad de memoria. Con grabaciones de audio de alrededor de 30 segundos, la memoria puede almacenar aproximadamente 500 muestras.

Descargue datos de muestra en Administrador de Halo a diario cuando utilice audio.

Si va a usar la funda, consulte ["Uso de la funda" en la página 55](#page-59-0).

### **Para recolectar datos de muestra:**

- 1. Asegúrese de que el disco de referencia blanca esté limpio antes de colocarlo en el instrumento.
	- Si el disco no está limpio, podría ver datos del espectro que parezcan inexactos. Consulte ["5.3 Limpieza del disco de referencia blanca de Spectralon" en la](#page-66-0)  [página 62.](#page-66-0)
- 2. Asegúrese de que la muestra esté seca, de que no contenga material orgánico y de que, preferiblemente, sea una superficie recién extraída.
- 3. Encienda Halo.
	- Consulte ["1.5 Encendido de Halo" en la página 6.](#page-10-0)
	- Asegúrese de seleccionar la ubicación que desea como ubicación activa. Consulte ["4.1 Configuración de la ubicación activa para la recolección de muestras" en la](#page-54-1)  [página 50.](#page-54-1)
- <span id="page-56-0"></span>4. Coloque la muestra en la ventana del instrumento y mantenga la muestra y el instrumento quietos.
	- Asegúrese de retirar el disco de referencia blanca de Spectralon de la ventana y guárdelo en un lugar seguro. No pierda el disco, ya que es necesario para el correcto funcionamiento del instrumento.
- 5. Desde cualquier pantalla, presione el botón del instrumento.
	- El instrumento emitirá un sonido.
- 6. Mantenga la muestra presionada contra la ventana y sostenga la muestra y el instrumento quietos hasta que el instrumento vuelva a sonar (diferente sonido).
	- La pantalla dice "Procesando resultados" una vez recolectados los datos de muestra. El instrumento suena por tercera vez (diferente sonido) y muestra los resultados. Para obtener una descripción de los iconos, consulte ["Descripción de la](#page-12-0)  [pantalla de Halo" en la página 8](#page-12-0).
	- Si aparece el icono de saturación  $\ddot{\bullet}$ , siga los pasos que aparecen en pantalla. Para obtener más información, consulte ["El instrumento se satura" en la página 67](#page-71-0).
	- Si los resultados dicen "Sin coincidencias" y el instrumento está configurado para guardar automáticamente, el instrumento guarda las muestras y enumera "Sin coincidencias" en los resultados. Para obtener más información, consulte ["Mensaje](#page-71-1)  [Sin coincidencias" en la página 67.](#page-71-1)
- Los resultados incluyen hasta cuatro minerales detectados en la muestra, junto con un indicador del nivel de fiabilidad de la predicción. En Administrador de Halo, los resultados incluyen hasta diez minerales detectados:
	- Tres estrellas: nivel de fiabilidad alto de que la muestra contiene el mineral.
	- Dos estrellas: nivel de fiabilidad moderado de que la muestra contiene el mineral.
	- Una estrella: nivel de fiabilidad bajo de que la muestra contiene el mineral.
- Los resultados también incluyen los escalares. Para obtener información sobre los escalares específicos reportados, consulte ["Apéndice D, Escalares informados" en la](#page-87-0)  [página 83.](#page-87-0)

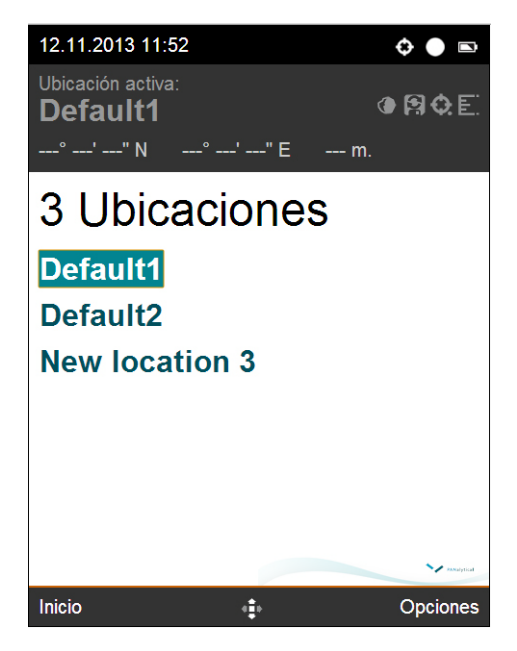

- 7. Para la reflexión de espectro, pulse la **flecha derecha**.
	- Para volver a la pantalla de muestras, presione la **flecha izquierda**.
- 8. Si desea grabar audio sobre esta muestra, pulse **Opciones**; luego, seleccione **Controles de audio**.
	- Para obtener más información, consulte ["Grabación de audio" en la página 54](#page-58-0).
- <span id="page-57-0"></span>9. Si no configuró el guardado automático y desea guardar la muestra, pulse **Opciones**; luego, seleccione **Guardar**.
	- Un icono a la derecha del nombre de la muestra indica si los datos de la muestra están guardados:
		- : Los datos de muestra que ve actualmente están guardados en el instrumento.
		- : Los datos de muestra que ve actualmente no están guardados en el instrumento.
- Un icono a la derecha del nombre de la muestra indica la configuración actual guardada para la ubicación activa:
	- $\mathbf{G}$  : Cada muestra recolectada se guarda automáticamente en el instrumento.
	- : Cada muestra recolectada *no* se guarda automáticamente en el instrumento.

10. Cuando esté listo, repita los pasos [4](#page-56-0) a [9](#page-57-0) para recolectar la próxima muestra.

• Cuando termine de recolectar las muestras, puede sincronizar los datos con Administrador de Halo. Consulte ["Sincronización de datos de muestra en](#page-40-0)  [Administrador de Halo" en la página 36.](#page-40-0)

## <span id="page-58-0"></span>Grabación de audio

Puede grabar audio relacionado con una muestra específica cuando recolecte datos de muestra y al ver la información de la muestra. El instrumento solo almacena una grabación por muestra. Cuando graba audio para una muestra, sobrescribe todas las grabaciones que ya existían para esa muestra.

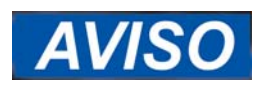

Las grabaciones de audio consumen una gran cantidad de memoria. Con grabaciones de audio de alrededor de 30 segundos, la memoria puede almacenar aproximadamente 500 muestras.

Descargue datos de muestra en Administrador de Halo a diario cuando utilice audio.

### **Para grabar audio:**

1. Realice una de las siguientes acciones:

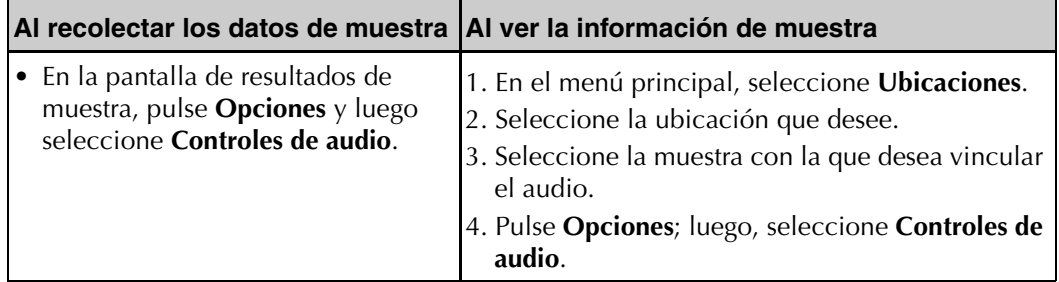

- Aparece la pantalla Controles de audio, con los controles de grabación y reproducción de audio.
- Si la muestra ya tiene una grabación de audio, una nueva grabación borrará la grabación anterior y se almacenará la nueva.
- 2. Seleccione **Grabar**.
- 3. Diga lo que quiera grabar.
- 4. Cuando haya terminado de grabar, seleccione **Detener**.
- 5. Para reproducir el audio, seleccione **Reproducir**.
- 6. Para borrar el audio, seleccione **Borrar**.

## <span id="page-59-0"></span>Uso de la funda

El instrumento incluye una funda para usar cuando recolecte datos de muestra.

La funda está hecha para ser utilizada con la mano derecha. También puede quitarla de la correa para la cintura y sujetarla a una mochila.

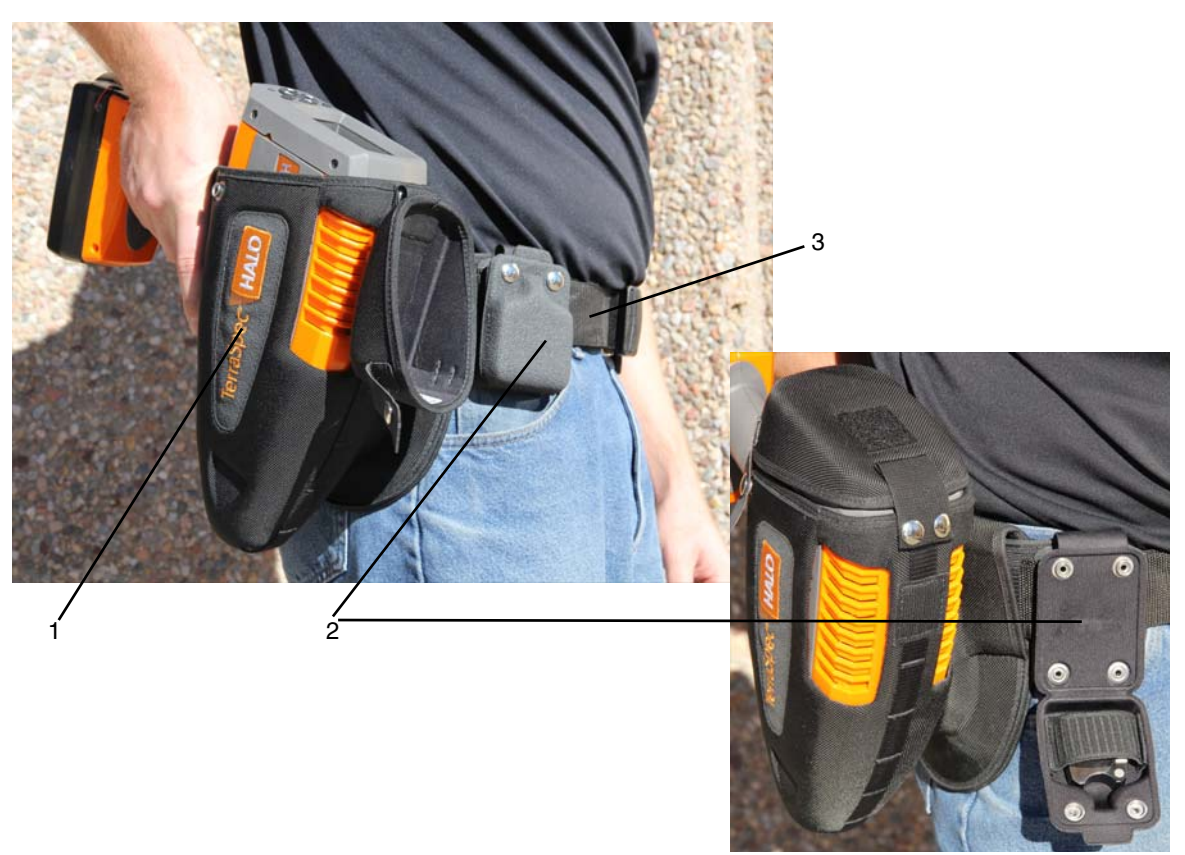

 *Figura 4.1: Partes de la funda*

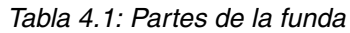

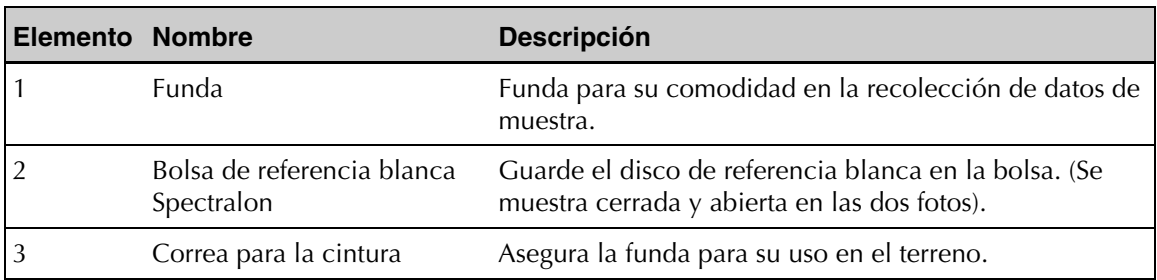

# <span id="page-60-0"></span>4.3 Visualización de los resultados

Después de recolectar un grupo de muestras, puede ver los resultados en el instrumento.

### **Para ver los resultados:**

- 1. Encienda Halo.
	- Consulte ["1.5 Encendido de Halo" en la página 6.](#page-10-0)
- 2. En el menú principal, seleccione **Ubicaciones**.
	- Aparece la pantalla Ubicaciones con una lista de las ubicaciones configuradas en el instrumento.
- 3. Seleccione la ubicación que desee.
	- Se muestra la pantalla de la ubicación que seleccionó. Si el instrumento tiene muestras guardadas en esa ubicación, verá la lista de muestras.
- 4. Seleccione la muestra que desee ver.
	- Se muestran los datos de esa muestra. Los iconos de la derecha del nombre de la muestra indican la configuración de la ubicación utilizadas en la recolección de la muestra. Para obtener una descripción de los iconos, consulte ["Descripción de la](#page-12-0)  [pantalla de Halo" en la página 8](#page-12-0). También se muestran iconos adicionales.
	- Audio
		- Sin grabación de audio: la muestra no incluye una grabación de audio.
		- Grabación de audio: la muestra incluye una grabación de audio.
	- Predicción de fiabilidad: Lo que se ve depende de la configuración del instrumento. Los geólogos ven los detalles de los resultados de los cuatro minerales principales, aunque el índice de fiabilidad sea solo de una estrella. Los técnicos ven los detalles de los resultados solamente de los minerales cuyo índice de fiabilidad es de dos o tres estrellas.
		- Tres estrellas: nivel de fiabilidad alto de que la muestra contiene el mineral.
		- Dos estrellas: nivel de fiabilidad moderado de que la muestra contiene el mineral.
		- Una estrella: nivel de fiabilidad bajo de que la muestra contiene el mineral.
	- Si los resultados dicen "Sin coincidencias", consulte ["Mensaje Sin coincidencias" en](#page-71-1)  [la página 67](#page-71-1).
	- Un icono a la derecha del nombre de la muestra indica si los datos de la muestra están guardados:
		- : Los datos de muestra que ve actualmente están guardados en el instrumento.
- Un icono a la derecha del nombre de la muestra indica la configuración de guardado para la ubicación utilizada para recolectar los datos de muestra:
	- $\bullet$  : Cada muestra recolectada se guarda automáticamente en el instrumento.
	- : Cada muestra recolectada *no* se guarda automáticamente en el instrumento.
- 5. Para la reflexión de espectro, pulse la **flecha derecha**.
	- Para volver a la pantalla de muestras, presione la **flecha izquierda**.

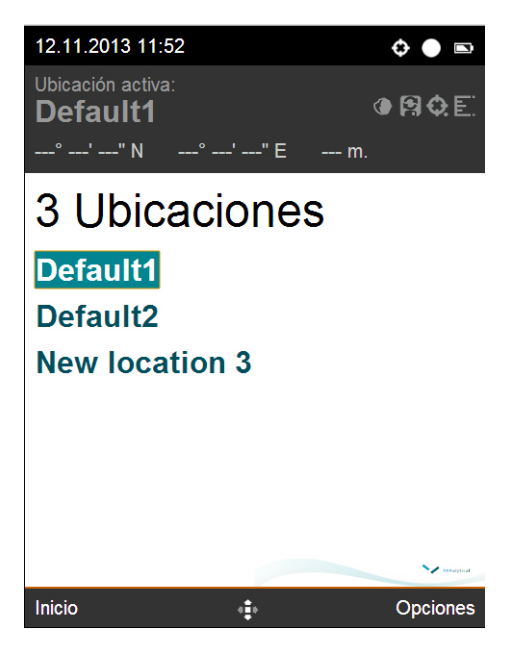

- 6. Si desea grabar audio acerca de esta muestra, pulse **Opciones**; luego, seleccione **Grabar audio**.
	- Consulte ["Grabación de audio" en la página 54](#page-58-0).
- 7. Si desea ver otras muestras recolectadas en esta ubicación, pulse la **flecha arriba** o **abajo** para moverse entre las muestras.

# **Capítulo 5: Mantenimiento del instrumento**

Las siguientes secciones describen cómo realizar el mantenimiento del instrumento TerraSpec® Halo:

- ["5.1 Mantenimiento de la batería" en la página 58](#page-62-0)
- ["5.2 Limpieza y reemplazo de la ventana" en la página 60](#page-64-0)
- ["5.3 Limpieza del disco de referencia blanca de Spectralon" en la página 62](#page-66-1)
- ["5.4 Limpieza del instrumento" en la página 63](#page-67-0)
- ["5.5 Reemplazo de la bombilla" en la página 63](#page-67-1)
- ["5.6 Limpieza y reemplazo del filtro" en la página 64](#page-68-0)

## <span id="page-62-0"></span>5.1 Mantenimiento de la batería

 Halo incluye tres baterías de iones de litio recargables para uso en el terreno. Si hay un tomacorriente disponible, puede conectar el cargador de la batería al tomacorriente para alimentar el instrumento.

Cuando se recolectan activamente datos de muestra, una batería generalmente dura seis horas a  $20 °C$ .

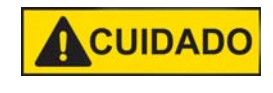

Utilice únicamente las baterías suministradas por PANalytical. El uso de baterías no adecuadas o el uso incorrecto de las suministradas pueden producir lesiones personales o dañar el instrumento.

En las siguientes secciones, se describe cómo cargar y mantener las baterías:

- ["Comprobación del estado de la batería y la carga de la batería" en la página 59](#page-63-0)
- ["Cambio de la batería" en la página 59](#page-63-1)
- ["Cuidado de la batería y advertencias" en la página 60](#page-64-1)
- ["Transporte de las baterías recargables de iones de litio" en la página 60](#page-64-2)

## <span id="page-63-0"></span>Comprobación del estado de la batería y la carga de la batería

Antes de usar el instrumento por primera vez, debe cargar cada batería de iones de litio. Puede cargar las baterías mientras están conectadas al equipo o cuando están fuera de este. La carga de la batería tarda hasta cuatro horas.

Utilice el botón de estado de la batería para determinar la carga restante.

### **Para comprobar el estado de la batería:**

- Utilice uno de los siguientes métodos:
	- Pulse el botón de **estado de la batería**.
		- Consulte [Figura 1.3 en la página 5.](#page-9-0)
		- Cada LED encendido representa aproximadamente el 25 % de la carga restante. Cuando solamente un LED de batería se enciende o el icono de la batería en la pantalla parpadea en rojo, debe recargar o cambiar la batería.
		- Si no cambia la batería y esta se descarga por completo mientras el instrumento está en uso, este guarda su estado actual y se apaga.
	- Desde el menú principal del instrumento, seleccione **Estado**.

### **Para cargar la batería:**

- 1. Conecte el cable del cargador a la batería y a un tomacorriente.
	- Consulte [Figura 1.3 en la página 5.](#page-9-0)
- 2. Cuando se enciendan los cuatro LED de batería, desconecte el cargador de la batería.
	- Cada LED representa aproximadamente el 25 % de la carga de la batería. Por ejemplo, el primer LED parpadea durante la carga hasta que la carga de la batería es de aproximadamente el 25 %; entonces el primer LED permanece encendido, y el siguiente LED parpadeará. Cuando esté completamente cargada, los cuatro LED se quedarán encendidos.

## <span id="page-63-1"></span>Cambio de la batería

Puede cambiar una batería descargada por una batería totalmente cargada cuando sea necesario. Cuando en la pantalla el icono de batería parpadea en color rojo o solamente un LED de batería se enciende al pulsar el botón de **estado de la batería**, debe cambiar la batería.

Si no cambia la batería y esta se descarga por completo mientras el instrumento está en uso, este guarda su estado actual y se apaga.

### **Para cambiar la batería:**

- 1. Apague el instrumento.
	- Consulte ["1.6 Apagado del instrumento" en la página 13](#page-17-0).
- 2. Pulse el botón de liberación de la batería.
	- Consulte [Figura 1.3 en la página 5.](#page-9-0)
- 3. Deslice la batería hacia fuera.
- 4. Deslice la batería cargada hasta que encaje en su lugar.
- 5. Encienda el instrumento.
	- Consulte ["1.5 Encendido de Halo" en la página 6](#page-10-0).

## <span id="page-64-1"></span>Cuidado de la batería y advertencias

A continuación, se presentan las medidas importantes para el cuidado de la batería y las advertencias:

- NO deseche las baterías en el basurero doméstico.
- NO intente desmontar la batería de ninguna manera.
- NO cortocircuite la batería. Podría recalentarse y provocar un incendio o una explosión.
- Utilice SOLAMENTE el cargador suministrado con el paquete de baterías.
- Las baterías deberán estar completamente cargadas antes de comenzar a usar el instrumento. Si va a guardar las baterías, guárdelas cargadas. Recárguelas cada seis meses.
- Se recomienda recargar las baterías en un plazo de 12 horas si están completamente descargadas.
- El exceso de calor degradará las baterías rápidamente. Guarde siempre las baterías en un lugar fresco y seco.
- NO deje las baterías por mucho tiempo al sol ni en un vehículo caliente.
- Su batería es a prueba de salpicaduras, pero no es impermeable. No la sumerja en agua.

## <span id="page-64-2"></span>Transporte de las baterías recargables de iones de litio

Las normas relacionadas con el transporte de baterías cambian con frecuencia y pueden ser muy diferentes en algunos países y entre las empresas de transporte aéreo o terrestre. Usted es responsable de consultar al pasajero y al transportista de carga aérea o terrestre para determinar las normas y políticas locales antes de enviar o transportar baterías de iones de litio.

Asegúrese de revisar las leyes y los reglamentos locales.

## <span id="page-64-0"></span>5.2 Limpieza y reemplazo de la ventana

Si es necesario, puede limpiar o reemplazar la ventana de la parte frontal del instrumento. Consulte [Figura 1.2 en la página 4.](#page-8-0)

### <span id="page-64-3"></span>Limpieza de la ventana

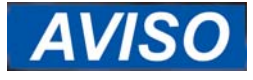

Para garantizar los mejores resultados durante la recolección de datos de muestra, limpie la ventana con regularidad. Asegúrese de quitar suavemente el polvo y la arena cuando trabaje en ambientes con polvo o cuando trabaje con muestras que dejen polvo.

Limpie la ventana con un paño sin pelusa no abrasivo y alcohol isopropílico 99 %. En el terreno, si no dispone de alcohol isopropílico, utilice un paño sin pelusa no abrasivo. También puede utilizar trapos desechables, sin pelusa y no abrasivos.

## Reemplazo de la ventana

Si la ventana se raya o se daña, puede afectar el rendimiento del instrumento. Puede reemplazar la ventana y su placa de montaje, según sea necesario. Se incluyen con el instrumento una ventana y una placa de montaje adicionales. Si necesita una ventana y una placa de montaje adicionales, póngase en contacto con su representante de ventas para obtener más repuestos.

### **Para reemplazar la ventana:**

1. Con la llave Allen (hexagonal) de 1,5 mm incluida, quite los cuatro tornillos de la placa de montaje de la ventana.

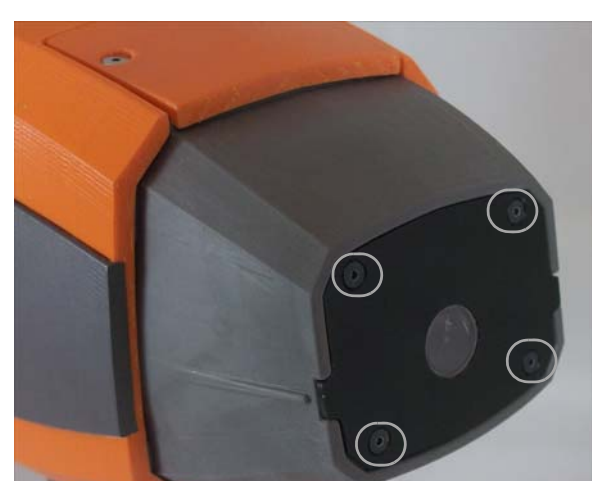

2. Coloque los dedos en las lengüetas laterales y, tirando hacia fuera, retire la placa de montaje de la ventana del instrumento.

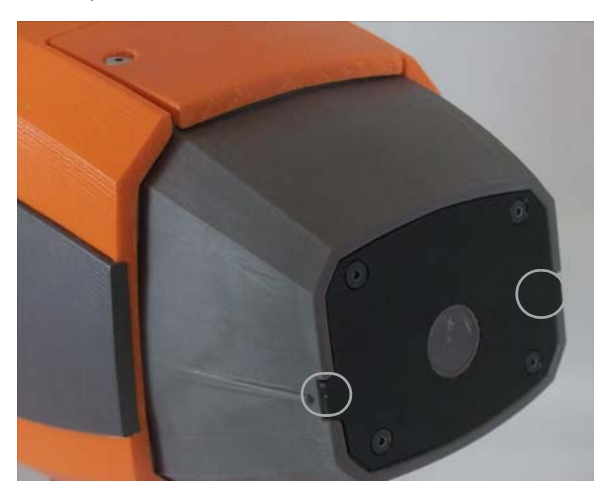

- 3. Vuelva a colocar la placa de montaje de la ventana con una nueva placa de montaje; asegúrese de orientar las pestañas laterales correctamente.
- 4. Con la llave Allen (hexagonal) de 1,5 mm, ajuste los cuatro tornillos de la placa de montaje de la ventana hasta que las cabezas de los tornillos estén a ras con la placa.
	- No ajuste demasiado los tornillos.

## <span id="page-66-1"></span><span id="page-66-0"></span>5.3 Limpieza del disco de referencia blanca de **Spectralon**

Para garantizar los mejores resultados durante la recolección de datos de muestra, mantenga el disco de referencia blanca Spectralon limpio. El disco es estándar en la industria óptica y se debe manipular de la misma manera que otros elementos ópticos estándares.

Aunque el disco es muy duradero, tenga cuidado y evite que los contaminantes como el aceite y la suciedad de los dedos entren en contacto con la superficie de los discos. Siempre use guantes limpios cuando manipule el disco.

### **Para limpiar un disco con suciedad normal:**

 Si el disco presenta una suciedad normal, límpielo con un chorro de aire o nitrógeno limpio y seco.

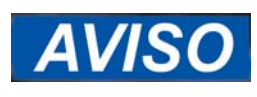

No utilice freón ni gases comprimidos con un propelente de freón para limpiar o secar un disco Spectralon. El freón daña la superficie del disco Spectralon.

De acuerdo con el fabricante del disco, Labsphere®, debe utilizar el siguiente procedimiento para limpiar un disco muy sucio.

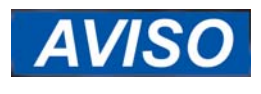

Coloque el papel de lija sobre una superficie plana, como un panel de vidrio, para garantizar que la superficie de lijado sea plana. Si lija el disco con papel de lija de mano, la superficie del disco se volverá irregular, lo que disminuirá la precisión.

### **Para limpiar un disco muy sucio:**

- 1. Con una moneda, abra la parte posterior de la tapa que contiene el disco y extraiga el disco.
- 2. Utilice una superficie plana, como una pieza de vidrio gruesa y plana.
- 3. Coloque el vaso en el fregadero.
- 4. Coloque un trapo impermeable o papel de lija de grado 220-240 sobre el vidrio.
- 5. Lije el disco bajo agua corriente con un trapo impermeable o papel de lija de grado 220-240 hasta que la superficie quede totalmente hidrófoba (hasta que el agua forme espuma y corra de inmediato).
	- Mueva con cuidado el disco formando un ocho con el papel de lija; use agua según sea necesario para quitar la capa delgada que se pula.
- 6. Seque con aire limpio o nitrógeno, o permita que el disco se seque al aire.
- 7. Vuelva a colocar el disco en la tapa, asegurándose de que no toque la superficie del disco y que el disco esté a ras con la tapa del disco.
	- El disco no debe estar por encima ni por abajo de la superficie de la tapa.

# <span id="page-67-0"></span>5.4 Limpieza del instrumento

Halo es resistente al agua, pero debe ser protegido de la humedad tanto como sea posible Deberá limpiar periódicamente el instrumento, en especial los botones.

### **Limpieza del instrumento:**

- Con un trapo no abrasivo y jabón, limpie el cuerpo y los botones del instrumento.
	- Asegúrese de que el trapo esté apenas húmedo.

# <span id="page-67-1"></span>5.5 Reemplazo de la bombilla

Si la bombilla se agota, puede reemplazarla. Se incluye una bombilla de repuesto con el instrumento. Si necesita bombillas adicionales, póngase en contacto con su representante de ventas. La bombilla dura aproximadamente 1000 horas.

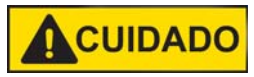

**La bombilla se calienta mucho durante el funcionamiento. Debe dejar enfriar la bombilla hasta que alcance la temperatura ambiente (o durante 15 minutos) antes de reemplazarla.**

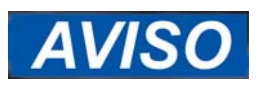

Evite que la suciedad y los aceites entren en contacto con la parte de cristal de la bombilla. No toque el cristal. Los aceites de las manos pueden transferirse al cristal; esto puede afectar significativamente la temperatura de la bombilla y alterar las propiedades de funcionamiento importantes de esta. Esto podría afectar los datos recolectados por el instrumento.

### **Para reemplazar la bombilla**

- 1. Con la llave Allen (hexagonal) de 1,5 mm incluida, quite los dos tornillos de la tapa de la bombilla.
	- Consulte [Figura 1.2 en la página 4.](#page-8-0)
- 2. Retire la tapa de la bombilla.
- 3. Tire suavemente de los cables del conector para retirar la bombilla del instrumento.
- 4. Quite la bombilla del receptáculo.
- 5. Si toca el cristal, utilice un paño sin pelusa y alcohol isopropílico del 97 % al 99 % para limpiar el cristal.
	- Use alcohol isopropílico de grado médico. Otros grados contienen típicamente entre el 70 % y el 90 % de alcohol y entre el 10 % y el 30 % de agua y otras impurezas que pueden afectar negativamente al rendimiento de la bombilla.
- 6. Inserte el receptáculo en la nueva bombilla.
	- Asegúrese de alinear los dos cables de la bombilla con los agujeros del receptáculo.
- 7. Coloque la bombilla y los cables de conexión de nuevo en el instrumento, asegurándose de que la bombilla apunte hacia la parte frontal del instrumento.
	- Inserte la bombilla hasta el final hasta que se detenga.
- 8. Coloque la tapa de la bombilla en el instrumento.
- 9. Con la llave Allen (hexagonal) de 1,5 mm, ajuste los dos tornillos de la tapa de la bombilla.

## <span id="page-68-0"></span>5.6 Limpieza y reemplazo del filtro

Puede limpiar o reemplazar el filtro que protege la entrada de aire para el ventilador. Debe inspeccionar periódicamente el filtro para determinar si es necesario limpiarlo o reemplazarlo. Si necesita un nuevo filtro, póngase en contacto con su representante de ventas.

#### **Para inspeccionar, limpiar y reemplazar el filtro:**

- 1. Con la llave Allen (hexagonal) de 1,5 mm incluida, quite los tres tornillos de la tapa del filtro.
	- Consulte [Figura 1.2 en la página 4.](#page-8-0)
- 2. Retire la tapa del filtro del instrumento.
- 3. Inspeccione el material del filtro en el interior de la tapa para ver si está sucio.
- 4. Si es necesario, utilice aire comprimido para limpiar el filtro.
	- Asegúrese de hacer esto lejos del instrumento para que la suciedad no entre en el instrumento.
- 5. Si el filtro sigue estando sucio, reemplace la tapa del filtro.
	- La tapa del filtro incluye el material de filtro instalado.
- 6. Coloque la tapa del filtro en el instrumento.
- 7. Con la llave Allen (hexagonal) de 1,5 mm, ajuste los tres tornillos de la tapa del filtro.

# **Capítulo 6: Resolución de problemas y preguntas más frecuentes**

Las secciones siguientes describen cómo solucionar problemas del instrumento TerraSpec® Halo:

- ["6.1 Resolución de problemas generales del instrumento" en la página 65](#page-69-0)
- ["6.2 Resolución de problemas de recolección de datos de muestra" en la página 67](#page-71-2)
- ["6.3 Uso de la resolución de problemas de Administrador de Halo" en la página 68](#page-72-0)
- ["6.4 Preguntas frecuentes" en la página 69](#page-73-0)

## <span id="page-69-0"></span>6.1 Resolución de problemas generales del instrumento

- ["Visualización de la versión del software de Administrador de Halo" en la página 65](#page-69-1)
- $\blacksquare$  ["El instrumento se mojó" en la página 66](#page-70-0)
- ["El instrumento no se apaga" en la página 66](#page-70-1)
- ["La batería no se carga o se descarga rápidamente" en la página 66](#page-70-2)
- ["El instrumento se apaga inesperadamente" en la página 66](#page-70-3)

## <span id="page-69-1"></span>Visualización de la versión del software de Administrador de Halo

Cuando trabaje con soporte o informe de un problema, asegúrese de incluir información sobre la versión.

### **Para ver información sobre la versión del instrumento:**

- 1. Encienda Halo.
	- Consulte ["1.5 Encendido de Halo" en la página 6](#page-10-0).
- 2. En el menú principal, seleccione **Acerca de**.
	- La pantalla Estado muestra la información de la versión del instrumento.
- 3. Para volver al menú principal, pulse **Atrás**.

### **Para ver información sobre la versión de Administrador de Halo**

- 1. Conecte un extremo de un cable USB a un puerto USB de la computadora donde tiene instalado Administrador de Halo.
- 2. Con el instrumento encendido, conecte el otro extremo del cable USB al conector micro-USB del instrumento.
	- Consulte [Figura 1.3 en la página 5.](#page-9-0)
- 3. Inicie Administrador de Halo.
	- Consulte ["Inicio de Administrador de Halo" en la página 16.](#page-20-1)
	- Cuando el panel de información del instrumento muestra los datos del instrumento, este está conectado, y puede continuar.
- 4. En la parte derecha del panel, haga clic en **Información del instrumento**.
	- Aparece el panel Estado de información del instrumento.

## <span id="page-70-0"></span>El instrumento se mojó

Halo es resistente al agua, pero debe ser protegido de la humedad tanto como sea posible Es muy importante evitar que el teclado y la pantalla se humedezcan. Si el instrumento se moja:

- 1. Apague el instrumento.
- 2. Colóquelo en posición vertical.
- 3. Colóquelo en un lugar limpio y seco.
- 4. Deje que se seque durante, por lo menos, ocho horas.

Si el instrumento no funciona correctamente después de dejar que se seque, póngase en contacto con su representante local o con el soporte técnico.

### <span id="page-70-1"></span>El instrumento no se apaga

Si el instrumento no se apaga cuando pulsa **Opciones**, seleccione **Apagar** en el menú principal y mantenga pulsado el botón de apagado durante cinco segundos.

### <span id="page-70-2"></span>La batería no se carga o se descarga rápidamente

Si una batería no se carga en absoluto o se descarga muy rápidamente, debe reemplazarse. Póngase en contacto con su representante local o con el soporte técnico para un reemplazo.

### <span id="page-70-3"></span>El instrumento se apaga inesperadamente

Si el instrumento sufre una descarga electrostática, es posible que se apague o se reinicie solo. Si se apaga, enciéndalo normalmente y reinicie la recolección de datos de muestra. No se perderán datos como resultado de la descarga electrostática.

## <span id="page-71-2"></span>6.2 Resolución de problemas de recolección de datos de muestra

- ["El instrumento se satura" en la página 67](#page-71-3)
- ["Mensaje Sin coincidencias" en la página 67](#page-71-4)
- ["Los datos espectrales no parecen precisos" en la página 67](#page-71-5)
- ["Aparece un icono de temperatura" en la página 68](#page-72-1)

## <span id="page-71-3"></span><span id="page-71-0"></span>El instrumento se satura

Si el icono de saturación  $\sum_{n=1}^{\infty}$  aparece en la pantalla, puede intentar volver a analizar (presione el botón para recolectar los datos de muestra nuevamente). Si el icono aparece nuevamente, revise la muestra y la configuración de Matriz de la ubicación. Consulte ["Cambio de la](#page-49-2)  [configuración de la ubicación" en la página 45.](#page-49-2)

## <span id="page-71-4"></span><span id="page-71-1"></span>Mensaje Sin coincidencias

Al recolectar muestras, quizá vea el mensaje "Sin coincidencias". Esto significa una de las siguientes opciones:

- La muestra es espectralmente activa, pero el mineral no está en la biblioteca. El instrumento incluye una biblioteca de minerales de alteración.
- La muestra no es espectralmente activa.
- El instrumento está configurado para el tipo de usuario Técnico y el índice de fiabilidad de la muestra es de una estrella.

Si se ha configurado para el guardado automático, el instrumento guarda las muestras y enumera Sin coincidencias en los resultados.

### <span id="page-71-5"></span>Los datos espectrales no parecen precisos

Si los datos espectrales no parecen precisos a medida que recolecta los datos de muestra, asegúrese de que el disco de referencia blanca Spectralon (disco) esté limpio. Los datos espectrales quizá no sean exactos si el disco estaba sucio cuando fue utilizado durante el proceso de inicio del instrumento.

### **Si los datos espectrales no parecen precisos:**

- 1. Limpie la ventana.
	- Consulte ["Limpieza de la ventana" en la página 60.](#page-64-3)
- 2. Si los datos todavía no parecen correctos, apague el instrumento, limpie el disco y vuelva a encenderlo.
	- Consulte ["1.6 Apagado del instrumento" en la página 13](#page-17-0), ["5.3 Limpieza del disco](#page-66-0)  [de referencia blanca de Spectralon" en la página 62](#page-66-0) y también ["1.5 Encendido de](#page-10-0)  [Halo" en la página 6.](#page-10-0)
- 3. Si los datos todavía no parecen correctos, póngase en contacto con su representante local o con el soporte técnico.
## <span id="page-72-2"></span>Aparece un icono de temperatura

Si el instrumento se recalienta, muestra icono de temperatura  $\begin{array}{c} \bullet \\ \bullet \end{array}$  y es posible que se apague. Para ver la temperatura de funcionamiento, consulte ["Especificaciones ambientales" en la](#page-81-0)  [página 77.](#page-81-0) Sus datos de muestra pueden verse afectados si el instrumento se calienta demasiado.

Si ve el icono de temperatura, siga los pasos que aparecen a continuación.

- 1. Apague el instrumento.
- 2. Limpie o reemplace el filtro.
	- Consulte ["5.6 Limpieza y reemplazo del filtro" en la página 64.](#page-68-0)
- 3. Deje que el instrumento se enfríe durante, por lo menos, una hora.
- 4. Encienda el instrumento.
- 5. Si el icono de temperatura vuelve a aparecer, comuníquese con su representante local o con el soporte técnico.

## 6.3 Uso de la resolución de problemas de Administrador de Halo

- ["El instrumento no puede comunicarse con Administrador de Halo" en la página 68](#page-72-0)
- "El instrumento no se enciende cuando se conecta a Administrador de Halo" en la [página 69](#page-73-0)
- <span id="page-72-1"></span>■ "El instrumento muestra errores de diagnóstico en Administrador de Halo" en la [página 69](#page-73-1)

### <span id="page-72-0"></span>El instrumento no puede comunicarse con Administrador de Halo

Cuando conecte un instrumento encendido a una computadora que tiene Administrador de Halo abierto, verá el panel de información del instrumento en el extremo derecho de la ventana de Administrador de Halo. Si ese panel no aparece después de 20 segundos, el instrumento no se está comunicando con Administrador de Halo.

Si su instrumento no se está comunicando con Administrador de Halo, siga los pasos que aparecen a continuación:

- 1. Conecte el cable USB a un conector USB de la computadora.
- 2. Apague el instrumento y vuelva a encenderlo.
- 3. Si tiene la posibilidad, pruebe con un cable USB diferente.
- 4. Si aún no se conecta, intente lo siguiente:
	- Cierre Administrador de Halo.
	- Apague la computadora.
	- Encienda la computadora.
	- Intente conectarse de nuevo.
- 5. Si el instrumento aún no se comunica con el software, póngase en contacto con su representante local o con el soporte técnico.

## <span id="page-73-0"></span>El instrumento no se enciende cuando se conecta a Administrador de Halo

Si el instrumento no se enciende cuando se conecta a una computadora que tiene Administrador de Halo abierto, siga los pasos que aparecen a continuación:

- 1. Desconecte el cable USB de la computadora.
- 2. Apague el instrumento y vuelva a encenderlo.
- 3. Cuando vea la pantalla de inicio de Halo, conecte el cable USB a la computadora.
- 4. Verifique la conexión de Administrador de Halo.
	- Debería verse el panel de información del instrumento en el extremo derecho de la ventana de Administrador de Halo.

## <span id="page-73-1"></span>El instrumento muestra errores de diagnóstico en Administrador de Halo

Si la página del panel de Administrador de Halo muestra un círculo rojo con un número, como se ve en la [Figura 2.1 en la página 17,](#page-21-0) el instrumento tiene errores de diagnóstico.

#### **Para resolver los errores de diagnóstico del instrumento:**

- 1. En Administrador de Halo, haga clic en el panel **Información del instrumento** que se encuentra en el lado derecho de la pantalla.
- 2. En la ficha Estado, haga clic en el vínculo del archivo de registro.
- 3. Revise el archivo de registro con su representante local o con el soporte técnico.

## 6.4 Preguntas frecuentes

Las siguientes secciones lo ayudarán con preguntas acerca de Halo:

- ["Recolección de muestras" en la página 70](#page-74-0)
- ["Trabajo con proyectos y datos de muestras en Administrador de Halo" en la página 71](#page-75-0)
- ["Inicio del instrumento, referencia blanca y referencia oscura" en la página 72](#page-76-0)
- ["Calibración de la longitud de onda" en la página 73](#page-77-0)
- ["Comprensión de los resultados" en la página 73](#page-77-1)

## <span id="page-74-0"></span>Recolección de muestras

- ["Acabo de encender el instrumento, pero veo que el disco de referencia blanca de](#page-74-1)  [Spectralon \(disco\) no estaba conectado, el disco estaba sucio o la ventana estaba sucia.](#page-74-1)  [¿Qué hago?" en la página 70](#page-74-1)
- $\Box$  "; Por qué es importante contar con muestras limpias?" en la página 70
- ";Por qué la pantalla del instrumento está oscura, pero el instrumento sigue [encendido?" en la página 71](#page-75-1)
- "¿Por qué el instrumento tiene una configuración de roca oscura y roca clara?" en la [página 71](#page-75-2)
- ["¿Por qué aparece la jarosita dos veces en los resultados?" en la página 71](#page-75-3)

### <span id="page-74-1"></span>Acabo de encender el instrumento, pero veo que el disco de referencia blanca de Spectralon (disco) no estaba conectado, el disco estaba sucio o la ventana estaba sucia. ¿Qué hago?

Si el disco no estaba conectado cuando se encendió el instrumento, aparece un mensaje en la pantalla que le dice que conecte el disco. Conecte el disco y pulse **Reintentar**.

Si el instrumento detecta que la ventana está sucia, aparece un mensaje en la pantalla que le indica que limpie la ventana para poder iniciar correctamente. Limpie la ventana y presione **Reintentar**. Consulte ["Limpieza de la ventana" en la página 60.](#page-64-0)

Si el disco estaba sucio o el instrumento no se enciende correctamente, haga lo siguiente:

- 1. Apague el instrumento.
	- Consulte ["1.6 Apagado del instrumento" en la página 13](#page-17-0).
- 2. Asegúrese de que la ventana esté limpia.
- 3. Asegúrese de que el disco esté limpio y conectado.
	- Consulte "5.3 Limpieza del disco de referencia blanca de Spectralon" en la [página 62.](#page-66-0)
- <span id="page-74-3"></span>4. Encienda el instrumento.
	- Consulte ["1.5 Encendido de Halo" en la página 6.](#page-10-0)

### <span id="page-74-2"></span>¿Por qué es importante contar con muestras limpias?

Limpias significa sin residuos orgánicos, oxidación de la superficie, revestimientos minerales ni humedad excesiva. Los residuos orgánicos, como el suelo, las algas, los líquenes y otros materiales vegetales, producen un espectro propio y pueden ocultar los minerales que recubren.

Del mismo modo, la presencia de recubrimiento de oxidación o mineral, como el que podría haber en una roca con drenaje ácido, también puede ocultar el mineral del interior y evitar una interpretación NIR adecuada de estos minerales.

La humedad también puede ocultar las firmas espectrales de los minerales, especialmente en la región de 2100 nm a 2500 nm, por lo que siempre es mejor tener muestras secas.

### <span id="page-75-5"></span><span id="page-75-1"></span>¿Por qué la pantalla del instrumento está oscura, pero el instrumento sigue encendido?

Tras unos seis minutos de inactividad, Halo pasa al modo de suspensión y la luz de fondo de la pantalla se apaga. Esto ayuda a conservar la batería. Cuando desee reanudar la recolección de datos de muestra, pulse la **flecha derecha**.

### <span id="page-75-2"></span>¿Por qué el instrumento tiene una configuración de roca oscura y roca clara?

Las muestras de rocas más oscuras tienen características más superficiales, que hacen que el espectro de la roca oscura sea más difícil de analizar. La configuración de la roca oscura aumenta el tiempo de medición para obtener mejores y más claros resultados mediante la reducción del ruido en el espectro. Las rocas más claras no requieren tanto tiempo de medición como las más oscuras.

### <span id="page-75-3"></span>¿Por qué aparece la jarosita dos veces en los resultados?

La jarosita es uno de los pocos minerales de alteración que tiene características tanto en la región visible como en la de infrarrojo cercano del espectro. Halo tiene detectores que monitorean ambas regiones del espectro. Como resultado de ello, *quizá* vea la jarosita dos veces en los resultados cuando esté presente, debido a que el instrumento lee la aparición visible y la del infrarrojo cercano. La doble presencia de la jarosita en el instrumento se basa en la mineralogía general de la muestra, por lo tanto, cuando la jarosita está presente, es posible que la vea una o dos veces en los resultados.

## <span id="page-75-0"></span>Trabajo con proyectos y datos de muestras en Administrador de Halo

- ["¿Cuáles son las ubicaciones de DefaultProject, Default1 y Default2?" en la página 71](#page-75-4)
- "; Qué sucede con muestras de la misma ubicación que tienen el mismo nombre? Si tengo nombres de muestras duplicados del mismo instrumento o de dos instrumentos diferentes, ¿se sobrescriben cuando sincronizo los datos? ¿Cómo los diferencia [Administrador de Halo? ¿Cómo los diferencio yo? ¿Puedo renombrar las muestras?" en](#page-76-1)  [la página 72](#page-76-1)

### <span id="page-75-4"></span>¿Cuáles son las ubicaciones de DefaultProject, Default1 y Default2?

El instrumento incluye dos ubicaciones predeterminadas (llamadas Default1 y Default2) que están asociadas a un proyecto predeterminado (llamado DefaultProject) en Administrador de Halo. Puede utilizar este proyecto y sus ubicaciones para recolectar y almacenar datos de muestras. Sin embargo, recomendamos que cree un proyecto y ubicaciones y que sincronice esas ubicaciones con el instrumento para recolectar los datos. No puede eliminar el proyecto predeterminado.

Si recopila datos de muestras utilizando las ubicaciones predeterminadas, puede sincronizar esos datos con el proyecto predeterminado en Administrador de Halo. Cada vez que cambie la configuración de cualquier ubicación que desee utilizar para recolectar datos de muestra debe sincronizarla con el instrumento. Consulte ["Sincronización de Ubicaciones en un instrumento"](#page-35-0)  [en la página 31](#page-35-0).

<span id="page-76-1"></span>¿Qué sucede con muestras de la misma ubicación que tienen el mismo nombre? Si tengo nombres de muestras duplicados del mismo instrumento o de dos instrumentos diferentes, ¿se sobrescriben cuando sincronizo los datos? ¿Cómo los diferencia Administrador de Halo? ¿Cómo los diferencio yo? ¿Puedo renombrar las muestras?

El instrumento asigna automáticamente un nombre a cada muestra recopilada en cada ubicación. Los nombres de muestras están basados en el número de serie del instrumento más un contador único. Por ejemplo, un instrumento con el número de serie 20001 nombrará las muestras como S\_20001\_0001, S\_20001\_0002, y así sucesivamente. Un instrumento con el número de serie 20005 nombrará la primer muestra como S\_20005\_0001, S\_20005\_0002, etc.

Cuando sincroniza datos de muestras con Administrador de Halo, todos los datos de muestras se eliminan del instrumento. Si recolecta más muestras de la misma ubicación, el instrumento continúa con la numeración. Por ejemplo, si la última muestra que recolectó tenía el nombre S\_20001\_0039, después de la sincronización, la siguiente muestra para esa ubicación tendrá el nombre S\_20001\_0040. También es posible editar los nombres de las muestras. Consulte ["Edición de datos de muestra en Administrador de Halo" en la página 39](#page-43-0).

## <span id="page-76-0"></span>Inicio del instrumento, referencia blanca y referencia oscura

- $\Box$  "¿Cuál es el propósito de la referencia blanca externa, y por qué Halo también mide una [referencia blanca interna?" en la página 72](#page-76-2)
- <span id="page-76-3"></span>■ ["¿Cuál es el propósito de la referencia oscura?" en la página 73](#page-77-2)

### <span id="page-76-2"></span>¿Cuál es el propósito de la referencia blanca externa, y por qué Halo también mide una referencia blanca interna?

Además de la referencia blanca externa que se mide en el inicio del instrumento, Halo incorpora una referencia blanca interna que se mide periódicamente durante todo el día. Esta medición de una referencia blanca es necesaria para mantener la precisión del espectro de reflectancia medido.

La función de Halo pausará periódicamente para medir la referencia blanca interna. Durante los primeros 30 minutos después de encender Halo, esta medición interna ocurre con más frecuencia. Después de 30 minutos, cuando Halo ya tiene una temperatura estable, la referencia blanca interna se mide con menos frecuencia.

Los espectros de reflectancia son computados como una proporción de la respuesta del instrumento a una muestra de una referencia de reflectancia conocida. Típicamente, se elige una referencia que no tiene características espectrales y que tiene cerca del 100 % de reflectancia. Esta referencia se conoce a menudo como "referencia blanca". En este manual, nos referiremos a ella como el disco de referencia blanca Spectralon o, simplemente, el disco. Para obtener espectros de reflectancia precisos, esta referencia blanca debe ser medida cuando está en la misma posición como muestras desconocidas.

Grabar el espectro del índice de la referencia blanca interna con respecto a la externa en el inicio permite que las medidas de referencia blanca internas sean corregidas por el hecho de que no se miden en la misma posición que las muestras desconocidas. Por lo tanto, realizar mediciones de referencia blanca interna elimina la necesidad de volver a medir la referencia blanca externa en todo el día.

### <span id="page-77-4"></span><span id="page-77-2"></span>¿Cuál es el propósito de la referencia oscura?

 En el inicio, Halo realiza una medición de referencia oscura del espectro con el disco de referencia blanca externa y un obturador interno colocado, y la luz interna de Halo apagada. Antes del cálculo de un espectro de reflectancia de análisis sin procesar de la muestra desconocida y la referencia blanca, se debe sustraer una lectura de cero de todos los análisis. Durante el día, Halo utiliza los valores de las señales oscuras medidas a unas pocas longitudes de onda discontinuas de cada análisis, que se encuentran fuera de la región usada para calcular el espectro de reflectancia, para hacer pequeños ajustes en la referencia oscura de espectro completo medida en el inicio. Este análisis de referencia oscura de espectro completo corregida se resta de cada análisis medido antes de realizar más cálculos, lo que garantiza la exactitud de cada espectro medido.

### <span id="page-77-0"></span>Calibración de la longitud de onda

### <span id="page-77-3"></span>¿Por qué es importante la calibración de la longitud de onda, y cómo ayuda la referencia de longitud de onda interna?

En el inicio, Halo mide las posiciones de las características de absorción de la referencia de longitud de onda interna y utiliza esa información para controlar la exactitud de la calibración de la longitud de onda y, si es necesario, realizar ajustes. La identificación de minerales de Halo se logra mediante una comparación del espectro de reflectancia medido de una muestra desconocida con una biblioteca espectral compuesta de los espectros de reflectancia de muestras de minerales bien caracterizados. El éxito de esta comparación depende de la precisión de la calibración de longitud de onda del instrumento utilizado para recolectar la biblioteca espectral y el instrumento Halo utilizado para medir la muestra desconocida.

El instrumento utilizado para la recolección de la biblioteca espectral de Halo fue calibrado con fuentes de líneas de emisión atómicas traceables bajo estándar NIST. La longitud de onda de estas líneas se midió con precisión con NIST, a menudo para tres o más puntos decimales. Mediante el uso de más de 30 de estas líneas al realizar calibraciones de longitud de onda, garantizamos la exactitud de cada calibración.

Al incorporar un estándar de longitud de onda secundaria en cada Halo, nos aseguramos de que la precisión de la calibración de la longitud de onda establecida en la fábrica se mantenga en el terreno. Las posiciones de longitud de onda de las características de absorción de la longitud de onda estándar internas se establecen inmediatamente después de la calibración de longitud de onda del instrumento con fuentes de líneas de emisión atómicas. Esto garantiza que la referencia de longitud de onda interna está estrechamente ligada a la calibración de longitud de onda traceable bajo estándar NIST primario.

### <span id="page-77-1"></span>Comprensión de los resultados

- ["¿Cómo interpreto el número de estrellas en los resultados?" en la página 74](#page-78-0)
- ["¿Cuál es la importancia de las características de absorción?" en la página 74](#page-78-1)
- "¡Qué es un espectro normalizado mediante envolvente?" en la página 74
- "¡Qué es un escalar?" en la página 74

### <span id="page-78-0"></span>¿Cómo interpreto el número de estrellas en los resultados?

Halo utiliza algoritmos actualizados para identificar minerales espectralmente activos que podrían estar presentes en la muestra. Solo se muestran los minerales que pasan parámetros rigurosos. La clasificación de estrellas de Halo está diseñada para proporcionar aún más fiabilidad para las muestras y se visualiza en el instrumento y en los resultados cuando se descargan a Administrador de Halo. (En el instrumento se muestra un máximo de cuatro minerales).

En Administrador de Halo, se pueden mostrar hasta diez minerales. Los minerales identificados en la región VNIR se muestran primero; luego, se muestran los minerales identificados en la región SWIR. La clasificación de cada región se calcula en forma independiente.

Los límites de fiabilidad aproximados para las puntuaciones de estrellas son:

- Tres estrellas: superior al 90 % de fiabilidad
- Dos estrellas: del 60 al 90 % de fiabilidad
- <span id="page-78-4"></span> $\blacksquare$  Una estrella: menos del 60 % de fiabilidad

### <span id="page-78-1"></span>¿Cuál es la importancia de las características de absorción?

Al examinar un espectro de reflectancia en un intento de identificar los minerales que contienen las muestras geológicas, la forma y la ubicación de las características de absorción proporcionan la información de diagnóstico. Cualquier característica de absorción determinada se produce por un enlace químico específico o elemento dentro de una trama cristalina del mineral.

Mientras que muchos minerales comparten los mismos enlaces químicos básicos, la estructura de trama cristalina de un mineral que rodea el enlace influye en la forma y la posición de la característica de absorción en un grado que es, por lo general, suficiente para identificar de forma única el mineral. Por ejemplo, la característica de absorción vista cerca de los 2200 nm que se produce por el enlace de Al-OH encontrado en una amplia variedad de minerales del grupo de los filosilicatos tiene una forma distinta y una ubicación distinta en muchos de los minerales individuales dentro del grupo.

### <span id="page-78-6"></span><span id="page-78-2"></span>¿Qué es un espectro normalizado mediante envolvente?

Un espectro normalizado mediante envolvente es un espectro de reflectancia que tiene el fondo continuo eliminado con el fin de acentuar las características de absorción. El espectro normalizado mediante envolvente se computa mediante la colocación de una envolvente convexa en el espectro de reflectancia y la toma de la relación entre el espectro de reflectancia y el envolvente convexo.

### <span id="page-78-5"></span><span id="page-78-3"></span>¿Qué es un escalar?

Un escalar es un parámetro computado a partir del espectro de reflectancia que describe algunas propiedades de un mineral. Una vez que se determina la mineralogía de alteración, los escalares proporcionan información acerca de la cristalinidad y/o la composición que sirven como vectores adicionales para la mineralización potencial.

Para obtener información sobre los escalares específicos reportados, consulte ["Apéndice D,](#page-87-0)  [Escalares informados" en la página 83](#page-87-0).

# **Apéndice A: Especificaciones**

Las siguientes secciones describen las especificaciones del instrumento TerraSpec® Halo:

- ["A.1 Especificaciones físicas" en la página 75](#page-79-0)
- ["A.2 Potencia de entrada del instrumento" en la página 76](#page-80-0)
- ["A.3 Especificaciones de la batería" en la página 76](#page-80-1)
- A.4 Especificaciones del cargador de la batería" en la página 76
- A.5 Especificaciones de la fuente de luz" en la página 77
- ["A.6 Especificaciones ambientales" en la página 77](#page-81-2)
- ["A.7 Especificaciones del instrumento" en la página 77](#page-81-3)
- ["A.9 Cumplimiento de la norma WEEE" en la página 78](#page-82-0)
- <span id="page-79-1"></span>["A.10 Certificaciones" en la página 78](#page-82-1)

## <span id="page-79-0"></span>A.1 Especificaciones físicas

A continuación, se presentan las especificaciones físicas del instrumento.

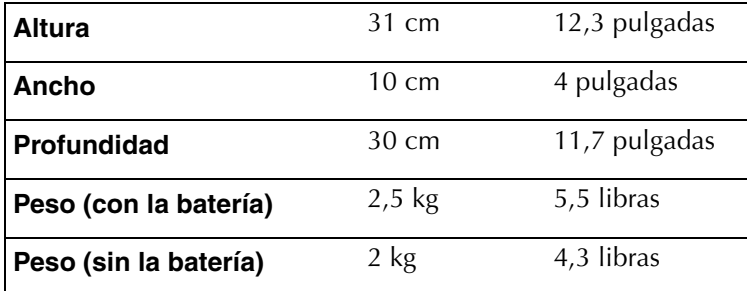

## <span id="page-80-0"></span>A.2 Potencia de entrada del instrumento

A continuación, se muestra la potencia de entrada.

**Entrada de CC** 11 a 19 V de CC, 16,5 W

<span id="page-80-5"></span><span id="page-80-3"></span>

## <span id="page-80-1"></span>A.3 Especificaciones de la batería

A continuación, se presentan las especificaciones de la batería de iones de litio.

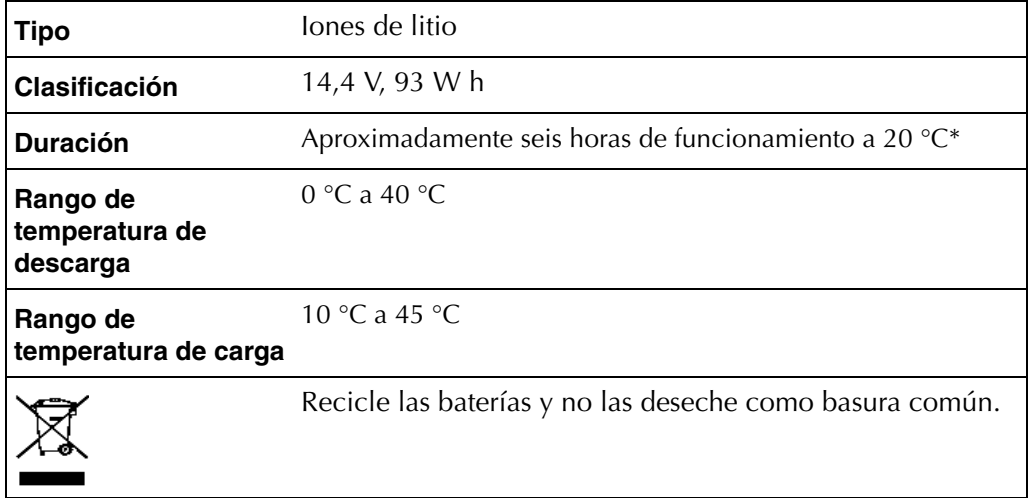

\* La vida útil de la batería puede verse afectada por las temperaturas altas o bajas.

## <span id="page-80-2"></span>A.4 Especificaciones del cargador de la batería

<span id="page-80-4"></span>A continuación, se presentan las especificaciones del cargador de la batería.

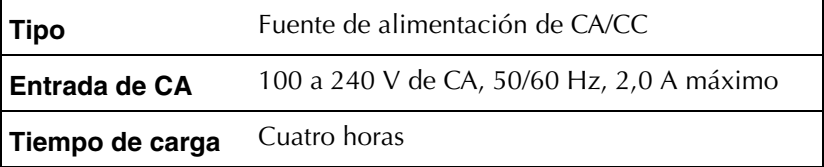

# <span id="page-81-1"></span>A.5 Especificaciones de la fuente de luz

<span id="page-81-5"></span>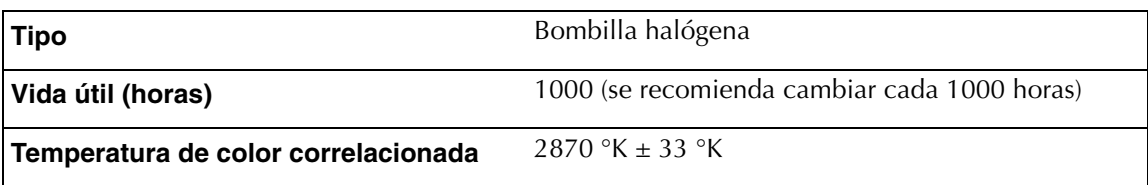

# <span id="page-81-2"></span><span id="page-81-0"></span>A.6 Especificaciones ambientales

<span id="page-81-4"></span>A continuación, se presentan las especificaciones ambientales.

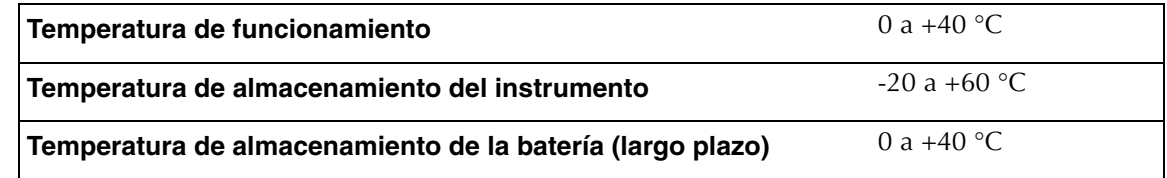

# <span id="page-81-3"></span>A.7 Especificaciones del instrumento

<span id="page-81-6"></span>A continuación, se presentan las especificaciones del instrumento.

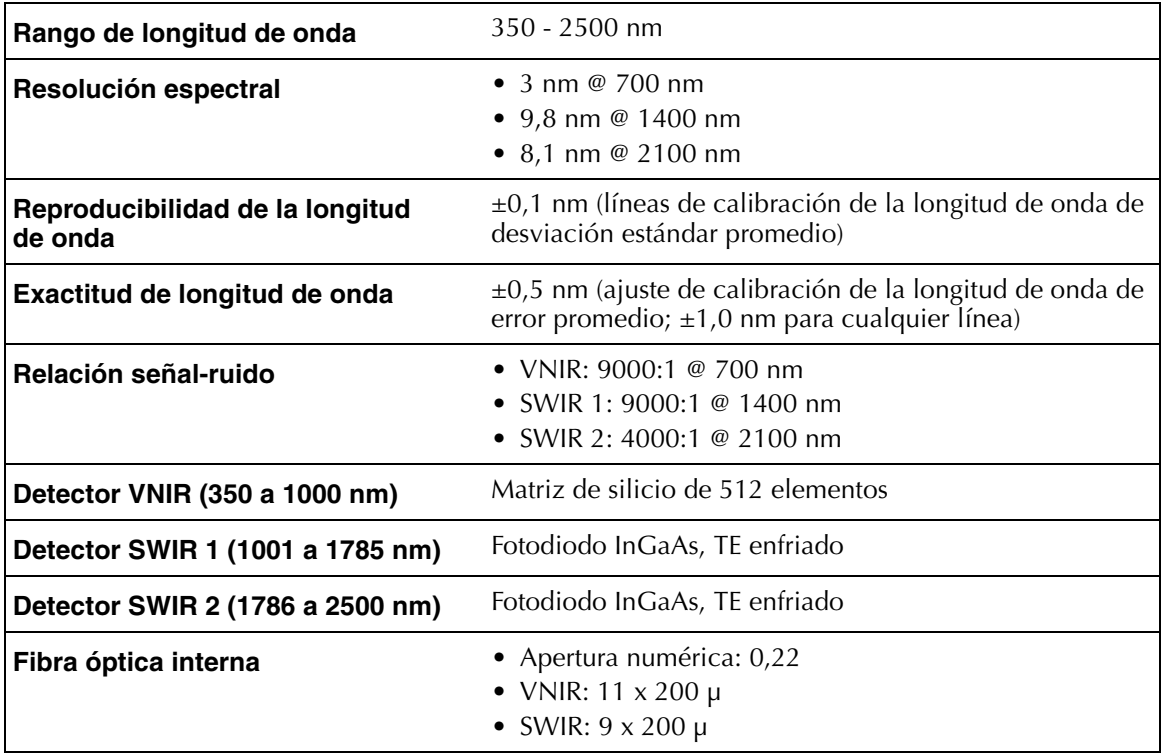

## A.8 Especificaciones del inversor de alimentación

Si necesita cargar el instrumento desde un vehículo, puede comprar un inversor que cumpla con las siguientes especificaciones. Si utiliza el inversor mientras recolecta datos de muestra, apague el motor del vehículo. El motor puede generar ruido en las señales que se reciben.

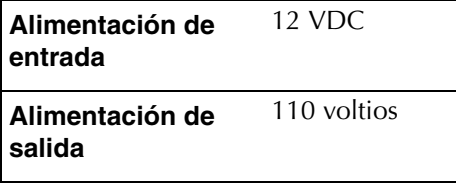

## <span id="page-82-0"></span>A.9 Cumplimiento de la norma WEEE

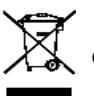

<span id="page-82-3"></span><span id="page-82-2"></span> **Reciclado**. Los elementos con este símbolo indican que debería reciclarse y no desecharse como basura común.

## <span id="page-82-1"></span>A.10 Certificaciones

- Certificado CE para:
	- EN61010-1:2010 3.ª edición: Requisitos de seguridad para equipos eléctricos para medición, control y uso en el laboratorio.
	- EN61326-1:2013 Básico: Clase A, Equipo eléctrico para medición, control y uso en el laboratorio. Requisitos de CEE.
- Calibración de la longitud de onda con trazabilidad a NIST.
- Embalaje certificado con la norma ISTA 2A

# **Apéndice B: Accesorios estándares**

- <span id="page-83-0"></span>■ Halo Manual de usuario (impreso y en formato PDF en unidad flash)
- Halo Guía de campo (impresa y en formato PDF en unidad flash)
- Tres baterías de iones de litio. Cada batería incluye un cargador de CA.
- Cable USB
- Funda
- Llave Allen (hexagonal) de 1,5 mm para piezas reparables por el usuario
- Disco de referencia blanca de Spectralon con tapa
- Caja rígida de transporte: durable, hermética, con ruedas, mango plegable e inserto de espuma con recortes para proteger el instrumento y los accesorios
- Unidad de memoria flash USB con archivo de instalación de Administrador de Halo y los archivos PDF antes mencionados
- Bombilla de recambio
- Ventana delantera adicional en placa de montaje y tornillos

# **Apéndice C: Biblioteca de minerales**

La siguiente es la lista de los espectros de minerales incluidos en la biblioteca de minerales del instrumento Halo. Muchos de los minerales mencionados tienen múltiples ejemplos que representan mejor la diversidad de ambientes geológicos y sustituciones elementales que pueden presentarse en estos ambientes variados. Algunos minerales incluyen más de diez muestras diferentes.

En algunos casos, una biblioteca personalizada puede ser útil para representar mejor una ubicación específica. En este momento, solo PANalytical puede crear bibliotecas personalizadas. Para solicitar una biblioteca personalizada, póngase en contacto con su representante de ventas. Las solicitudes de adición de minerales y envíos de minerales para su inclusión en las bibliotecas futuras también son bienvenidos.

La siguiente lista de minerales es una lista aproximada de la biblioteca de minerales cargada en su instrumento al momento de la impresión de este manual. La lista de minerales puede ser actualizada eventualmente para reflejar las necesidades del cliente y el espectro de referencias mejorado. Será notificado acerca de las actualizaciones que se realicen a su lista de minerales como parte del proceso de actualización. También puede escribir a [nir.support@asdi.com](mailto:nir.support@panalytical.com) para verificar la lista de minerales en su instrumento.

| Azurita                  | <b>Bastnasita</b> | Crisocola      |
|--------------------------|-------------------|----------------|
| Cinabrio                 | Dioptasa          | Enargita       |
| Enstatita                | Goethita          | Hemitita       |
| Jarosita                 | Monacita          | Pitch limonita |
| Apatita de tierras raras | Especularita      | Uvarovita      |

 *Tabla C.1: Biblioteca de minerales - VNIR*

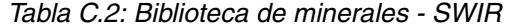

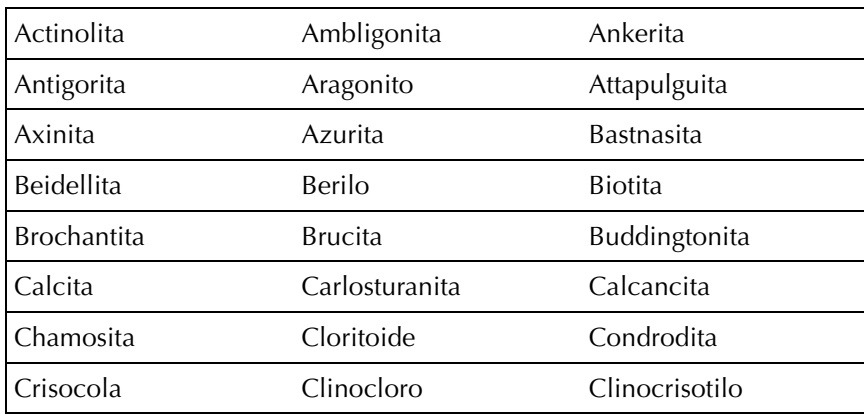

 *Tabla C.2: Biblioteca de minerales - SWIR*

| Clinohumita                 | Clinozoisita        | Colemanita             |  |
|-----------------------------|---------------------|------------------------|--|
| Cookeíta                    | Coquimbita          | Cummingtonita          |  |
| Datolita                    | Diásporo            | Dickita                |  |
| Dioptasa                    | Dolomita            | Dumortierita           |  |
| Eckermanita                 | Epidota             | Clorita ferromagnésica |  |
| Montmorillonita férrica     | Ferroactinolita     | Gedrita                |  |
| Gibbsita                    | Glauconita          | Glaucofana             |  |
| Grunerita                   | Yeso                | Halloysita             |  |
| Hastingsita                 | Hectorita           | Hornblenda             |  |
| Howlita                     | Humita              | Hidrobiotita           |  |
| Hidromagnesita              | Hidrocincita        | Ferrosaponita          |  |
| Esmectita ferrosa           | Jarosita            | Kaersutita             |  |
| Alunita potásica            | Caolinita           | Illita potásica        |  |
| Lazulita                    | Lepidolita          | Lizardita (nepouíta)   |  |
| Magnesiohastingsita         | Magnesioriebeckita  | Magnesita              |  |
| Malaquita                   | Clorito de magnesio | Illita magnésica       |  |
| Monacita                    | Montebrasita        | Montmorillonita        |  |
| Moscovita                   | Nacrita             | Illita sódica          |  |
| Montmorillonita de<br>sodio | Natroalunita        | Natrojarosita          |  |
| Nefrita                     | Nontronita          | Ortocrisotilo          |  |
| Palygorskita                | Paragonita          | Pargasita              |  |
| Fengita                     | Flogopita           | Piemontita             |  |
| Portlandita                 | Prehnita            | Pirofilita             |  |
| Rectorita                   | Rodocrosita         | Riebeckita             |  |
| Ripidolita                  | Roscoelita          | Saponita               |  |
| Chorlo                      | Sepiolita           | Serpentina             |  |
| Sheridanita                 | Smithsonita         | Estilpnomelana         |  |
| Estroncianita               | Talco               | Topacio                |  |
| Turmalina                   | Tremolita           | Turquesa               |  |
| Vermiculita                 | Wavellita           | Witherita              |  |
| Zoisita                     |                     |                        |  |

# **Apéndice D: Escalares informados**

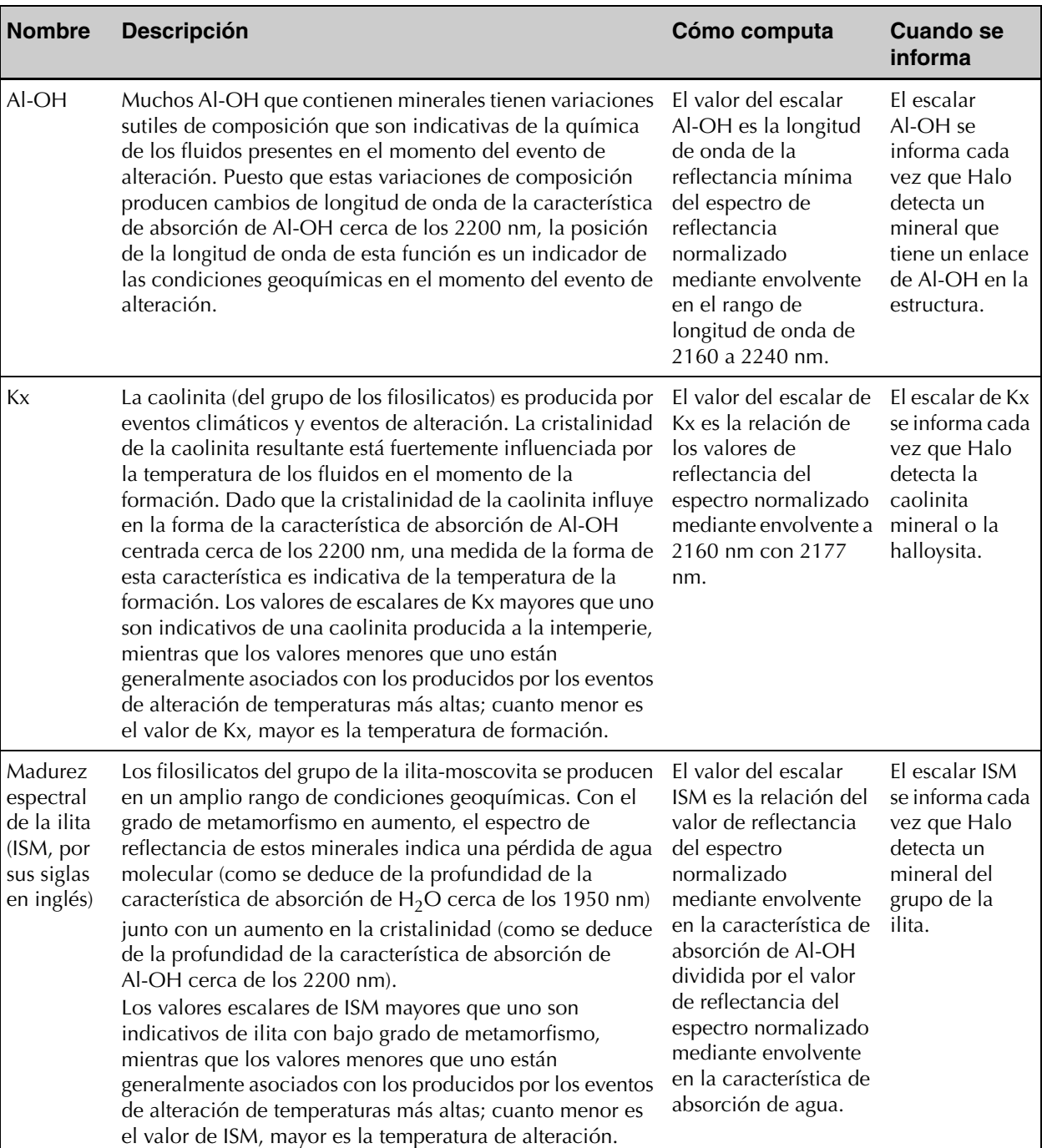

#### <span id="page-87-1"></span><span id="page-87-0"></span> *Tabla D.1: Escalares informados por el Halo*

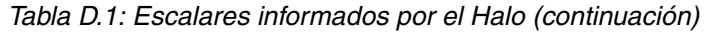

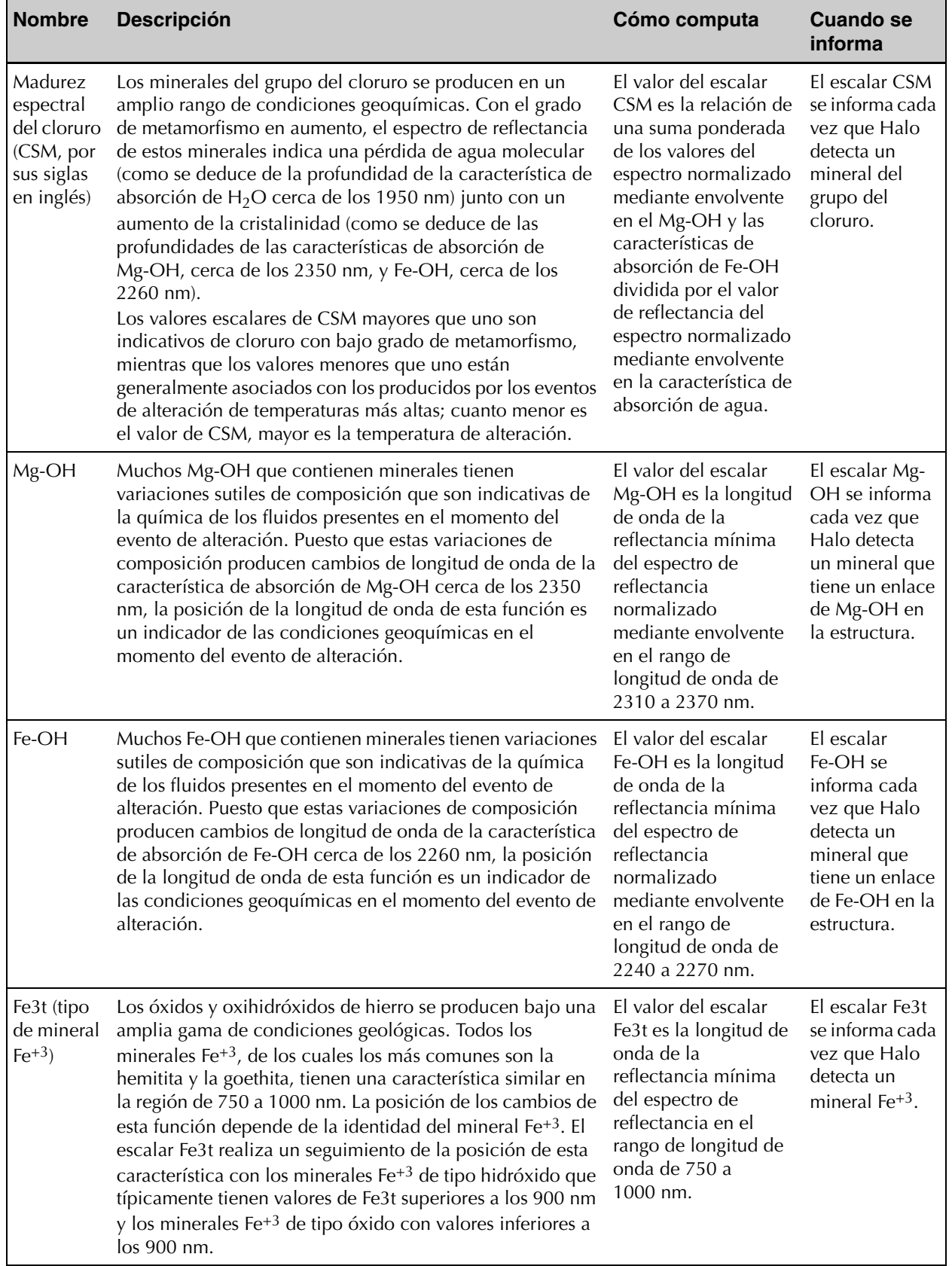

| <b>Nombre</b>                                   | <b>Descripción</b>                                                                                                    | Cómo computa                                                                                                    | <b>Cuando se</b><br>informa                                                                                                    |
|-------------------------------------------------|----------------------------------------------------------------------------------------------------|----------------------------------------------------------------------------------------------------|----------------------------------------------------------------------------------------------------|
| Fe3i<br>(intensidad<br>del<br>mineral<br>$Fe+3$ | Los óxidos y oxihidróxidos de hierro se producen bajo una<br>amplia gama de condiciones geológicas. Todos los<br>minerales Fe <sup>+3</sup> , de los cuales los más comunes son la<br>hemitita y la goethita, tienen absorción fuerte corta de<br>aproximadamente 550 nm. La intensidad de esta<br>característica depende en gran medida de la abundancia<br>de minerales $Fe^{+3}$ . El escalar Fe3i realiza un seguimiento<br>de la intensidad de esta función; cuanto mayor sea el valor<br>de Fe3i, más intensa será la absorción de Fe <sup>+3</sup> . | El valor del escalar<br>Fe3i es la relación de<br>los valores de<br>reflectancia del<br>espectro de<br>reflectancia a 742 nm<br>con 500 nm.                                                                               | El escalar Fe3i<br>se informa cada<br>vez que Halo<br>detecta un<br>mineral $Fe+3$ .                                                                            |
| Al-Fe-Mg                                        | Las profundidades relativas de las características de Al-OH,<br>Fe-OH y Mg-OH centradas en el rango de longitud de<br>onda de 2160 a 2370 nm y vistas en el espectro de<br>reflectancia de una acumulación de minerales producida<br>por alteraciones pueden dar una idea de las condiciones<br>geoquímicas. El escalar Al-Fe-Mg informa la longitud de<br>onda de la característica de absorción más profunda de<br>estos tres.                                                                                                    | El valor del escalar<br>Al-Fe es la longitud de<br>onda de la<br>reflectancia mínima<br>del espectro de<br>reflectancia<br>normalizado<br>mediante envolvente<br>en el rango de<br>longitud de onda de<br>2160 a 2370 nm. | El escalar<br>Al-Fe-Mg se<br>informa cada<br>vez que Halo<br>detecta un<br>mineral que<br>tiene un enlace<br>de Al-OH,<br>Fe-OH o<br>Mg-OH en la<br>estructura. |

 *Tabla D.1: Escalares informados por el Halo (continuación)*

# **Apéndice E: Declaración de conformidad**

### **Declaration of Conformity**

According to EN ISO/IEC 17050 Series

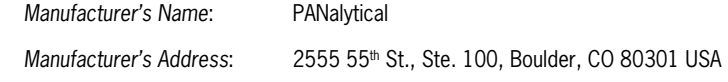

#### **Declares that the product:**

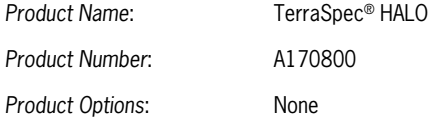

#### **Conforms to the following EU Directives:**

Safety: Low Voltage Directive, 73/23/EEC and 2006/95/EC

EMC: Electromagnetic Compatibility Directive, 2004/108/EC

#### **Supplementary Information:**

The product complies with the requirements of the following Harmonized Product Standards and carries the CE-Marking accordingly:

#### **EN61010-1:2010 3rd Edition**

Safety Requirements for Electrical Equipment for Measurement, Control and Laboratory use

#### **EN61326-1:2013 Basic**

Class A, Electrical Equipment for Measurement, Control and Laboratory use-EMC Requirements

#### **Signature:**

Rom /. Lan

**Robert J. Faus** 

**Name: Title:** 

**Vice President & General Manager, PANalytical Boulder** 

**Date:**

### **For compliance information ONLY, contact:**

Product Regulations Manager, PANalytical Boulder 2555 55th St., Ste. 100, Boulder, CO 80301 USA Phone: (303) 444-6522

# **Índice**

### **A**

accesorios estándares [79](#page-83-0) activación proyectos [28](#page-32-0) actualización Administrador de Halo [15,](#page-19-0) [16](#page-20-0) el software del instrumento [15](#page-19-0) administración proyectos [24](#page-28-0) ubicaciones [28,](#page-32-1) [45](#page-49-0) Administrador de Halo actualización [15,](#page-19-0) [16](#page-20-0) descripción de páginas en [17](#page-21-1) encendido [16](#page-20-1) instalación [15](#page-19-1) no se puede comunicar con el instrumento [68](#page-72-1) nombre de usuario y [contraseña](#page-20-1)  predeterminados 16 requisitos del sistema [15](#page-19-2) sincronización de datos de muestra en [36](#page-40-0) visualización de la versión de [65](#page-69-0) advertencias para las baterías [60](#page-64-1) apagado del instrumento [13](#page-17-1) archivado proyectos [27](#page-31-0) asignación de nombres de instrumentos [19,](#page-23-0) [35](#page-39-0) audio grabación [54](#page-58-0) icono descrito [56](#page-60-0)

### **B**

batería advertencias [60](#page-64-1) botón de estado [5](#page-9-0) botón de liberación [5](#page-9-0) carga [59](#page-63-0) conector del cargador [5](#page-9-0) cuidado [60](#page-64-1) descarga rápida [66](#page-70-0) especificaciones [76](#page-80-3) icono descrito [8](#page-12-0) intercambio [59](#page-63-1) LED [5](#page-9-0)

mantenimiento [58](#page-62-0) no se carga [66](#page-70-0) transporte [60](#page-64-2) ubicación [5](#page-9-0) ver el estado de [49](#page-53-0) [bloqueo de la configuración del instrumento](#page-41-0) [23,](#page-27-0)  37 bombilla reemplazo [63](#page-67-0) ubicación de la tapa [4](#page-8-0) botón de selección ubicación [5](#page-9-0) uso [11](#page-15-0) botones contextuales ubicación [5](#page-9-0) uso [11](#page-15-0) botones de flecha ubicación [5](#page-9-0) uso [11](#page-15-0) búsqueda de elementos [18](#page-22-0)

### **C**

calibració[n de la longitud de onda, importancia](#page-77-3)  de 73 cambio configuración de idioma [21,](#page-25-0) [35,](#page-39-0) [43](#page-47-0) configuración de la ubicación [45](#page-49-1) configuración de las unidades [21,](#page-25-0) [35,](#page-39-0) [43](#page-47-0) configuración del instrumento [21,](#page-25-0) [35,](#page-39-0) [43](#page-47-0) la configuración de Guardar tipo [45](#page-49-1) la configuración del GPS [45](#page-49-1) la configuración del valor Z [45](#page-49-1) unidades de medida [21,](#page-25-0) [35,](#page-39-0) [43](#page-47-0) campo Descripción, definición [31](#page-35-1) campo Nombre de ubicación corto, definición [31](#page-35-2) campo Nombre de ubicación largo, definición [31](#page-35-3) características de absorción, importancia de [74](#page-78-4) cargador de la batería conector [5](#page-9-0) especificaciones [76](#page-80-4) uso [59](#page-63-0) cargar una batería [59](#page-63-0) certificaciones [78](#page-82-2)

cola de sincronización incorporación de ubicaciones a [34](#page-38-0) sincronizar ubicaciones de [32](#page-36-0) columnas, ordenar [18](#page-22-1) conector de la unidad flash USB [5](#page-9-0) conector micro-USB [5](#page-9-0) configuración cambiar de instrumento [21,](#page-25-0) [35](#page-39-0) configuración de instrumentos [21,](#page-25-0) [35](#page-39-0) instrumento, descripción general [19,](#page-23-1) [35](#page-39-0) configuración Bloqueo de conf[iguración en el](#page-27-1) instrumento, definició[n](#page-27-1) <sup>23</sup> Configuración de [huso](#page-26-0) [horario en el instrumento,](#page-48-0) definición 22, 44 Configuración de idioma cambio [21,](#page-25-0) [35,](#page-39-0) [43](#page-47-0) en el instrumento, definición [22,](#page-26-1) [44](#page-48-1) Configuración de tipo de usuario en el instrumento, definición [23,](#page-27-2) [44](#page-48-2) configuración Formato de fech[a en el](#page-26-2) instrumento, definició[n](#page-26-2) <sup>22</sup> configuración, cambio de, para instrumento [43](#page-47-0) contraseña, predeterminada p[ara el](#page-20-1) Administrador de Hal[o](#page-20-1) <sup>16</sup> convenciones tipográficas [1](#page-5-0) convenciones, tipográficas [1](#page-5-0) creación de proyectos [25](#page-29-0) cumplimiento de la norma WEEE [78](#page-82-3)

### **D**

datos eliminación [36](#page-40-0) exportación [40](#page-44-0) exportación de la cola de exportación [41](#page-45-0) exportación inmediata [40](#page-44-1) grabación de audio para [54](#page-58-0) guardado [51](#page-55-0) incorporación a la cola de exportación [41](#page-45-1) recolección [51](#page-55-0) selección de ubicación para la recolección [50](#page-54-0) sincronización con el Administrador de Halo [36](#page-40-0) visualización [37,](#page-41-1) [56](#page-60-0) datos de muestra eliminación [36](#page-40-0) exportación [40](#page-44-0) exportación de la cola de exportación [41](#page-45-0) exportación inmediata [40](#page-44-1) grabación de audio para [54](#page-58-0) guardado [51](#page-55-0) incorporación a la cola de exportación [41](#page-45-1) recolección [51](#page-55-0) selección de ubicación para la recolección [50](#page-54-0) sincronización con el Administrador de Halo [36](#page-40-0) visualización [37,](#page-41-1) [56](#page-60-0) datos de muestra guardados, visualización [56](#page-60-0) datos espectrales, resolución de problemas [67](#page-71-0)

descarga datos de [muestra en el Administrador de](#page-40-0)  Halo 36 descarga electrostática ocasiona que el instr[umento se apague](#page-70-1) inesperadamente <sup>66</sup> disco propósito de [72](#page-76-3) Disco de referen[cia blanca de Spectralon,](#page-66-1)  limpieza 62 disco de referencia, limpieza [62](#page-66-1) disco, limpieza [62](#page-66-1)

### **E**

edición configuración del instrumento [21,](#page-25-0) [35](#page-39-0) ubicaciones [29](#page-33-0) elementos, búsqueda [18](#page-22-0) eliminación datos de muestra [36](#page-40-0) ubicaciones [35](#page-39-1) encendido o apagado GPS [21,](#page-25-0) [35](#page-39-0) encendido o apagado del GPS [43](#page-47-0) escalar definición [74](#page-78-5) escalares informados [83](#page-87-1) ESD ocasiona que el instr[umento se apague](#page-70-1)  inesperadamente 66 especificaciones alimentación [76](#page-80-5) ambientales [77](#page-81-4) batería [76](#page-80-3) cargador de la batería [76](#page-80-4) físicas [75](#page-79-1) fuente de luz [77](#page-81-5) hardware [75](#page-79-1) instrumento [77](#page-81-6) especificaciones ambientales [77](#page-81-4) especificaciones de alimentación [76](#page-80-5) especificaciones de hardware [75](#page-79-1) especificaciones de la fuente de luz [77](#page-81-5) especificaciones de la fuente de luz interna [77](#page-81-5) especificaciones físicas [75](#page-79-1) espectro normaliz[ado mediante envolvente,](#page-78-6)  definición 74 estado ver, de la batería [49](#page-53-0) ver, de la memoria [49](#page-53-0) ver, del instrumento [49](#page-53-0) etiquetas, en el instrumento [2](#page-6-0) exportación datos de muestra [40](#page-44-0) datos de muestra a la cola de exportación [41](#page-45-1) datos de muestra de la cola de exportación [41](#page-45-0) datos de muestra, inmediata [40](#page-44-1)

### **F**

filtro limpieza [64](#page-68-1) reemplazo [64](#page-68-1) ubicación de la tapa [4](#page-8-0) funda uso [55](#page-59-0)

### **G**

GPS cambio de la configuración de [45](#page-49-1) configuración de encendido/[apagado en el](#page-48-3)  instrumento, definida [22,](#page-26-3) 44 encendido o apagado [21,](#page-25-0) [35,](#page-39-0) [43](#page-47-0) iconos descritos [8](#page-12-0) opciones, definición [30](#page-34-0) grabación de audio [54](#page-58-0) Guardar tipo, cambio [45](#page-49-1)

### **H**

Halo accesorios estándares [79](#page-83-0) actualización del software en [15](#page-19-0) apagar [13](#page-17-1) asignación de nombre [19,](#page-23-0) [35](#page-39-0) bloqueo de la configuración para [23,](#page-27-0) [37](#page-41-0) cambio de la configuración de [21,](#page-25-0) [35,](#page-39-0) [43](#page-47-0) configuración de [21,](#page-25-0) [35](#page-39-0) configuración, descripción general [19,](#page-23-1) [35](#page-39-0) descripción de la pantalla [8](#page-12-0) descripción general [2](#page-6-1) en la caja de envío [3](#page-7-0) encendido [6](#page-10-1) limpieza [63](#page-67-1) mantenimiento [58](#page-62-1) no se apaga [66](#page-70-2) pantallas de navegación [11](#page-15-0) partes de [4](#page-8-0) poner en modo de suspensión [13](#page-17-1) se mojó [66](#page-70-3) sincronización de ubicaciones en [31](#page-35-4) ubicación del botón de encendido [5](#page-9-0) ver el estado de [19,](#page-23-2) [35,](#page-39-0) [49](#page-53-0) visualización de la versión de [65](#page-69-0)

#### **I**

icono de advertencia de temperatura, manejo [68](#page-72-2) icono de estrella, descripción [38,](#page-42-0) [53](#page-57-0) icono de guardado, descrito [8](#page-12-0) icono del pulgar, descripción [38](#page-42-1) iconos audio [56](#page-60-0)

batería [8](#page-12-0) botones activos [8](#page-12-0) estrellas [38](#page-42-0) GPS [8](#page-12-0) guardar [8](#page-12-0) memoria [8](#page-12-0) micrófono [56](#page-60-0) pulgar [38](#page-42-1) valor Z [8](#page-12-0) incorporación de ubicaciones [29](#page-33-0) información de la versión, visualización [65](#page-69-0) inicio Administrador de Halo [16](#page-20-1) el instrumento [6](#page-10-1) Halo [6](#page-10-1) instalación del Administrador de Halo [15](#page-19-1) instrumento accesorios estándares [79](#page-83-0) actualización del software en [15](#page-19-0) apagar [13](#page-17-1) asignación de nombre [19,](#page-23-0) [35](#page-39-0) bloqueo de la configuración para [23,](#page-27-0) [37](#page-41-0) cambio de la configuración de [21,](#page-25-0) [35,](#page-39-0) [43](#page-47-0) configuración de [21,](#page-25-0) [35](#page-39-0) configuración, descripción general [19,](#page-23-1) [35](#page-39-0) descripción de la pantalla [8](#page-12-0) encendido [6](#page-10-1) especificaciones [77](#page-81-6) limpieza [63](#page-67-1) mantenimiento [58](#page-62-1) no se apaga [66](#page-70-2) pantallas de navegación [11](#page-15-0) partes de [4](#page-8-0) poner en modo de suspensión [13](#page-17-1) se mojó [66](#page-70-3) sincronización de ubicaciones en [31](#page-35-4) ubicación del botón de encendido [5](#page-9-0) ver el estado de [19,](#page-23-2) [35,](#page-39-0) [49](#page-53-0) ver versión de [65](#page-69-0) intercambio de las baterías [59](#page-63-1)

### **L**

la pantalla se oscureció [71](#page-75-5) limpieza el disco de referencia blanca Spectralon [62](#page-66-1) el filtro [64](#page-68-1) el instrumento [63](#page-67-1) la ventana [60](#page-64-3) listas de filtros [18](#page-22-2) listas, filtros [18](#page-22-2)

#### **M**

mantenimiento de las baterías [58](#page-62-0) el instrumento [58](#page-62-1) memoria icono descrito [8](#page-12-0) ver el estado de [49](#page-53-0) mensaje de advertencia de saturación, manejo [67](#page-71-1) Mensaje Sin coincidencias, manejo [67](#page-71-2) Menú principal descripción [8](#page-12-0) uso  $11$ modo de suspensión, manejo [71](#page-75-5) muestras por qué son importantes las muestras limpias [70](#page-74-3) recolección de datos de [51](#page-55-0) visualización de datos en un mapa [39](#page-43-1) muestras limpias, por qué son importantes [70](#page-74-3)

### **N**

navegar por las pantallas del instrumento [11](#page-15-0) nombre de usuario, predeterm[inado para el](#page-20-1) Administrador de Hal[o](#page-20-1) <sup>16</sup>

### **O**

opciones de Guardar tipo, definición [30](#page-34-1) opciones de Matiz de la roca, definición [30](#page-34-2) ordenar columnas [18](#page-22-1)

### **P**

pantalla de resultados, comprensión [38,](#page-42-0) [53](#page-57-0) pantallas descripción [8](#page-12-0) navegación [11](#page-15-0) proyecto y ubicaciones predeterminados [24,](#page-28-1) [25](#page-29-1) proyectos activación [28](#page-32-0) administración [24](#page-28-0) archivado [27](#page-31-0) creación [25](#page-29-0) predeterminado [24](#page-28-1)

### **R**

recolección datos de muestra [51](#page-55-0) por qué las muestras limpias son importantes [70](#page-74-3) reemplazo el filtro [64](#page-68-1) la bombilla [63](#page-67-0) la ventana [60,](#page-64-3) [61](#page-65-0) referencia propósito de externa blanca [72](#page-76-3) propósito de interna blanca [72,](#page-76-3) [73](#page-77-3) propósito de la interna oscura [73](#page-77-4) referencia blanca disco, limpieza [62](#page-66-1) propósito de externa [72](#page-76-3) propósito de interna [72,](#page-76-3) [73](#page-77-3) referencia blanca externa

propósito de [72](#page-76-3) referencia blanca interna propósito de [72,](#page-76-3) [73](#page-77-3) referencia oscura interna propósito de [73](#page-77-4) referencia oscura, propósito de interna [73](#page-77-4) requisitos del sistema, Administrador de Halo [15](#page-19-2) resolución de problemas datos espectrales [67](#page-71-0) el instrumento no puede c[omunicarse con el](#page-72-1)  Administrador de Halo 68 el instrumento no se apaga [66](#page-70-2) el instrumento se apaga inesperadamente [66](#page-70-1) el instrumento se mojó [66](#page-70-3) icono de advertencia de saturación [67](#page-71-1) icono de advertencia de temperatura [68](#page-72-2) la batería no se carga [66](#page-70-0) la batería se descarga rápidamente [66](#page-70-0) Mensaje Sin coincidencias [67](#page-71-2) pantalla apagada [71](#page-75-5)

### **S**

selección de la ubicación activa [50](#page-54-0) servicio al cliente [2](#page-6-2) símbolos utilizados en este manual [1](#page-5-0) sincronización datos de [muestra en el Administrador de](#page-40-0)  Halo 36 de ubicaciones en un instrumento [31](#page-35-4) Incorporación de [ubicaciones a la cola de](#page-38-0)  sincronización 34 ubicaciones [de la cola de sincronización](#page-6-2) [32](#page-36-0) soporte técnico 2 soporte, técnico [2](#page-6-2)

### **T**

transporte de las baterías [60](#page-64-2)

### **U**

ubicación activa, selección [50](#page-54-0) ubicación de los altavoces [4](#page-8-0) ubicación del botón [4](#page-8-0) ubicación del botón de encendido [5](#page-9-0) ubicación del micrófono [5](#page-9-0) ubicaciones administración [28,](#page-32-1) [45](#page-49-0) cambio de la configuración de [45](#page-49-1) edición [29](#page-33-0) eliminación [35](#page-39-1) incorporación [29](#page-33-0) incorporación a la cola de sincronización [34](#page-38-0) predeterminado [24,](#page-28-1) [25](#page-29-1) selección de activa [50](#page-54-0) sincronización de la cola de sincronización [32](#page-36-0) sincronización en un instrumento [31](#page-35-4) Unidades

cambio [21,](#page-25-0) [35,](#page-39-0) [43](#page-47-0) establecer en el instrumento, definida [22,](#page-26-4) [44](#page-48-4) unidades de medida, cambio de [21,](#page-25-0) [35,](#page-39-0) [43](#page-47-0)

### **V**

Valor Z cambio [45](#page-49-1) icono descrito [8](#page-12-0) opciones, definición [30](#page-34-3) ventana limpieza [60](#page-64-3) reemplazo [60,](#page-64-3) [61](#page-65-0) ubicación [4](#page-8-0) visualización datos de muestra [37](#page-41-1) datos de muestra en un mapa [39](#page-43-1) estado de la batería [49](#page-53-0) estado de la memoria [49](#page-53-0) estado del instrumento [19,](#page-23-2) [35,](#page-39-0) [49](#page-53-0) Información de la versión de Halo [65](#page-69-0) información de la versión del instrumento [65](#page-69-0) muestras [56](#page-60-0) visualización de mapa demostración de muestras en un mapa [39](#page-43-1)

2555 55th Street, Suite 100 Boulder, Colorado 80301

Teléfono: 303.444.6522

Fax: 303.444.6825

[Nir.support@panalytical.com](mailto:Nir.support@panalytical.com)

www.asdi.com

### Manual del usuario de TerraSpec® Halo

601001: Halo User Manual: Latin American Spanish | Noviembre de 2013

Para obtener una copia de este manual en línea, visite nuestro sitio web en http://support.asdi.com

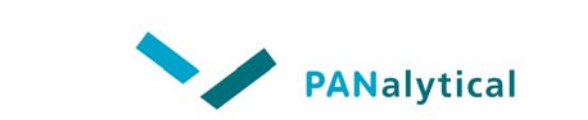

© 2013 PANalytical Todos los derechos reservados.